# R&S®InstrumentView Software Manual

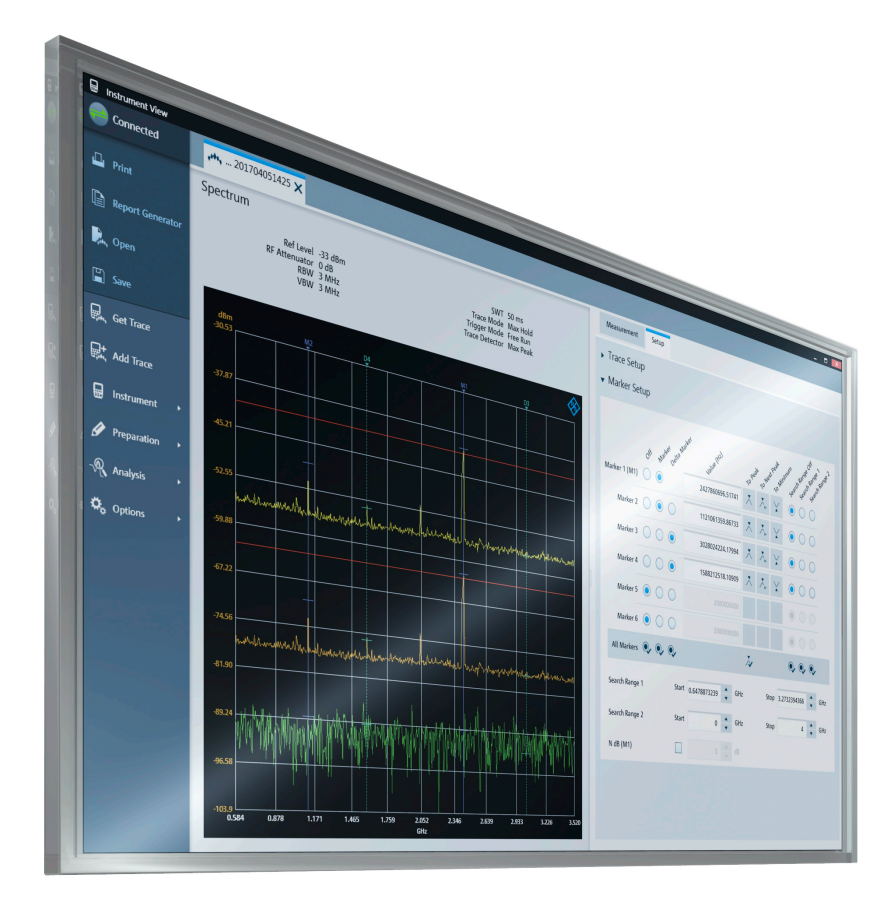

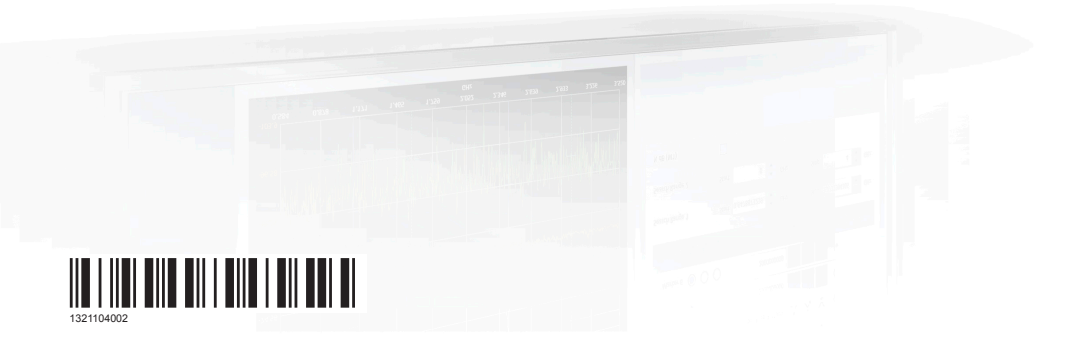

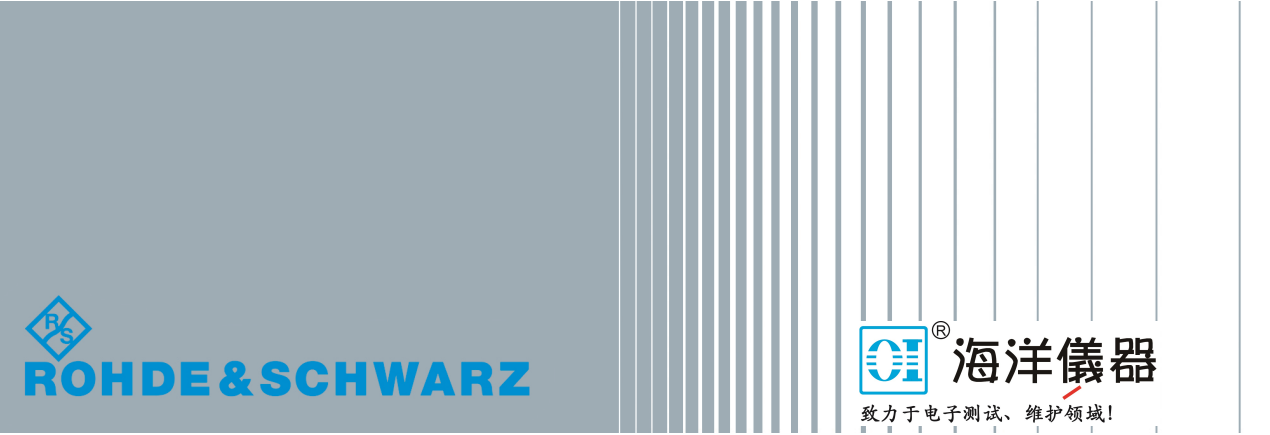

Version 10.00

The software manual describes the following:

● R&S®InstrumentView

The R&S®InstrumentView supports the following product series:

- R&S®FPH
- R&S®ZPH
- R&S®FPC
- R&S®FSH4
- R&S®ZVH
- R&S®FSC
- R&S®RTA4000
- R&S®RTB2000
- R&S®RTC1000
- R&S®RTH1000
- R&S®RTM3000

The contents of this manual correspond to software version 2.20 or higher.

The software contained in this product uses several valuable open source software packages. For information, see the "Open Source Acknowledgment" document, which is available for download from the R&S InstrumentView product page at i.e. http:// www.rohde-schwarz.com/product/Instrumentview > "Downloads" > "Software".

Rohde & Schwarz would like to thank the open source community for their valuable contribution to embedded computing.

© 2020 Rohde & Schwarz GmbH & Co. KG Mühldorfstr. 15, 81671 München, Germany Phone: +49 89 41 29 - 0 Fax: +49 89 41 29 12 164 Email: [info@rohde-schwarz.com](mailto:info@rohde-schwarz.com) Internet: [www.rohde-schwarz.com](http://www.rohde-schwarz.com) Subject to change – Data without tolerance limits is not binding. R&S® is a registered trademark of Rohde & Schwarz GmbH & Co. KG. Trade names are trademarks of the owners.

1321.1040.02 | Version 10.00 | R&S®InstrumentView

Throughout this manual, products from Rohde & Schwarz are indicated without the ® symbol, e.g. R&S®InstrumentView is indicated as R&S InstrumentView.

# Customer Support

### **Technical support – where and when you need it**

For quick, expert help with any Rohde & Schwarz product, contact our customer support center. A team of highly qualified engineers provides support and works with you to find a solution to your query on any aspect of the operation, programming or applications of Rohde & Schwarz products.

### **Contact information**

Contact our customer support center at [www.rohde-schwarz.com/support,](http://www.rohde-schwarz.com/support) or follow this QR code:

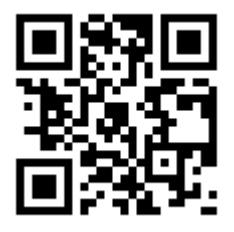

*QR code to the Rohde & Schwarz support page*

# **Contents**

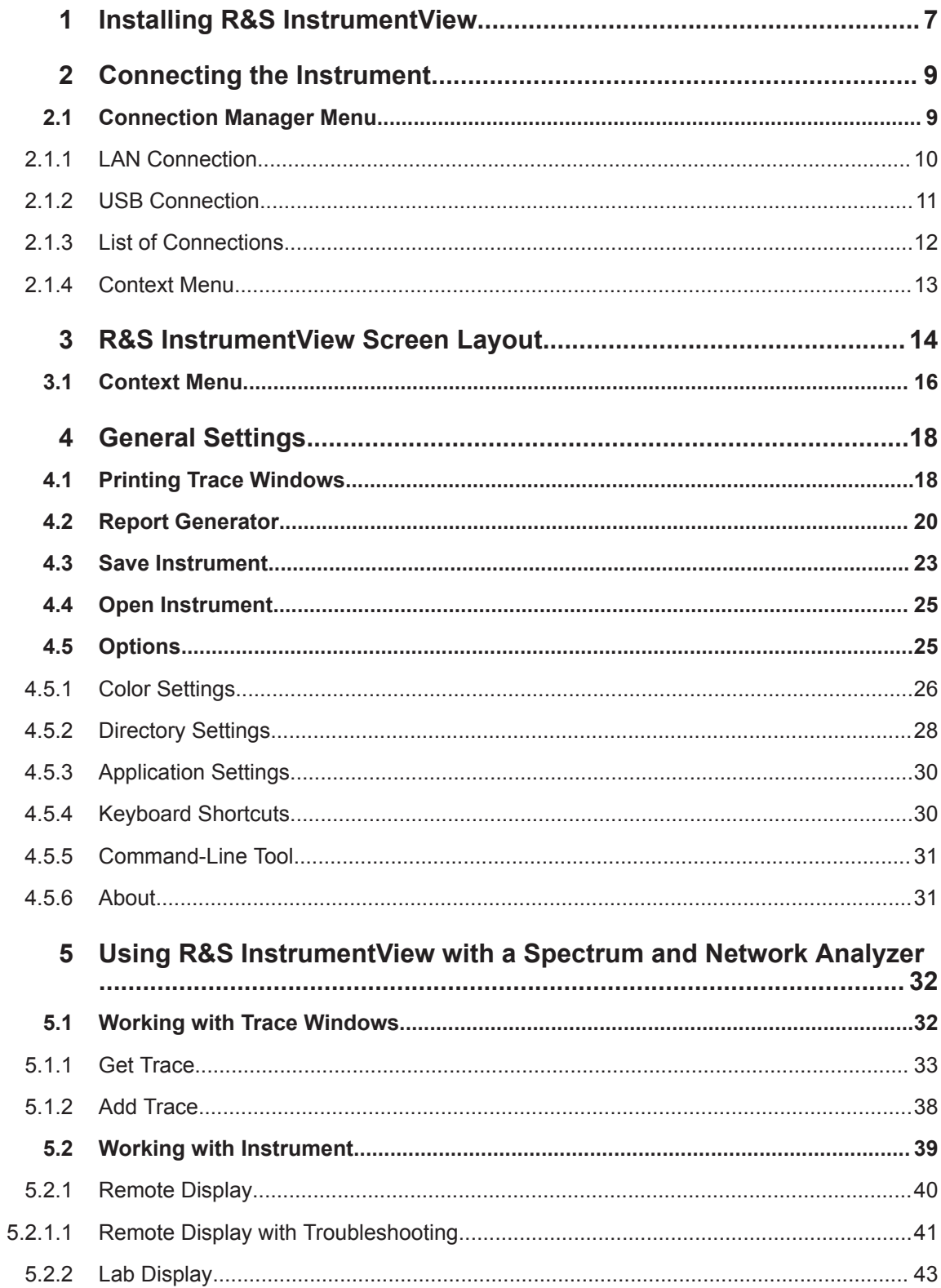

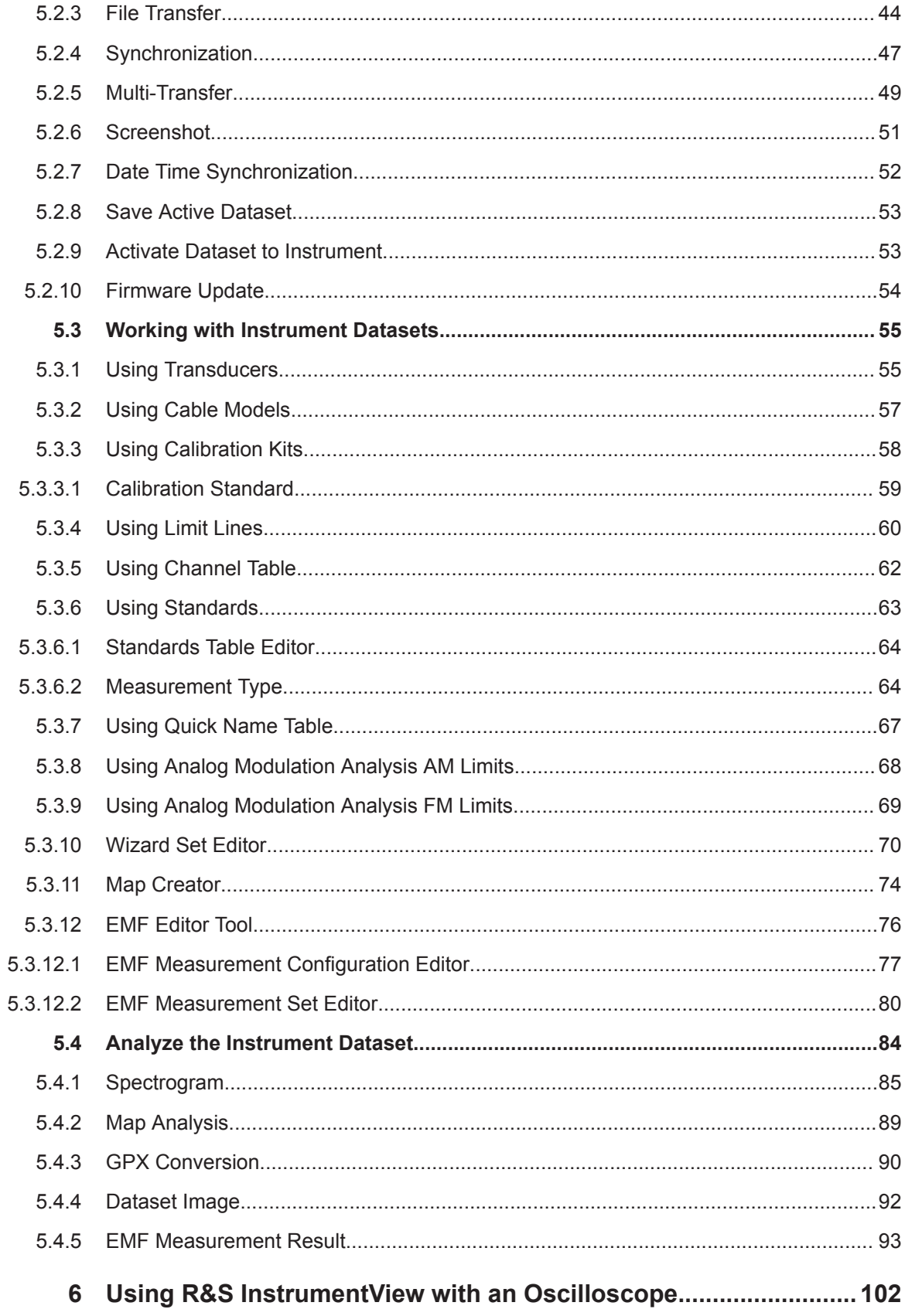

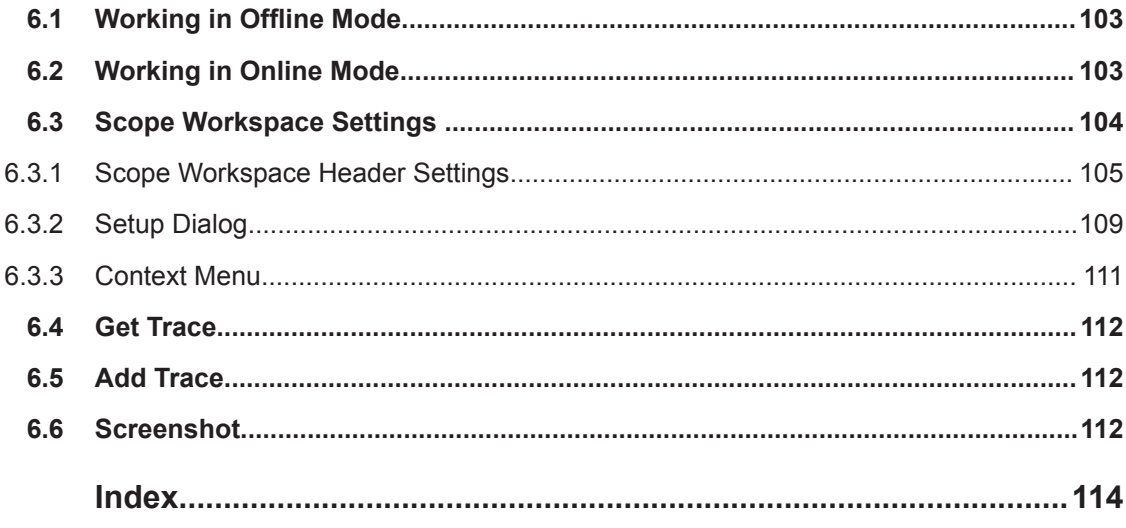

# <span id="page-6-0"></span>1 Installing R&S InstrumentView

#### **Installing the R&S InstrumentView software**

The R&S InstrumentView allows you to control the instrument remotely via LAN or USB interface. It is an application software which provides printing service, customize report generation and editorial functions on the different datasets used in the instrument. The R&S InstrumentView also provides post-processing features to edit the markers position on the trace measurements.

The R&S InstrumentView supports a range of:

- Spectrum analyzer, for example R&S FSH4, R&S FSC, R&S ZVH, R&S FPH, R&S ZPH and R&S FPC.
- Oscilloscopes: R&S RTA4000, R&S RTB2000, R&S RTC1000, R&S RTH1000, R&S RTM3000

The setup program installs the R&S InstrumentView software on PC's running Windows 7, 8 and 10.

To install the software, download the latest software installer from the individual instrument product homepage, i.e. www.rohde-schwarz.com/product/fph.

#### **Running the R&S InstrumentView software**

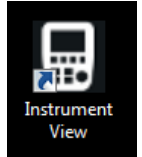

There are a few ways to start the R&S InstrumentView software:

- Double-click the R&S Instrument View icon on the desktop of the PC.
- Navigate to "Start", select "All Programs > Rohde-Schwarz > Instrument View" and click the application icon **.**

### **About the software information**

To display the software information for R&S InstrumentView, select the "About" menu item in the "Options" menu. See [Figure 1-1](#page-7-0).

<span id="page-7-0"></span>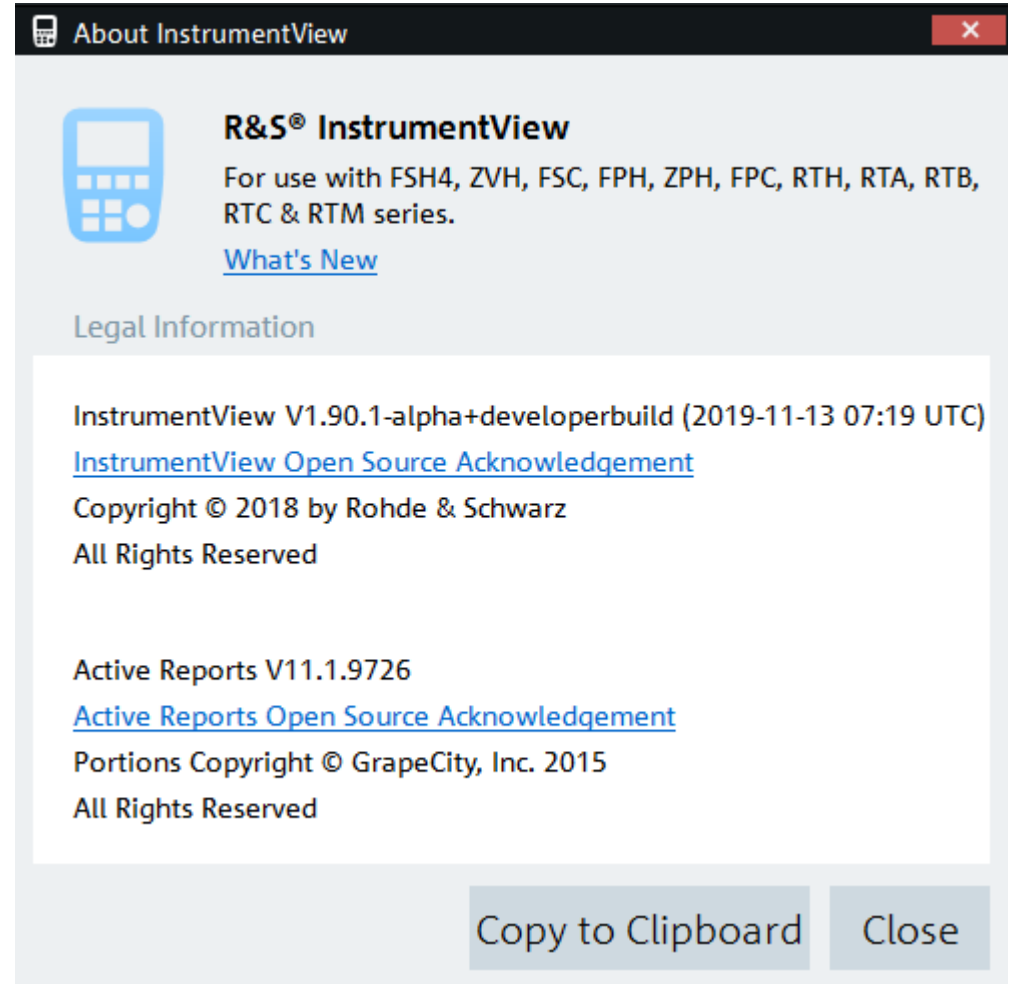

*Figure 1-1: About R&S InstrumentView*

# <span id="page-8-0"></span>2 Connecting the Instrument

The InstrumentView software communicates with your instrument via USB or Ethernet (LAN).

You can select the type of connection using the connection manager menu at the top right-hand corner of the screen layout. See [Figure 3-1](#page-13-0).

The connection manager menu also displays the instrument connection status.

*Table 2-1: Connection status*

| <b>Connection status</b> | <b>Function</b>                                    |  |
|--------------------------|----------------------------------------------------|--|
| Connected                | One or more instruments are connected withe the PC |  |
| <b>Not Connected</b>     | No instrument is connected with the PC             |  |

# **2.1 Connection Manager Menu**

In the "Connection Manager" menu, you can configure the remote connection between the PC and the instrument.

Depending on the connection status icon  $\Rightarrow$   $\Rightarrow$  , you can connect or disconnect the instrument from the connection manager list.

<span id="page-9-0"></span>

| <b>Connection Manager</b><br>⊟<br>× |         |               |              |                                   |   |      |
|-------------------------------------|---------|---------------|--------------|-----------------------------------|---|------|
| 품때                                  |         | $+$ USB       |              | $\bigcirc$ Connections $\bigcirc$ |   |      |
|                                     |         |               |              |                                   |   |      |
|                                     |         |               |              |                                   |   |      |
|                                     | ----    |               |              |                                   |   |      |
|                                     | Hо      |               |              |                                   |   |      |
|                                     |         |               |              |                                   |   |      |
|                                     | Name    |               | Serial Nr.   | IP-Address                        |   | G    |
| $\times$                            | Default |               |              | 172.17.75.1                       | I | 砢    |
|                                     | FPH     |               |              | 172.25.56.28                      |   | Ŵ    |
|                                     | ZPH     | 4             | 999991       | 172.25.56.170                     |   | Ŵ    |
|                                     |         |               |              |                                   |   |      |
|                                     |         |               |              |                                   |   |      |
|                                     |         |               |              |                                   |   |      |
|                                     |         |               |              |                                   |   |      |
|                                     |         |               |              |                                   |   |      |
|                                     |         | - Add Devices | $\mathbf{b}$ | Θ<br>Disconnect                   |   |      |
|                                     |         |               |              |                                   |   |      |
|                                     |         |               |              |                                   |   | Done |

*Figure 2-1: Connection manager menu*

- 1 = LAN connection tab
- 2 = [USB connection tab](#page-10-0)
- 3 = [List of connections tab](#page-11-0)
- 4 = Connected instrument
- 5 = Connection manager list for LAN connection
- 6 = Select "Add Devices" button to configure a new instrument
- 7 = Select "Disconnect" / "Connect" button to connect or disconnect instruments from the connection manager list
- 8 = Select "Done" button to exit the "Connection Manager" dialog box

## **2.1.1 LAN Connection**

During the initial startup, the "IP-Address" field is set to default "172.17.75.1". You can edit the IP address using the icons  $\ell \bar{w}$ .

#### **To add a new instrument (LAN connection)**

1. In the "Connection Manager" dialog, select "Add Devices".

The "Add Single Device" dialog opens.

<span id="page-10-0"></span>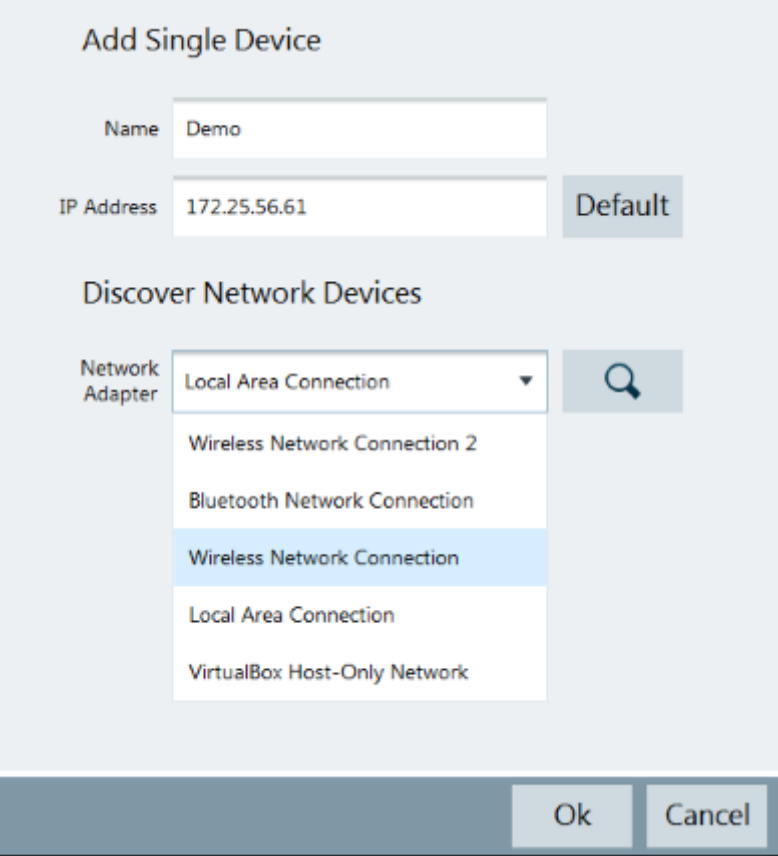

- 2. In the "LAN" tab, you can automatically check the available network adapter connected on the PC. Use the  $\sqrt{a}$  icon.
- 3. Set the "Name" and "IP address".
- 4. Press the "OK" button to add the new instrument to the connection manager list.

### **2.1.2 USB Connection**

The USB connection is not supported for oscilloscopes RTH1000, RTC1000, RTB2000, RTM3000 and RTA4000.

When the instrument is connected to the PC for the first time, Windows tries to install the new hardware automatically. The required drivers are installed along with the R&S InstrumentView software package.

When the drivers are found on your system and the hardware has been successfully installed, Windows shows a corresponding message.

There is only one USB instance in the connection manager list. See [Figure 2-2.](#page-11-0)

Depending on the connection status icon  $\frac{1}{x}$ , you can connect or disconnect an instrument from the connection manager list.

<span id="page-11-0"></span>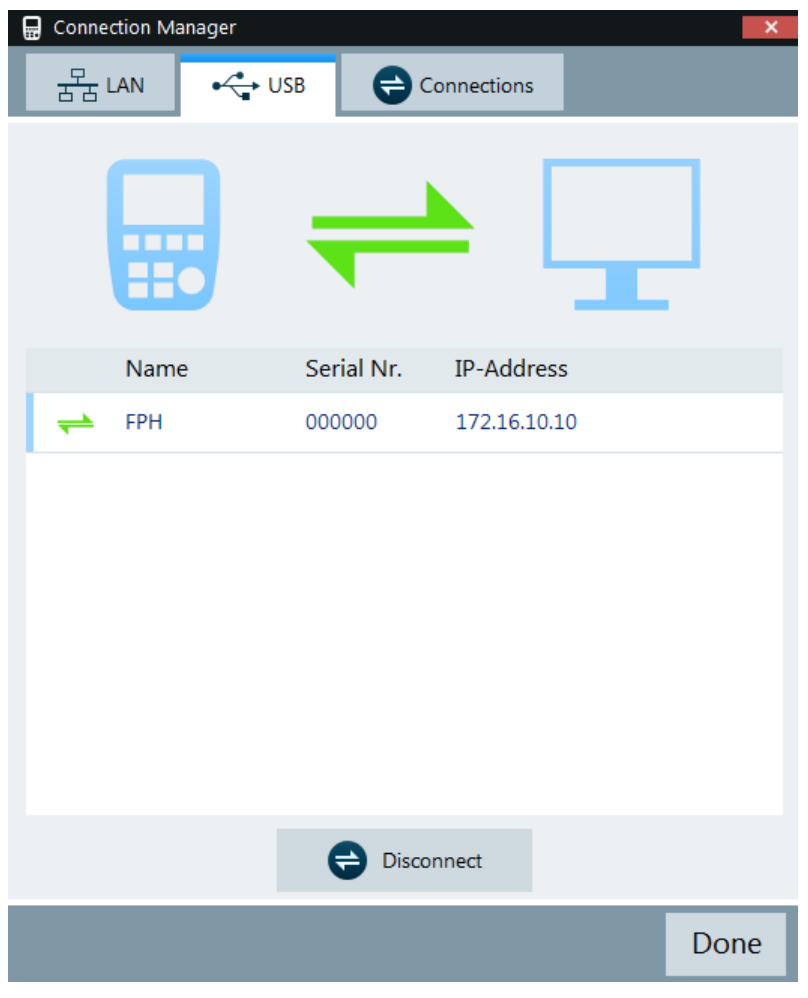

*Figure 2-2: USB connection*

## **2.1.3 List of Connections**

Only one USB connection instance is supported at any time.

To view a list of instruments connected to the PC, select the "Connections" tab in the "Connection Manager" dialog box.

The connection status is displayed according to the type of connection established between the PC and instrument, e.g. USB  $\div$ , LAN  $\frac{2}{35}$ .

Depending on the connection status icon  $\frac{1}{x}$ , you can connect or disconnect an instrument from the connection manager list.

<span id="page-12-0"></span>

|                   | <b>TELES</b><br>$\mathbf{H}$ |                         |                       |      |
|-------------------|------------------------------|-------------------------|-----------------------|------|
|                   | Name                         |                         | Serial Nr. IP-Address |      |
| 몱                 | <b>ZPH</b>                   | 999991                  | 172.25.56.170         |      |
| 볽                 | <b>FPC</b>                   | 101061                  | 172.25.57.26          |      |
| $\Leftrightarrow$ | FPH                          | 000000                  | 172.16.10.10          |      |
|                   |                              |                         |                       |      |
|                   |                              | Disconnect<br>$\ominus$ |                       |      |
|                   |                              |                         |                       | Done |

*Figure 2-3: List of connected devices*

## **2.1.4 Context Menu**

Right-click in the connection manager list to access the following menus:

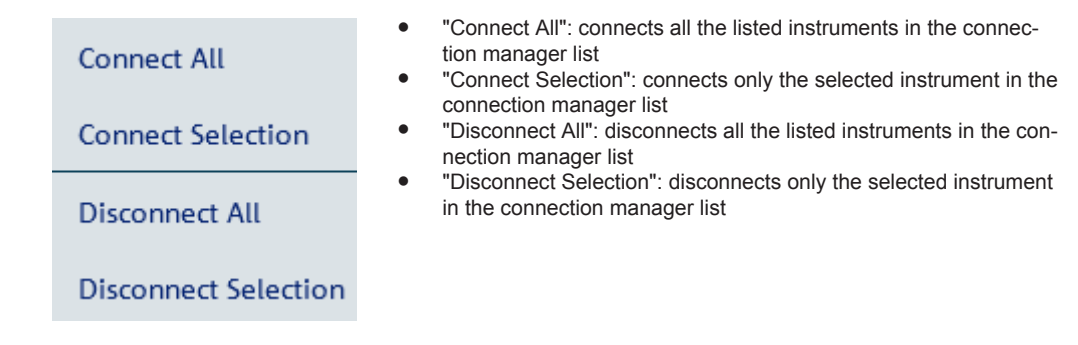

# <span id="page-13-0"></span>3 R&S InstrumentView Screen Layout

The following illustrates the display of the R&S InstrumentView screen layout.

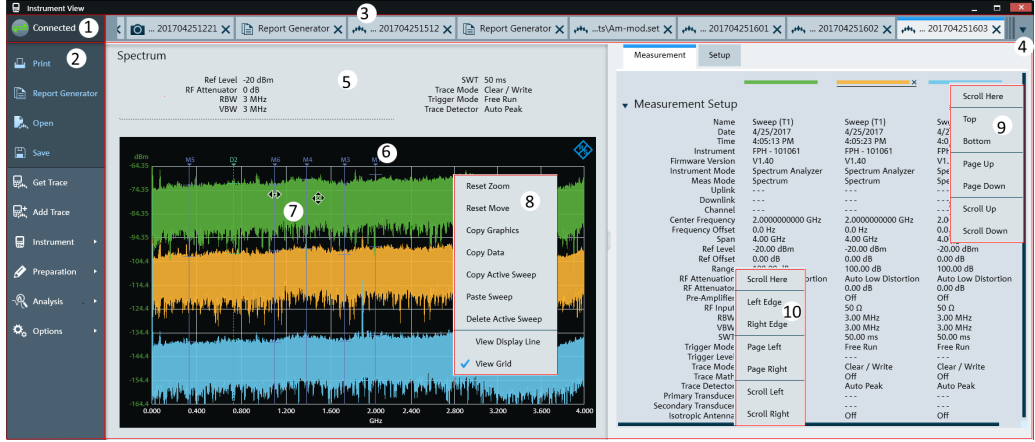

#### *Figure 3-1: R&S InstrumentView screen layout*

- 1 = [Connection manager menu](#page-8-0)
- 2 = R&S InstrumentView menu
- $3 =$  [Tab header bar](#page-14-0)
- 4 = Drop-down box to show hidden tabs in the [Tab header bar](#page-14-0)
- 5 = Displays dialog box associated with the selected tab in the [Tab header bar](#page-14-0)
- 6 = Trace measurement of the selected tab
- 7 = Mouse menu option. See details in [Table 5-7.](#page-86-0)
- 8 = Context menu for trace measurement window
- 9 = Context menu for vertical scrollbar
- 10 = Context menu for horizontal scrollbar

### *Table 3-1: R&S InstrumentView menu*

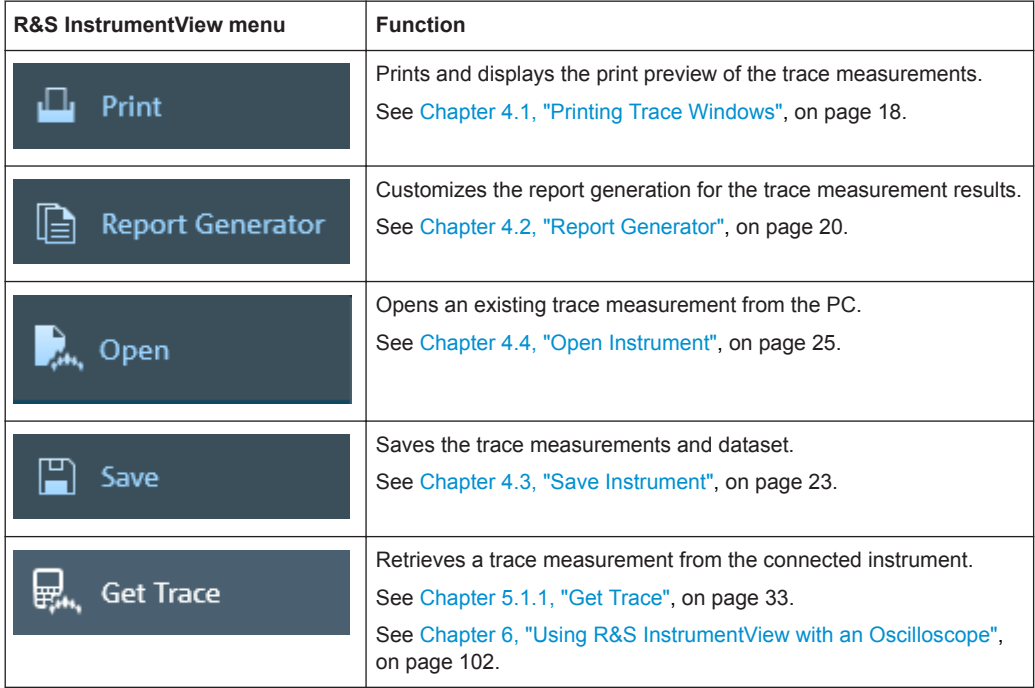

<span id="page-14-0"></span>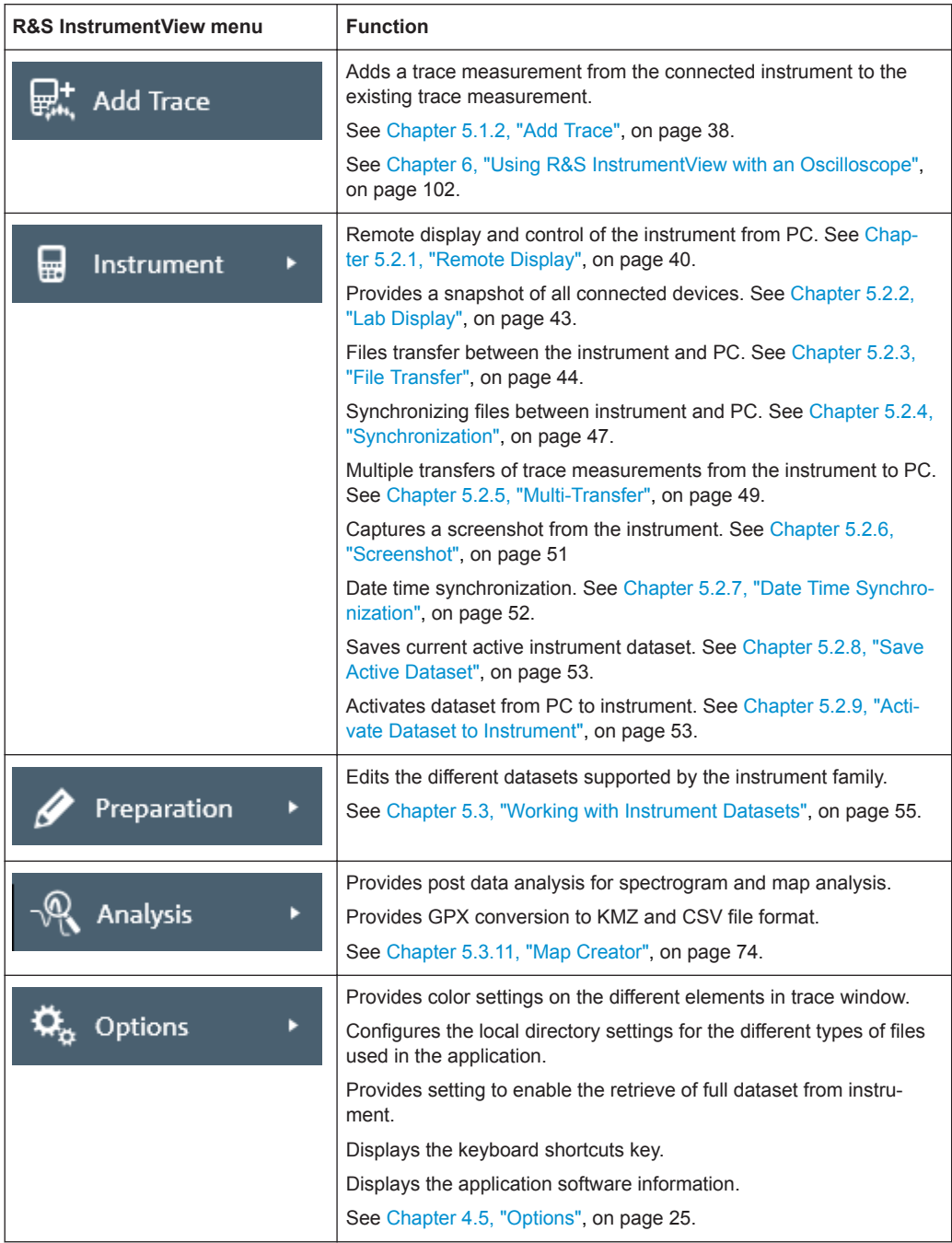

#### **Tab header bar**

After the PC is successfully connected to the instrument, new tabs appear in the "Tab header bar" when a menu item is selected from the R&S InstrumentView menu.

Tab selected for usage is highlighted with a horizontal blue line in the tab. See an example in [Figure 3-2](#page-15-0).

<span id="page-15-0"></span>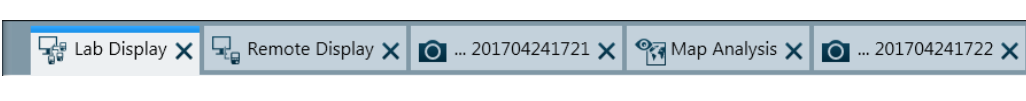

*Figure 3-2: Selected tab*

# **3.1 Context Menu**

Right-click on the trace measurement window, horizontal scrollbar or vertical scrollbar to access the following menus:

#### **Trace measurement window:**

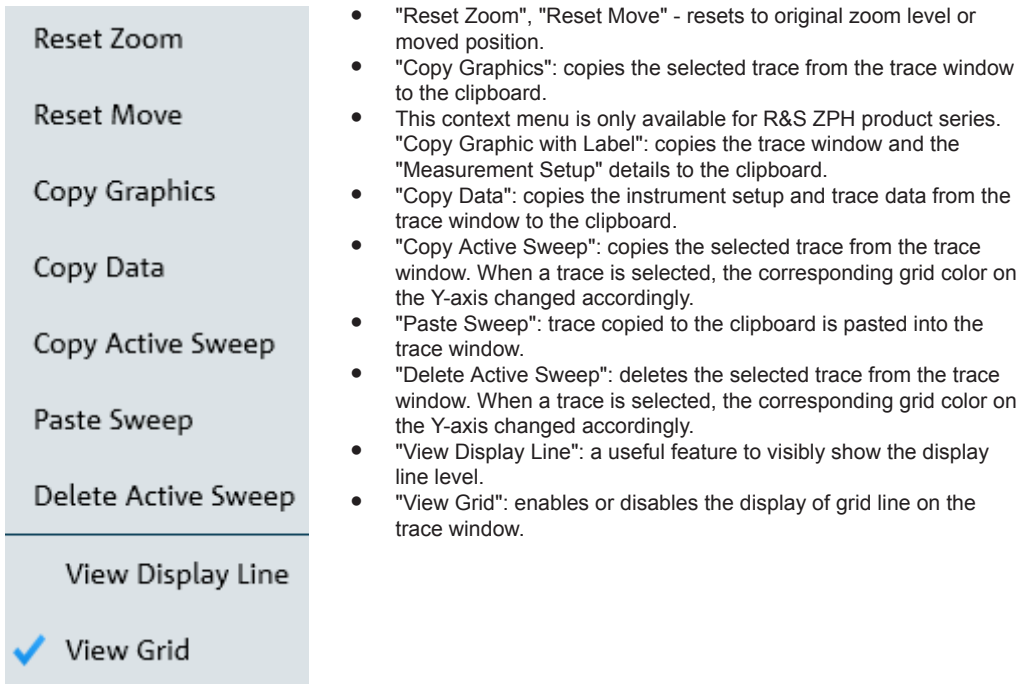

#### **Horizontal scrollbar:**

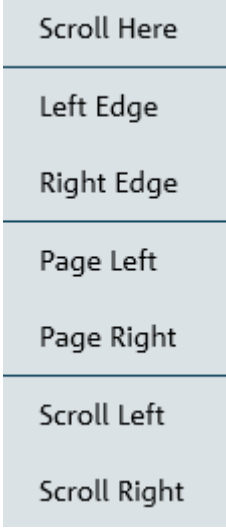

- "Scroll Here" : navigates to the cursor position.<br>● "Left Edge". "Right Edge": navigates to the extr
- "Left Edge", "Right Edge": navigates to the extreme left or right of the scrollbar position.
- "Page Left", "Page Right": pages left or right on the scrollbar position.
- "Scroll Left", "Scroll Right": navigates left or right on the scrollbar position.

#### **Vertical scrollbar:**

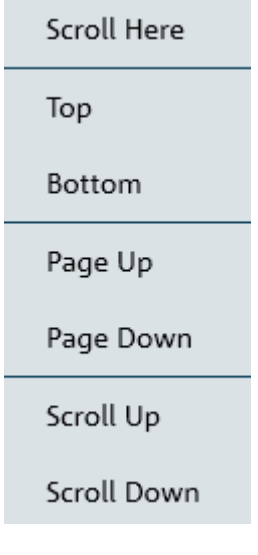

- "Scroll Here": navigates to the cursor position
- "Top", "Bottom": navigates to the top or bottom of the scrollbar position.
- "Page Up", "Page Down": pages up or down on the scrollbar position.
- "Scroll Up", "Scroll Down": navigates up or down on the scrollbar position.

# <span id="page-17-0"></span>4 General Settings

The following chapters give information about how to perform general settings like opening and saving files and setting up the report details.

# **4.1 Printing Trace Windows**

The dual trace feature is supported in the R&S ZPH product series only. Each trace contains its own marker set values.

 $\Box$  Print

The "Print" menu allows you to print the trace measurements currently loaded in the R&S InstrumentView. It also displays the print preview window on the printed output.

Arrangement of the printing sequence is possible by dragging the trace measurement window in the "Selection" section. See [Figure 4-1](#page-18-0).

Printing Trace Windows

<span id="page-18-0"></span>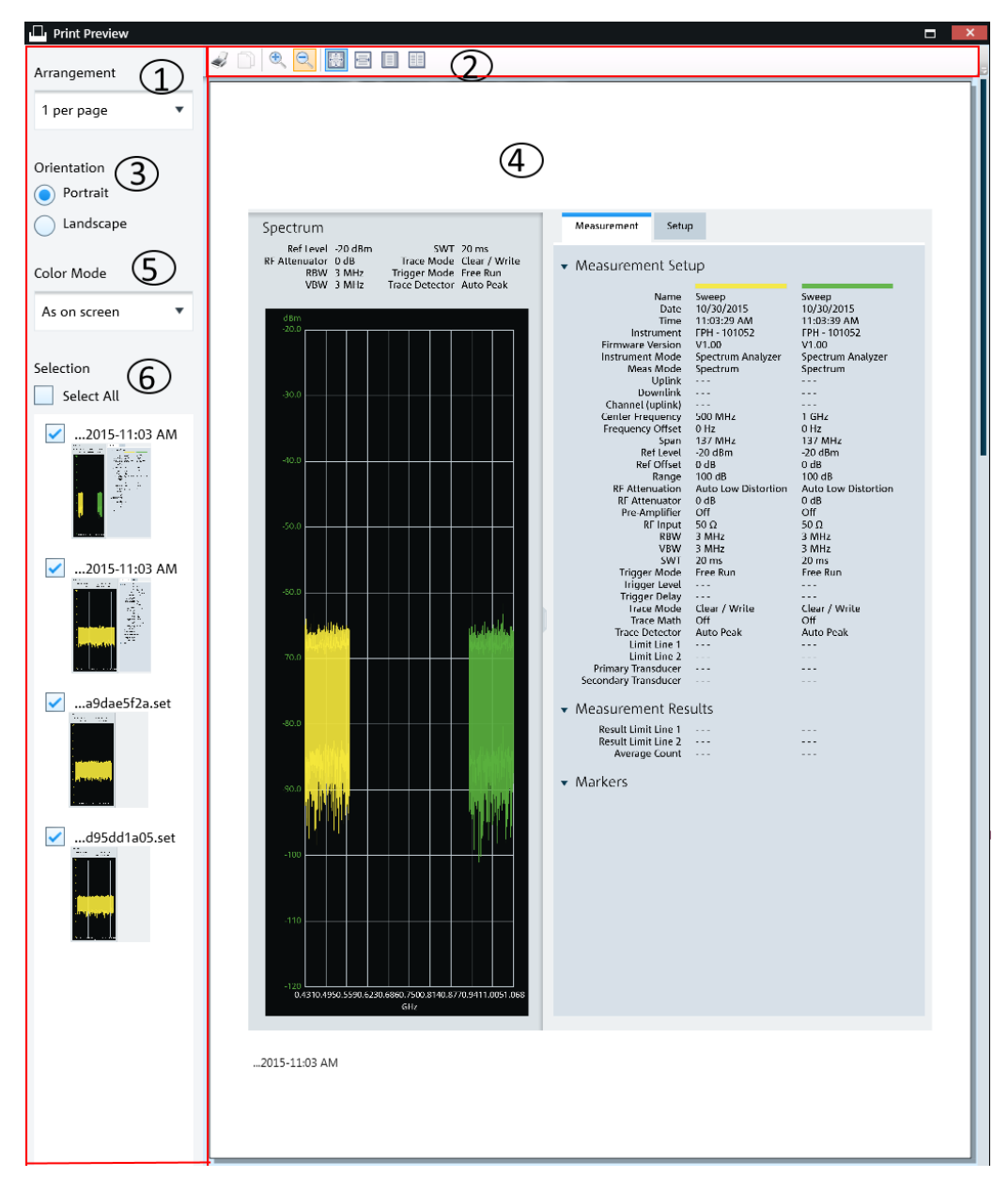

#### *Figure 4-1: Print dialog*

- 1 = Arrangement of the number of trace measurement windows per page (1, 2, 4, 6, 16 per page)
- 2 = [Print preview tool](#page-19-0)
- 3 = Orientation on the printed output
- 4 = Preview window
- 5 = "Color mode" defines the window background color as black or white
- 6 = "Selection" displays the printed order of the trace measurement windows

Report Generator

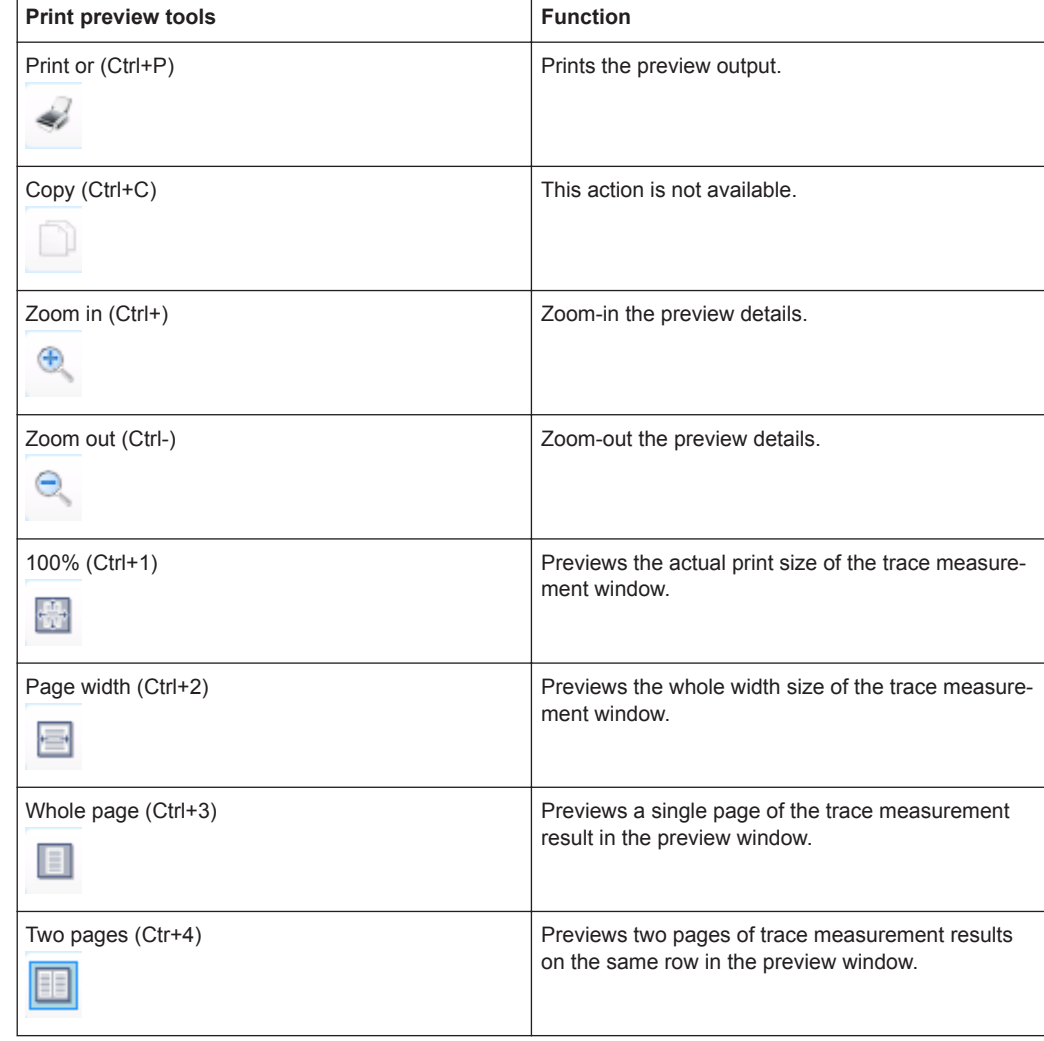

<span id="page-19-0"></span>*Table 4-1: Print preview tools*

#### **Context menu**

Right-click in the print preview window to access the following menus:

- "Increase Zoom": zoom-in on the print preview details
- "Decrease Zoom": zoom-out on the print preview details

# **4.2 Report Generator**

#### Report Generator

The "Report Generator" menu allows you to select logo, report output format and language and selectively display measurements parameters to customize the test report. See [Figure 4-2.](#page-20-0)

Report Generator

<span id="page-20-0"></span>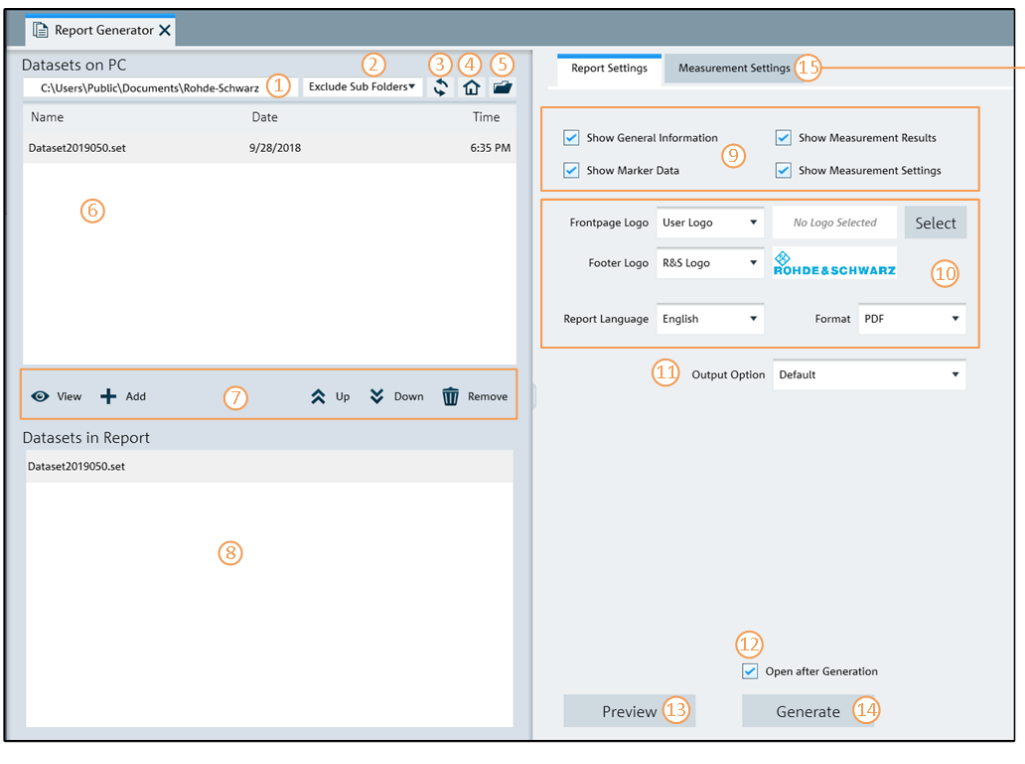

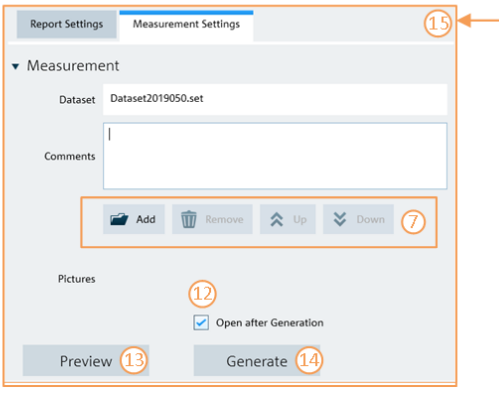

#### *Figure 4-2: Report generation dialog*

- = Displays report library directory path
- = Selects, if the files in the subfolders are included in the display
- = Selects "Refresh" button to refresh the files in the selected report library directory
- = [Homepage](#page-45-0)
- = Opens the PC window explorer to set report library directory path
- = List of dataset files extracted from the report library directory. See [Chapter 4.3, "Save Instrument",](#page-22-0) [on page 23](#page-22-0)
- = [Dataset/Screenshot tools](#page-21-0)
- = List of dataset sequence to be generated in report
- = [Report parameters](#page-21-0)
- = User customization for logo and report language and format (PDF, HTML, RTF)
- = "Output Option" selects, if a report is generated into one single file or into separate files for each folder
- = Activates"Open after Generation" checkbox to open the file after report generation
- = Selects "Preview" button to preview the report format
- = Activates "Generate" button to generate the report
- = "Measurement Settings" to insert additional comment and screenshots at the end of the report

<span id="page-21-0"></span>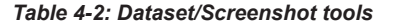

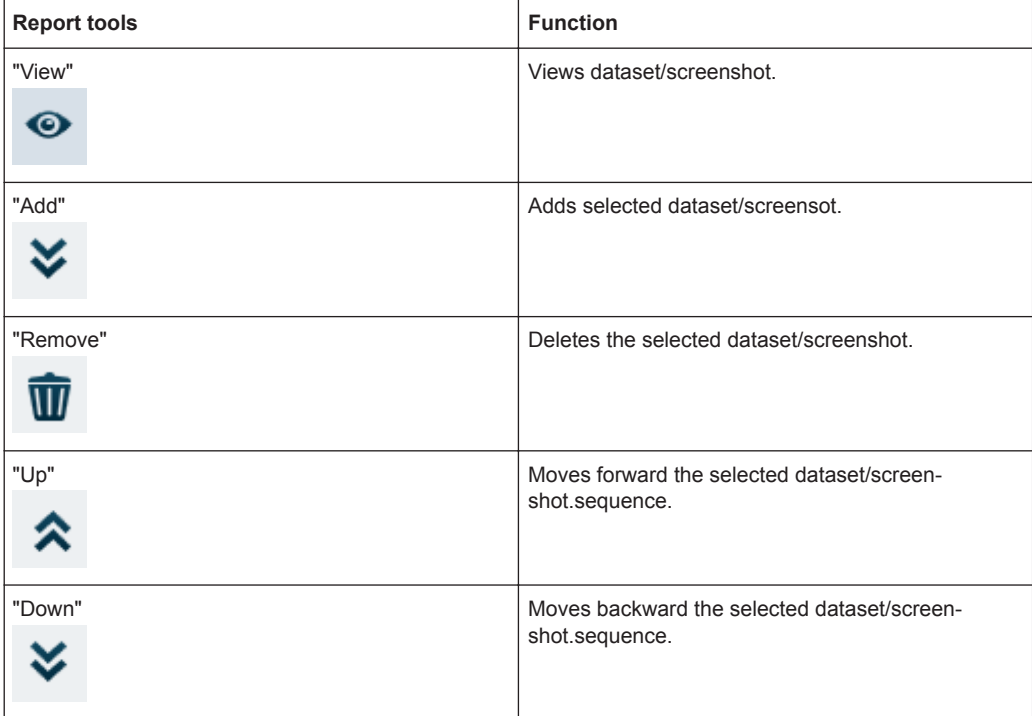

#### **Report parameters**

The following shows a snapshot of the report generated. See [Figure 4-3](#page-22-0).

It shows the details parameters in the "General Information", "Measurement Results" and "Measurement Settings" section. These details parameters are configurable for report generation. See index 8 of [Figure 4-2](#page-20-0).

Save Instrument

<span id="page-22-0"></span>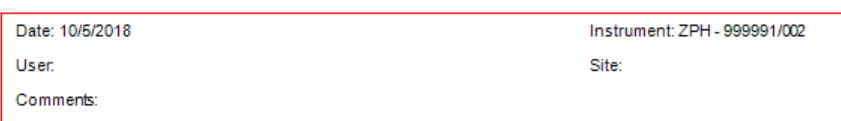

**Measurement Results** 

**DTF** 

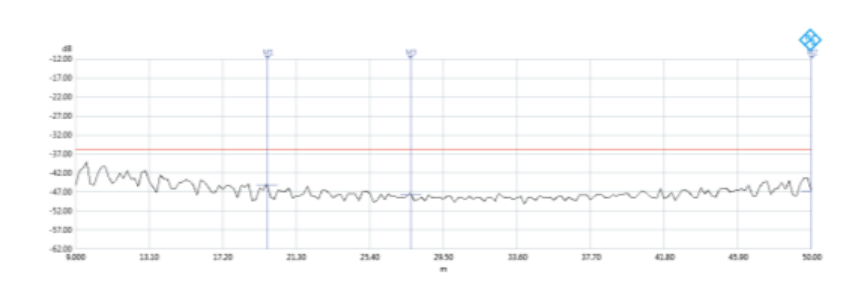

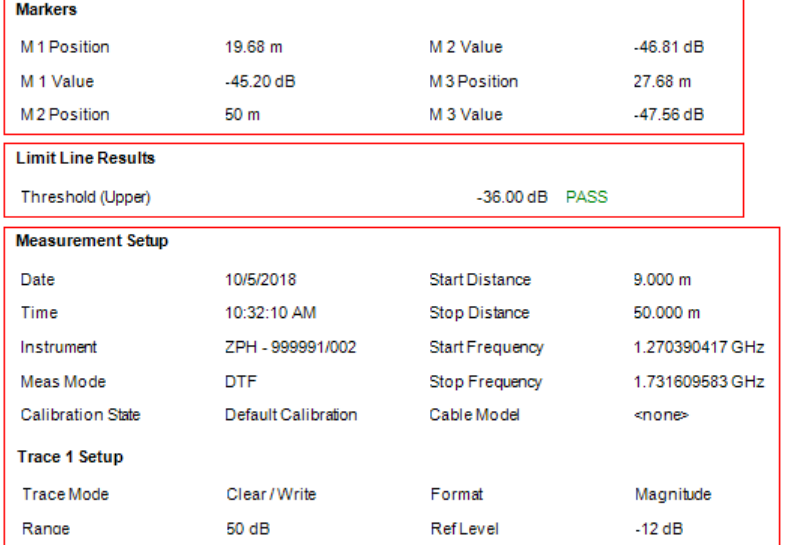

#### *Figure 4-3: Test report generated*

- 1 = General information
- 2 = Marker data
- 3 = Measurement results
- 4 = Measurement settings

# **4.3 Save Instrument**

 $\Box$  Save

Depending on the types of dataset or trace windows (e.g. screenshot) that the R&S InstrumentView is working with, the "Save" function saves the files in their respective file format. See [Table 4-3.](#page-23-0)

#### <span id="page-23-0"></span>*Table 4-3: File format*

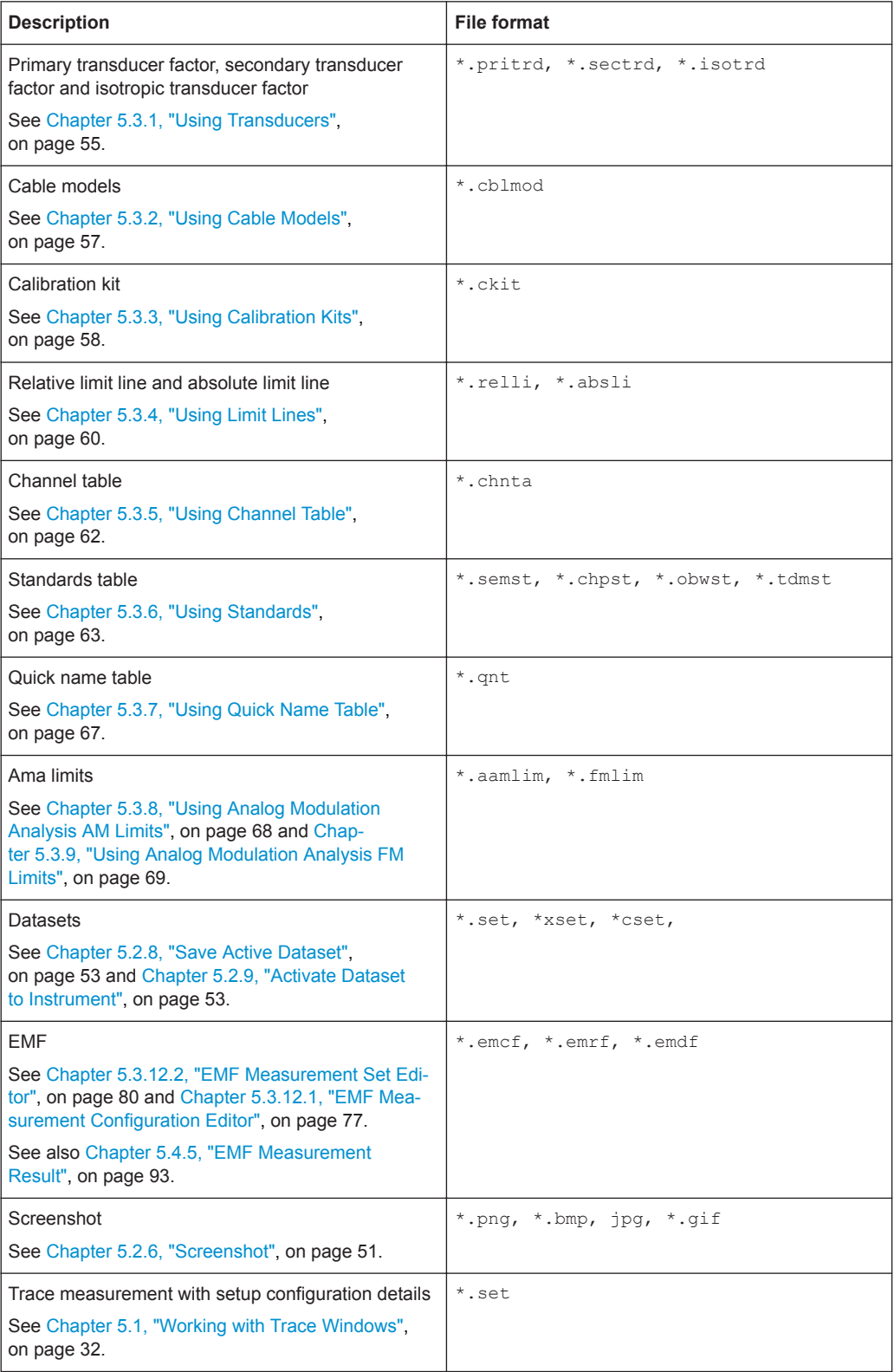

**Options** 

<span id="page-24-0"></span>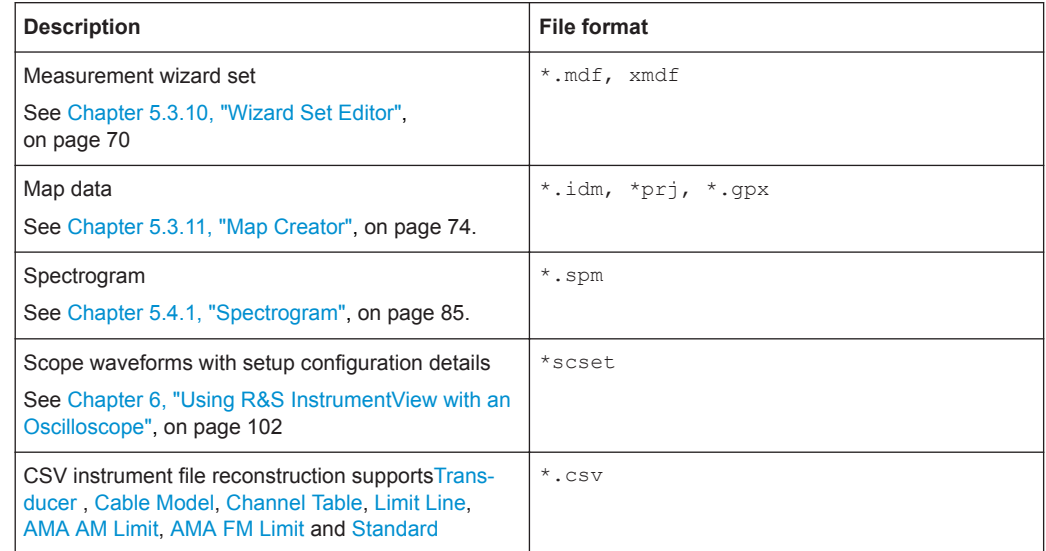

# **4.4 Open Instrument**

**D**<sub>th</sub> Open

The "Open" menu allows you to open existing trace measurements, datasets or oscilloscope waveform file from the PC and display them. After selecting a file, a new tab is opened in the "Tab header bar".

For trace measurement details, see [Figure 5-1](#page-33-0).

For supported dataset details, see [Chapter 5.3, "Working with Instrument Datasets",](#page-54-0) [on page 55](#page-54-0).

For use with the oscilloscope waveforms, see [Chapter 6, "Using R&S InstrumentView](#page-101-0) [with an Oscilloscope", on page 102](#page-101-0).

#### **Context menu**

For details, see [Chapter 3.1, "Context Menu", on page 16](#page-15-0).

# **4.5 Options**

#### $\overleftrightarrow{\mathbf{Q}}_{\alpha}$  Options

The "Options" menu allows you to configure the application preference such as the color settings of the trace element, selection of instrument type family, directory path setting , display of keyboard shortcuts and software information.

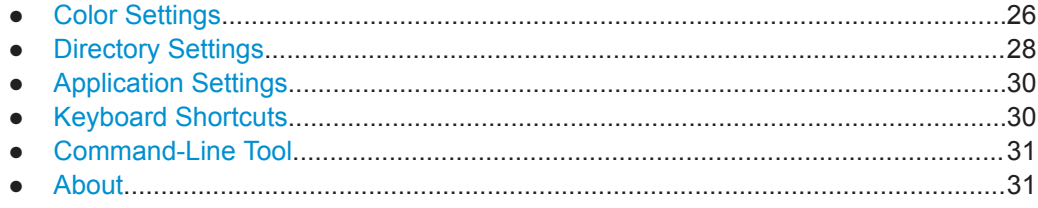

## <span id="page-25-0"></span>**4.5.1 Color Settings**

The "Color Settings" dialog provides settings for the color displayed of the different trace elements in the trace window. See Figure 4-4. You can select if you want to display the analyzers or the oscilloscopes color settings.

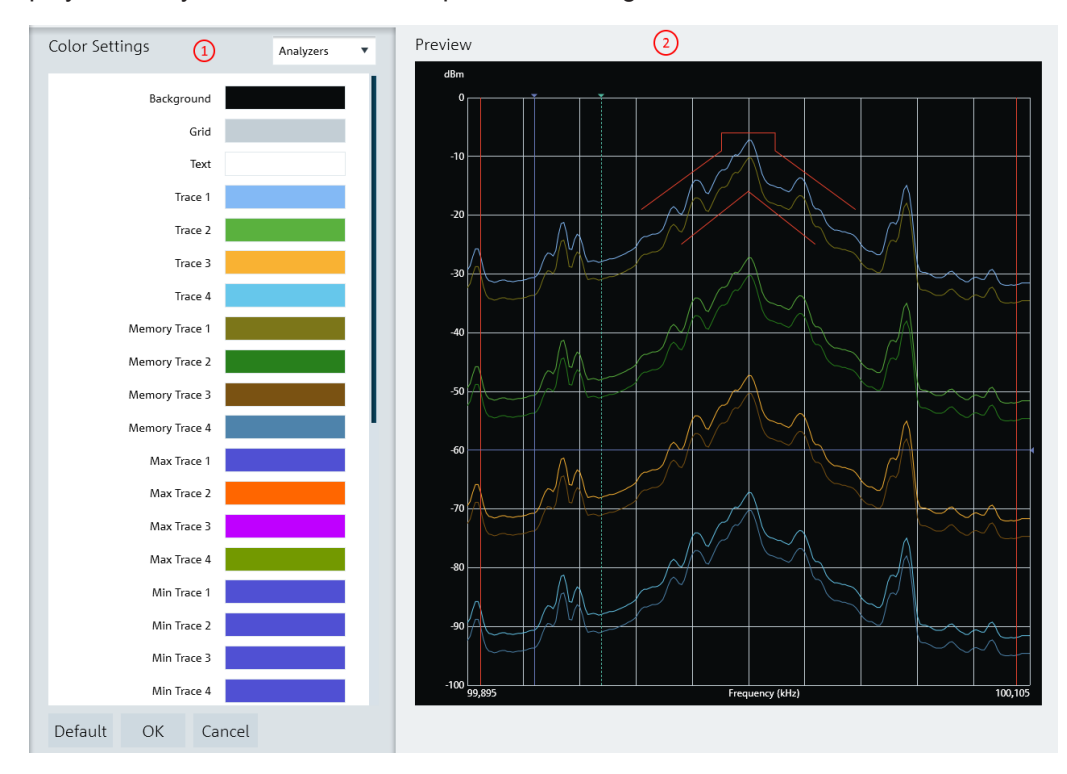

*Figure 4-4: Color settings dialog for spectrum and network analyzers*

- 1 = "Color Settings" menu display the color of each trace element in the trace window
- 2 = "Preview" window displays each trace element color in the trace window

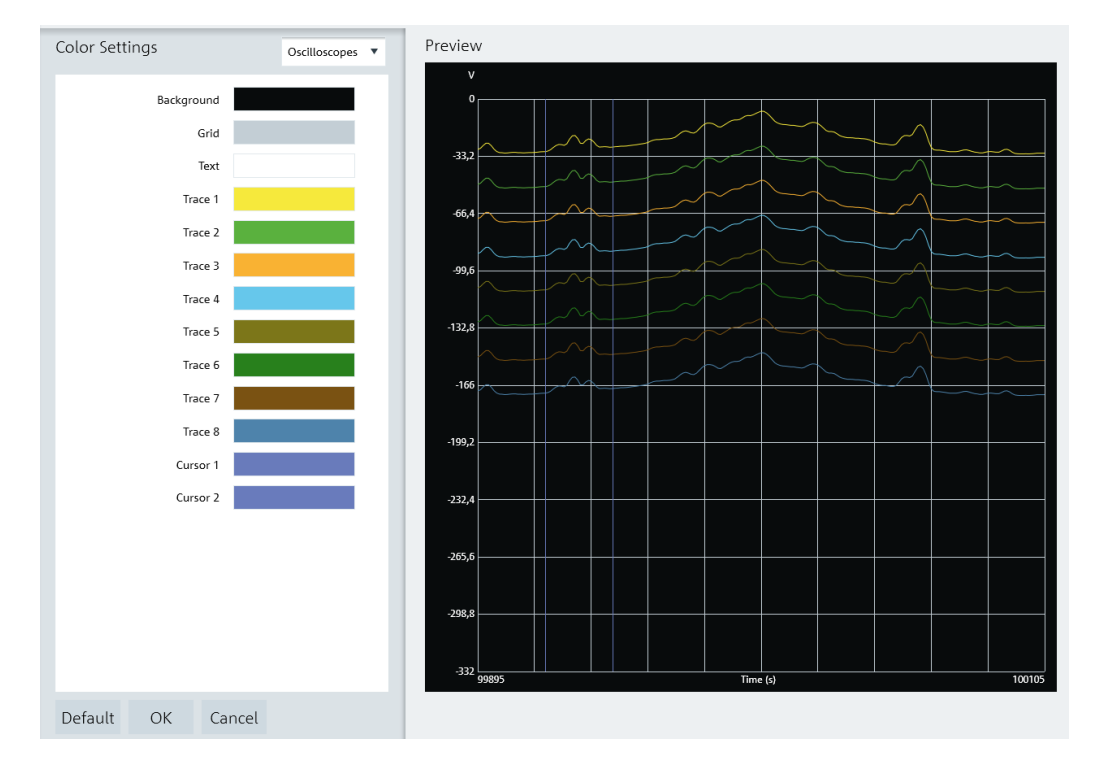

*Figure 4-5: Color settings dialog for oscilloscopes*

The following settings are provided:

- **Background**
- **Grid line**
- Text display on the trace window
- Up to four trace lines
- Up to four memory trace lines
- Up to maximum 4/16 trace lines for spectrum analyzers/ oscilloscopes
- Up to four minimum trace lines
- Up to four average trace lines
- Indicator line
- Display line
- Marker and delta marker line
- Upper and lower limit line
- Tx and adjacent channel indicator
- Channel bandwidth
- Up to two cursor lines

Select the desired trace element in the "Color Settings" menu and the "Color selection" dialog is displayed for configuration. See [Figure 4-6](#page-27-0).

There are a few ways to change the color settings in the "Color Selection" dialog:

Select the desired color settings in the color display area

**Options** 

- <span id="page-27-0"></span>Selects the desired brightness setting in the brightness level indicator
- Modify the RGB color codes
- Modify the hex color codes

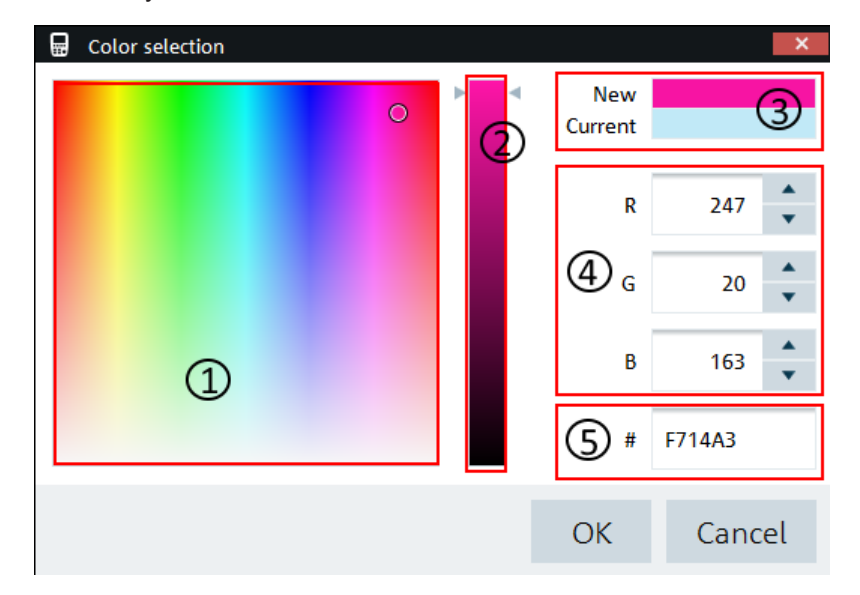

*Figure 4-6: Color selection dialog*

- 1 = Color display area
- 2 = Brightness settings indicator
- 3 = Color preview area
- 4 = RGB color codes
- 5 = HEX color codes

Select the "Default" button to restore the default settings of the trace element color. See [Figure 4-4.](#page-25-0)

## **4.5.2 Directory Settings**

The "Directory Settings" dialog provides the list of default path directories settings for the different type of files used in the application.

To change the path directories setting, double-click the desired file type and select the new directory.

Upon selection, the "Browse For Folder" dialog is displayed to configure the path directory setting. See [Figure 4-7](#page-28-0).

<span id="page-28-0"></span>**R&S General Settings** ®**InstrumentView**

Options

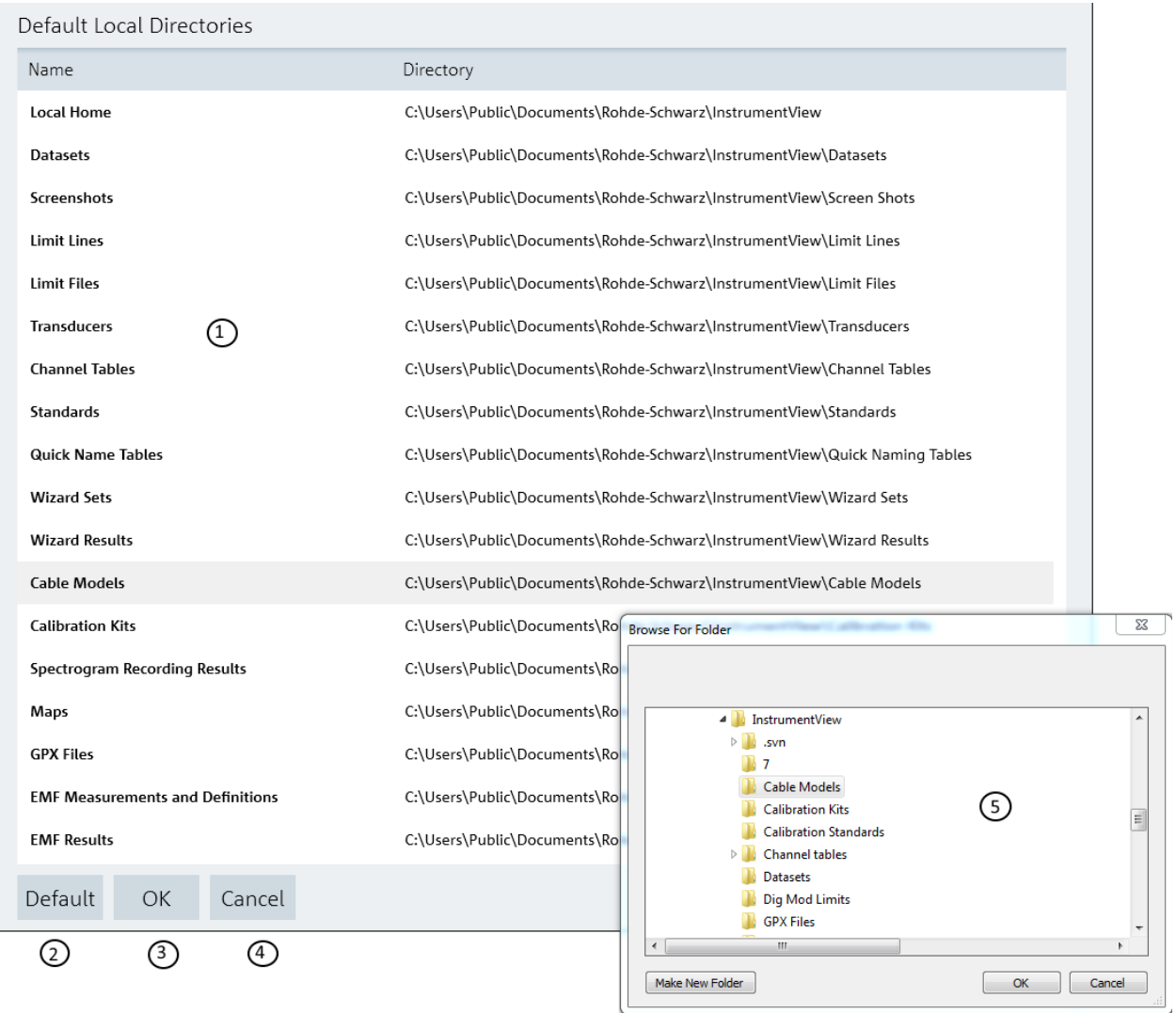

#### *Figure 4-7: Directory settings dialog*

- 1 = List of the different file types directory setting
- 2 = Press "Default" to reset the path directory to default settings
- 3 = Press "OK" button to confirm the settings of the path directory
- 4 = Press "Cancel" button to exit the path directory settings
- 5 = File browser for path directory selection

**Options** 

## <span id="page-29-0"></span>**4.5.3 Application Settings**

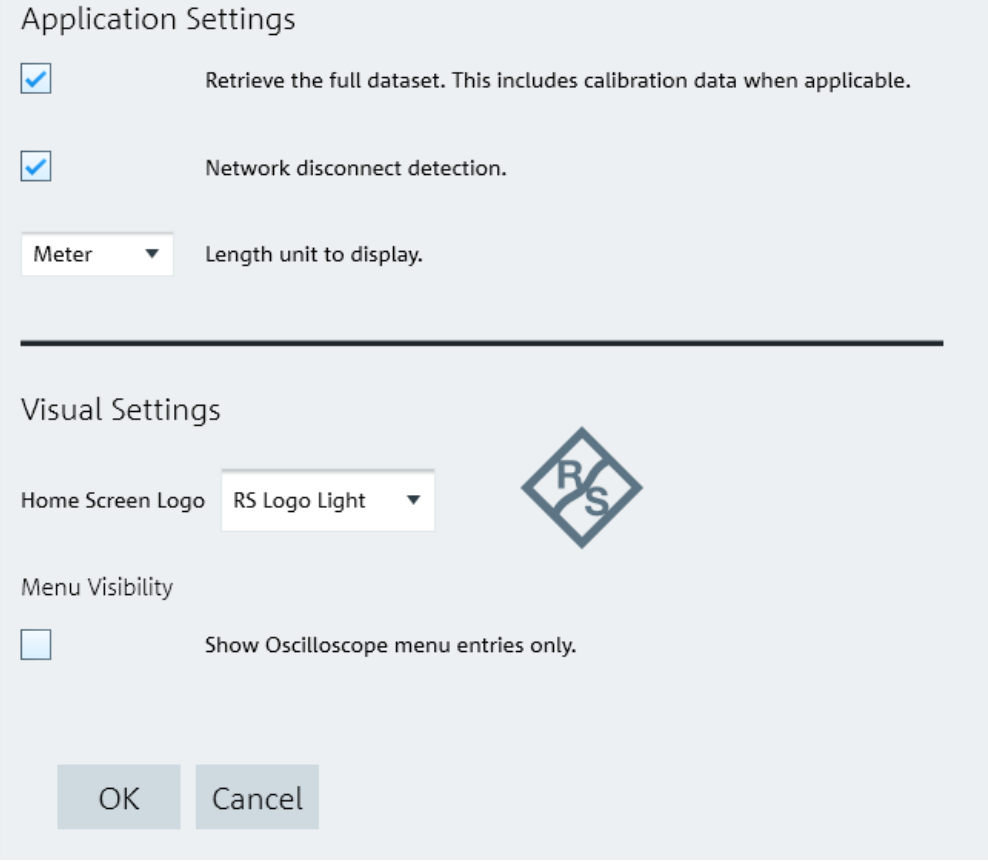

By default, the calibration data (if applicable) is not included in the saved dataset.

If necessary, enable the checkbox to retrieve the full dataset including the calibration data.

By default, the "Network disconnect detection" status is checked. When enabled, the R&S InstrumentView reflects the network connection status accordingly. See [Table 2-1](#page-8-0).

In the "Visual Settings" menu, you can select if you want to use the R&S Instrument-View only with an oscilloscope.

The length unit displays the desired unit shown in the calibration data (if applicable).

### **4.5.4 Keyboard Shortcuts**

There are several shortcut keys that you can use to navigate in the application, see [Shortcut keyboard.](#page-30-0)

**Options** 

<span id="page-30-0"></span>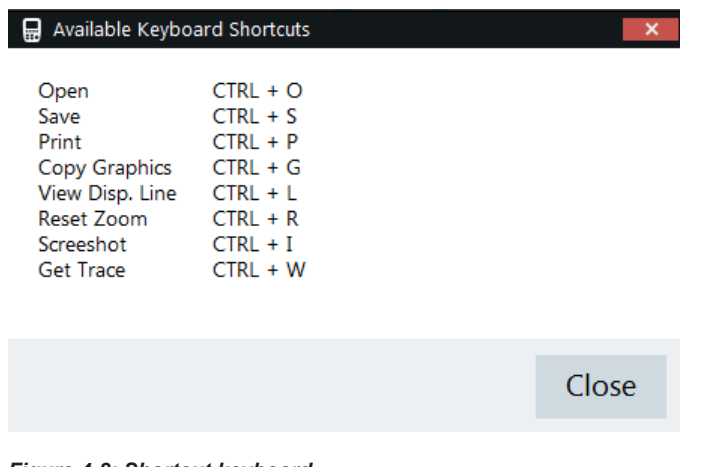

#### *Figure 4-8: Shortcut keyboard*

## **4.5.5 Command-Line Tool**

The command-line tool is only applicable for R&S ZVH & R&S ZPH product series.

The command-line tool is run via the command prompt supported by PC's running Windows 7, 8 and 10.

The tool supports two types of command:

● ConvertToZPH Converts individual dataset or datasets in a directory to compatible dataset of the desired device type.

#### **Example: Example of syntax for the ZVH -> ZPH converter:**

```
InstrumentView.exe –ConvertToZPH "input.set" "output.set"
InstrumentView.exe –ConvertToZPH "inputDirectory" "outputDirectory"
```
ConvertToCSV Converts individual files to CSV compatible format.

#### **Example: Example of syntax for the dataset -> .CSV converter:**

InstrumentView.exe –ConvertToCSV "input.set" "output.csv"

## **4.5.6 About**

See ["About the software information"](#page-6-0) on page 7.

# <span id="page-31-0"></span>5 Using R&S InstrumentView with a Spectrum and Network Analyzer

The following chapters illustrate the functionality of the R&S InstrumentView for use with a spectrum analyzer in details.

#### **Prerequisites**

To enable the spectrum/network analyzer and CAT functionalities for the R&S InstrumentView, enable "Show Spectrum, Network analyzer and CAT functionalities" in the "Option >Settings " dialog. See also [Chapter 4.5.3, "Application Settings", on page 30.](#page-29-0)

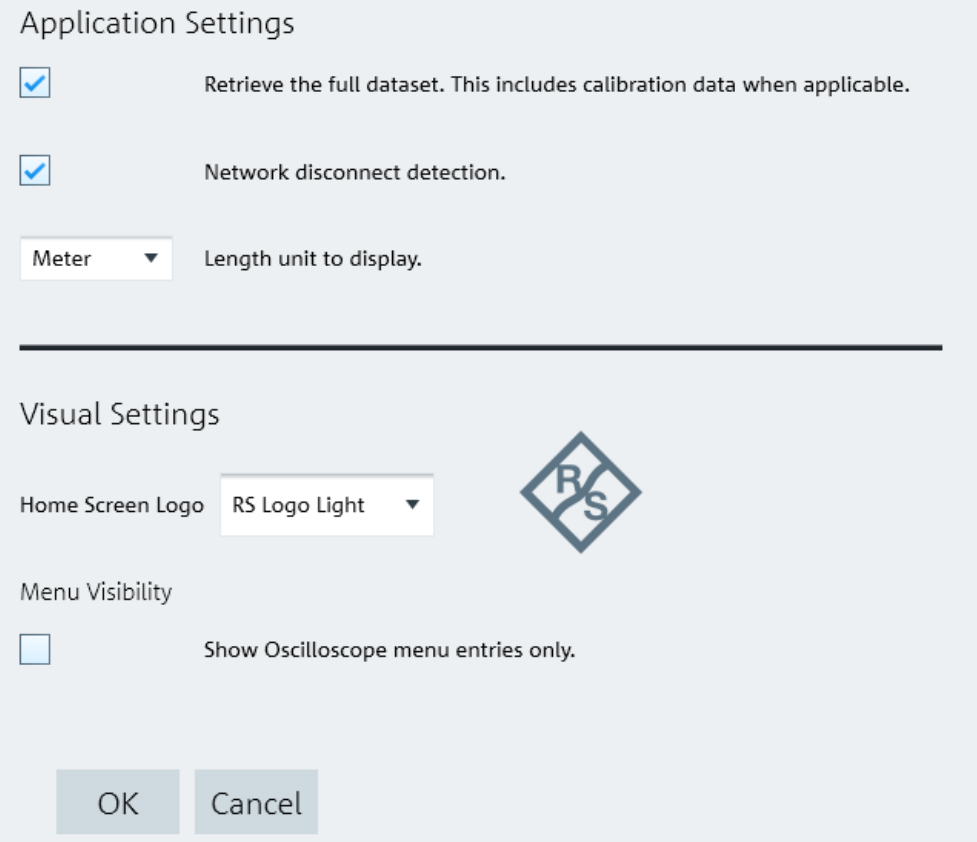

# **5.1 Working with Trace Windows**

The following illustrates the ways how you can work with the trace measurements in R&S InstrumentView.

#### <span id="page-32-0"></span>**Context menu**

For details, see [Chapter 3.1, "Context Menu", on page 16](#page-15-0).

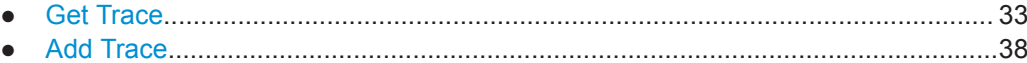

### **5.1.1 Get Trace**

### Get Trace

The "Get Trace" menu allows you to capture the current trace measurement from the instrument and display it in the trace window. A new tab is formed in the "Tab header bar" for every new trace captured from the instrument. See index 1 in [Figure 5-1](#page-33-0).

Each trace measurement result consists of two tabs:

- "Measurement"
	- "Measurement Setup" Details of the instrument measurement settings. See user manual of the respective instrument for details of measurement settings.
	- "Measurement Results" (if any) Pass/Fail result of the limit test. See index 6 and 7 in [Figure 5-1.](#page-33-0)
	- "Markers" (if any) Setting of the markers position.
	- "DTF List"

Available for "DTF" mode measurements.

● "Setup"

Trace measurement details captured from the instrument are displayed in the "Setup" tab. You can edit existing setup information or add additional setup infor-mation on the selected trace measurement. See index 3 in [Figure 5-1](#page-33-0).

Working with Trace Windows

<span id="page-33-0"></span>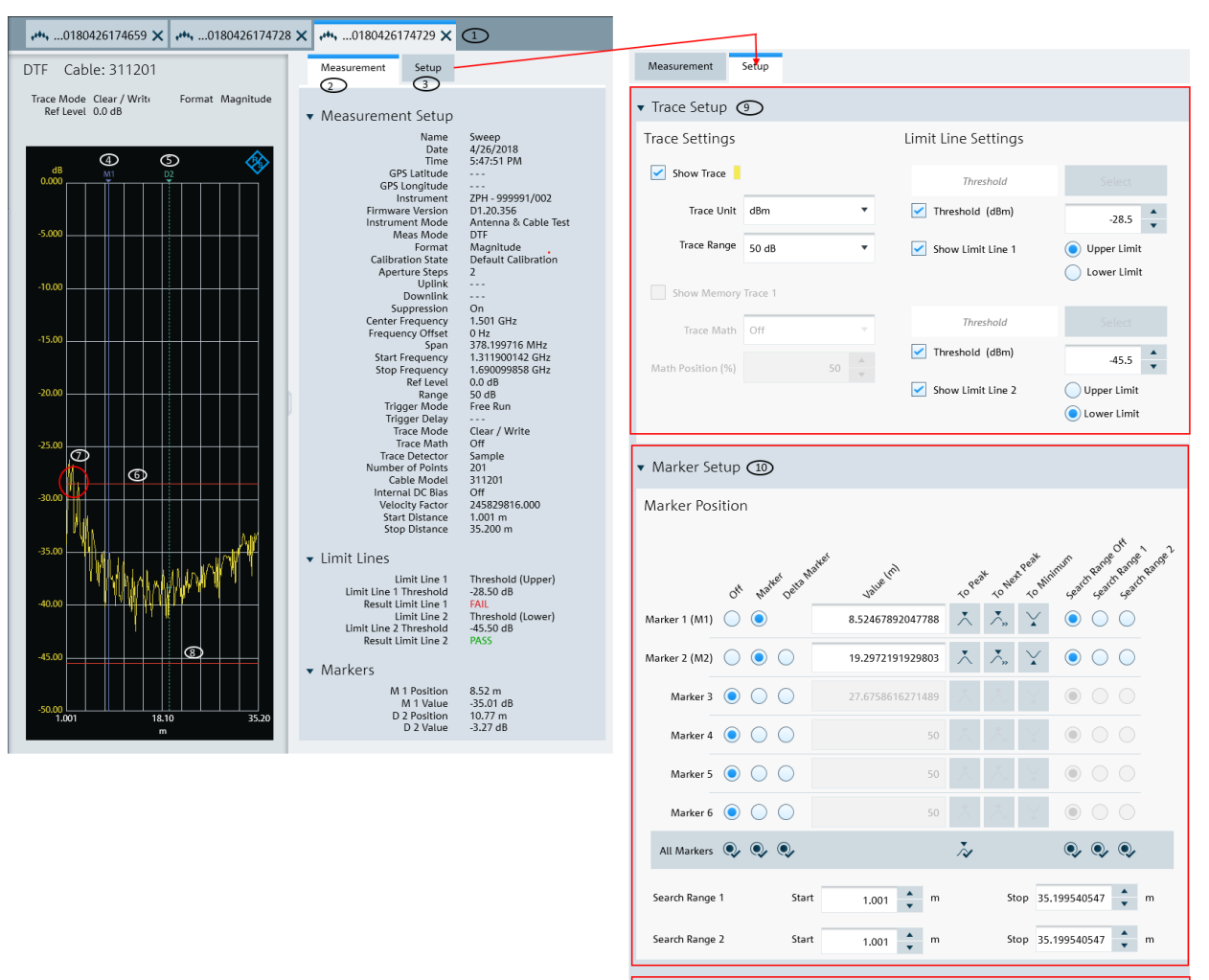

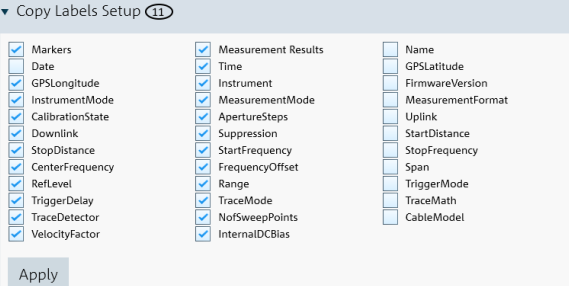

#### *Figure 5-1: Trace measurement window*

- $1 =$ Tab header bar
- 2 = "Measurement" tab
- 3 = "Setup" tab
- 4 = Marker position
- 5 = Delta marker position
- 6 = Upper limit of limit line 1
- $7 =$  Trace shows that result failed at limit line 1
- 8 = Lower limit of limit line 2

Working with Trace Windows

- 9 = Trace Setup 10 = [Marker Setup](#page-35-0)
- 11 = [Copy Label Setup](#page-36-0)

#### **Trace Setup**

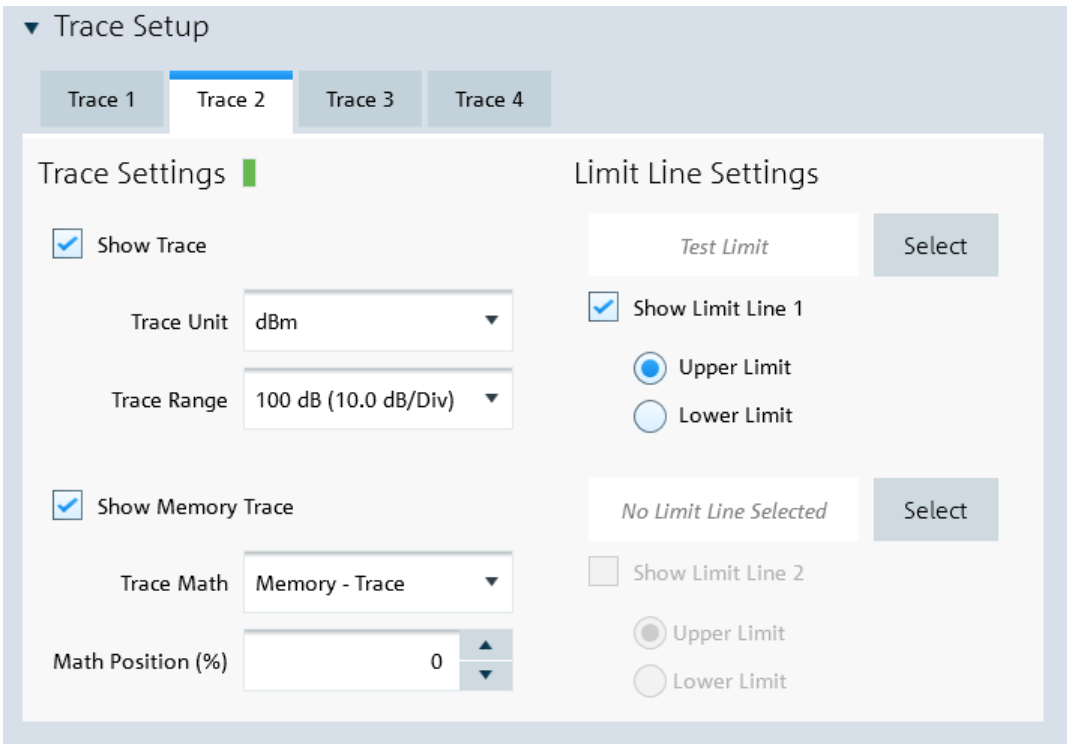

*Figure 5-2: Trace setup*

The "Trace Setup" dialog is divided into three different settings: trace setup, memory trace and limit line settings.

- Each trace is represented with a different trace color. If there is more than one trace in the same trace window, you can go to the individual trace tab to disable or enable the "Show Trace" checkbox to set the trace display. See Figure 5-2. The following "Trace Unit" and "Trace Range" are selectable:
	- "Trace Unit"
		- "dBm", "dBmV", "dµV", "V", "W"
	- "Trace Range"
		- "150 dB (15.0 dB/Div)", "130 dB (13.0 dB/Div)", "120 dB (12.0 dB/Div)", "100 dB (10.0 dB/Div)", "50 dB (5.0 dB/Div)", "30 dB (3.0 dB/Div)", "20 dB (2.0 dB/ Div)", "10 dB (1.0 dB/Div)", "5 dB (0.5 dB/Div)", "3 dB (0.3 dB/Div)","2 dB (0.2 dB/Div)", "1 dB (0.1 dB/Div)", "Linear 0-100%"
- The "Show Memory Trace" is only enabled if the trace measurement captured from the instrument contains the memory trace information. With the memory trace, you can apply "Trace Math" method ("Trace - Memory", "Memory - Trace") between the trace and memory and see the result on the trace window. The "Math Position" shifts the trace resulted from "Trace Math" to the position defined in the entry box.

<span id="page-35-0"></span>For more information on the memory trace, see the respective instrument user manual.

● The "Limit Line Settings" provides two sets of limit line that you can apply on the trace window. Each set of the limit line provides the selection to apply it as "Upper Limit" or "Lower Limit". The test result of the limit line is displayed in the "Measurement" tab. See index 2 in [Figure 5-1](#page-33-0).

Selects "Select" to select the desired limit line from the "Limit Lines" folder directory in the PC. See [Chapter 4.5.2, "Directory Settings", on page 28](#page-27-0). You can enable or disable the display of the limit line using the "Show Limit Line 1" or "Show Limit Line 2" checkbox.

#### **Marker Setup**

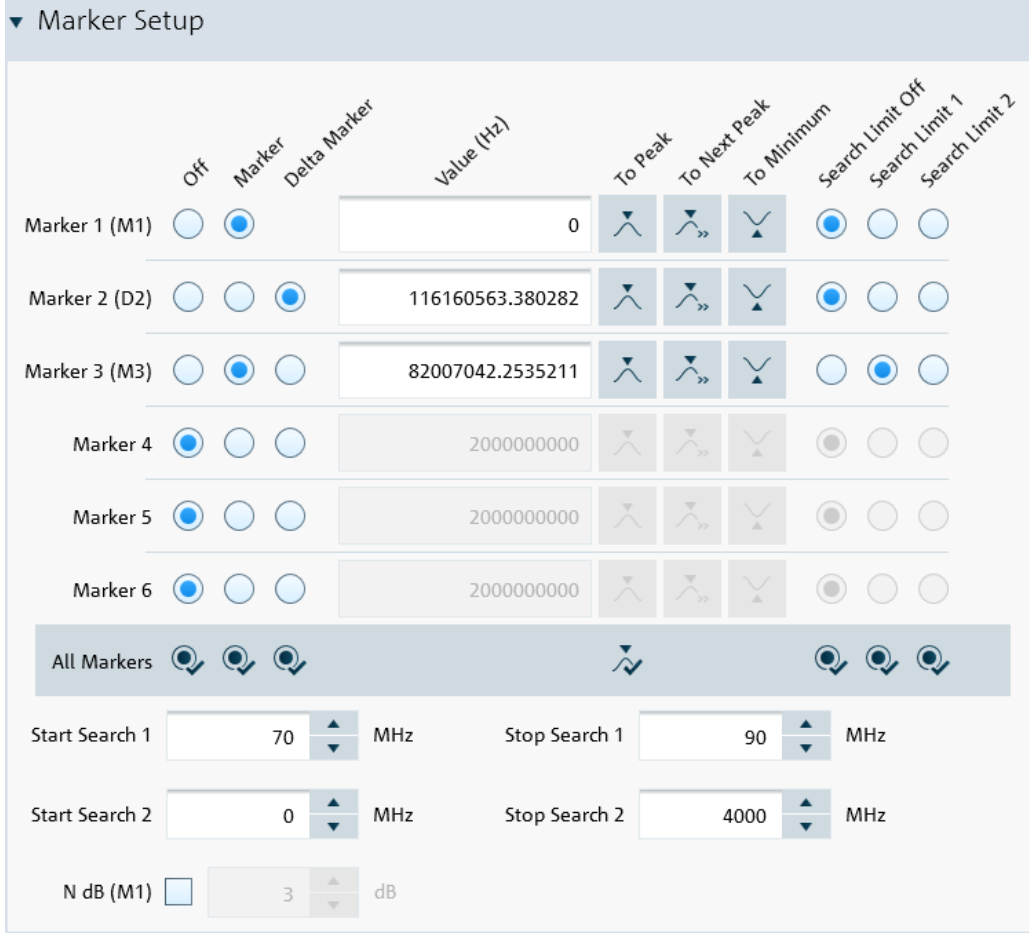

*Figure 5-3: Marker setup*

The "Marker Setup" allows you to label the trace measurement with up to six different markers. For more information on marker details, see the respective instrument user manual.

The first marker is always set as "M1" with the rest labeled as marker (M2, M3, M4, M5, M6) or delta marker (D2, D3, D4, D5, D6). See Figure 5-3.

The marker value can be individually positioned in the following ways:
- Value (Hz) Key in the desired frequency value in the entry box.
- "To Peak", "To Next Peak", "To Minimum" Auto-positioning of the marker value by selecting the peak, next peak or minimum value across the span width of the trace measurement.
- Auto positioning of marker value ("To Peak", "To Next Peak", "To Minimum") in the area defined by the search limit ("Search Limit 1" or "Search Limit 2"). The "Start Search 1", "Start Search 2", "Stop Search 1" and "Stop Search 2" defined the search start and stop limit.

You can also find the auto positioning of the marker value using the "N dB (M1)". This search function is only restricted to "M1" and available in spectrum operating mode.

"All Markers" This section is used to synchronize the criteria of all the marker positions.

#### **Cable Setup**

This setup is only available, if the instrument is in the "DTF" measurement mode.

You can set a DTF threshold and define the settings of your cable like velocity factor, frequency and cable loss. Optionally you can also import this settings from a file.

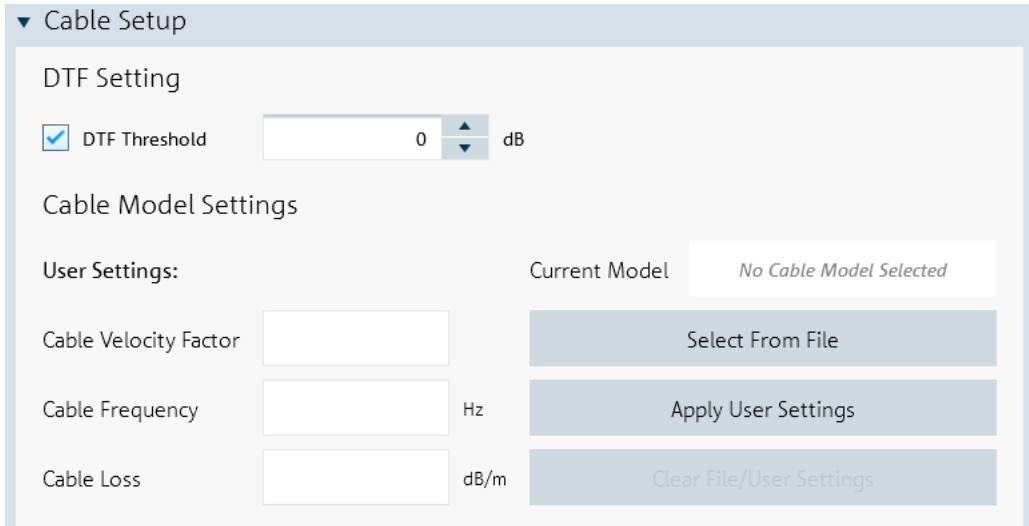

*Figure 5-4: Cable setup for DTF measurements*

## **Copy Label Setup**

"Copy Label Setup" is only available with R&S ZPH product series.

The "Copy Label Setup" allows you to check or uncheck the measurement fields that are copied when using the context menu "Copy Graphic with Label".

Working with Trace Windows

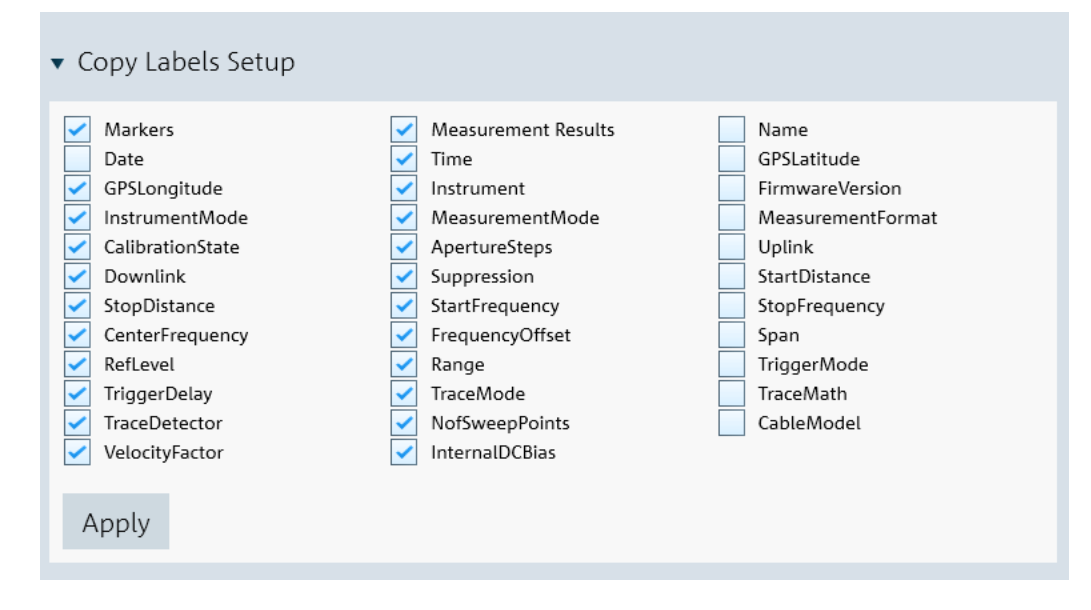

*Figure 5-5: Copy Labels Setup dialog*

# **5.1.2 Add Trace**

The "Add Trace" is not applicable for R&S ZPH product series.

 $\overline{\mathbb{R}}_{\mathbb{H}}^+$  Add Trace

The "Add Trace" menu allows you to add additional trace measurement captured from the instrument to an existing trace measurement displayed in the trace window. Each trace is represented with a different trace color. See [Figure 5-6](#page-38-0).

See details of the "Measurement" tab in index 2 of [Figure 5-1](#page-33-0).

See details of the "Setup" tab in index 3 of [Figure 5-1](#page-33-0).

<span id="page-38-0"></span>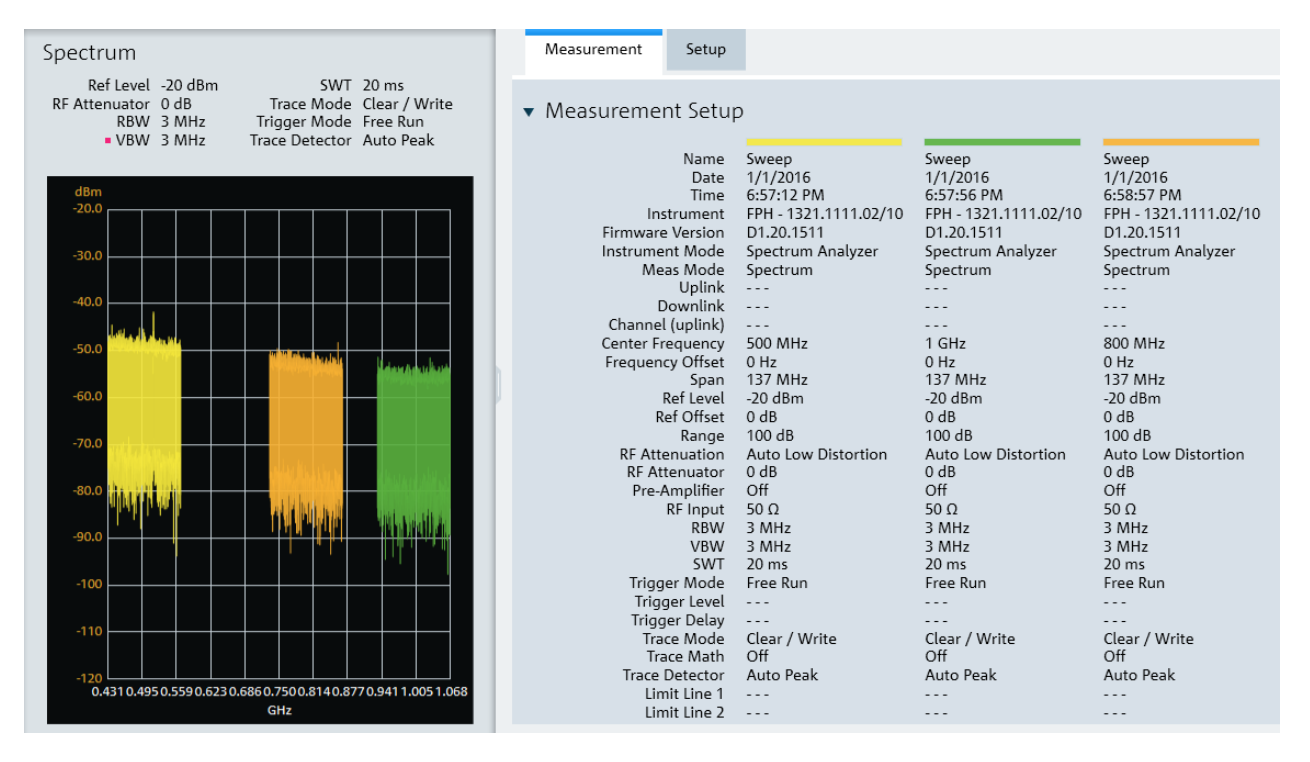

*Figure 5-6: Add a trace to an existing trace measurement*

# **5.2 Working with Instrument**

#### nstrument

The "Instrument" menu provides the following functions:

- Remote display and control of the instrument
- Snapshot display of all connected instrument
- Files transfer between instrument and PC
- File synchronization between instrument and PC
- Multiple updates of screenshot from instrument to PC
- Screenshot captured from the instrument
- Date and time synchronization between instrument and PC
- Saves a dataset from the instrument to PC
- Activates a dataset from PC to instrument
- Firmware update

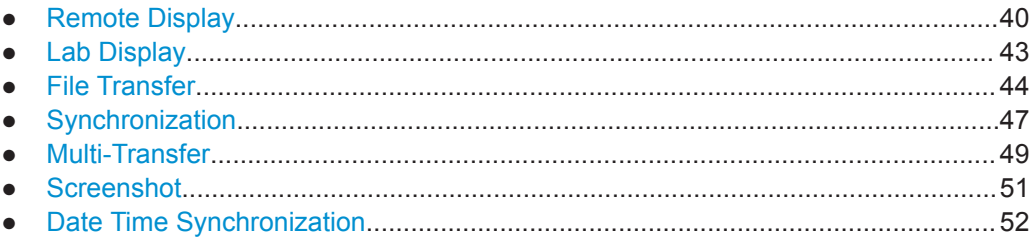

<span id="page-39-0"></span>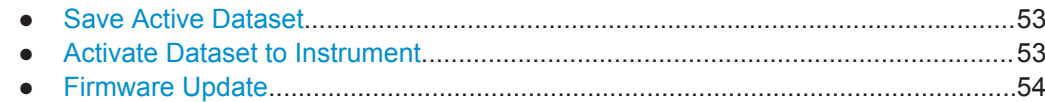

# **5.2.1 Remote Display**

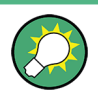

## **To enter value:**

- Select the left side of the rotary knob  $\bullet$  to decrease entry value and right side of the rotary knob  $\bullet$  to increase entry value.
- $\bullet$  Select the center of the rotary knob  $\bullet$  to confirm the entry value

The "Remote Display" provides the remote display and control of the instrument. You can remotely control and display the instrument via the softkey and hardkey function displayed. See [Figure 5-7](#page-40-0).

See the respective instrument user manual for details of each of the softkey and hardkey functions.

<span id="page-40-0"></span>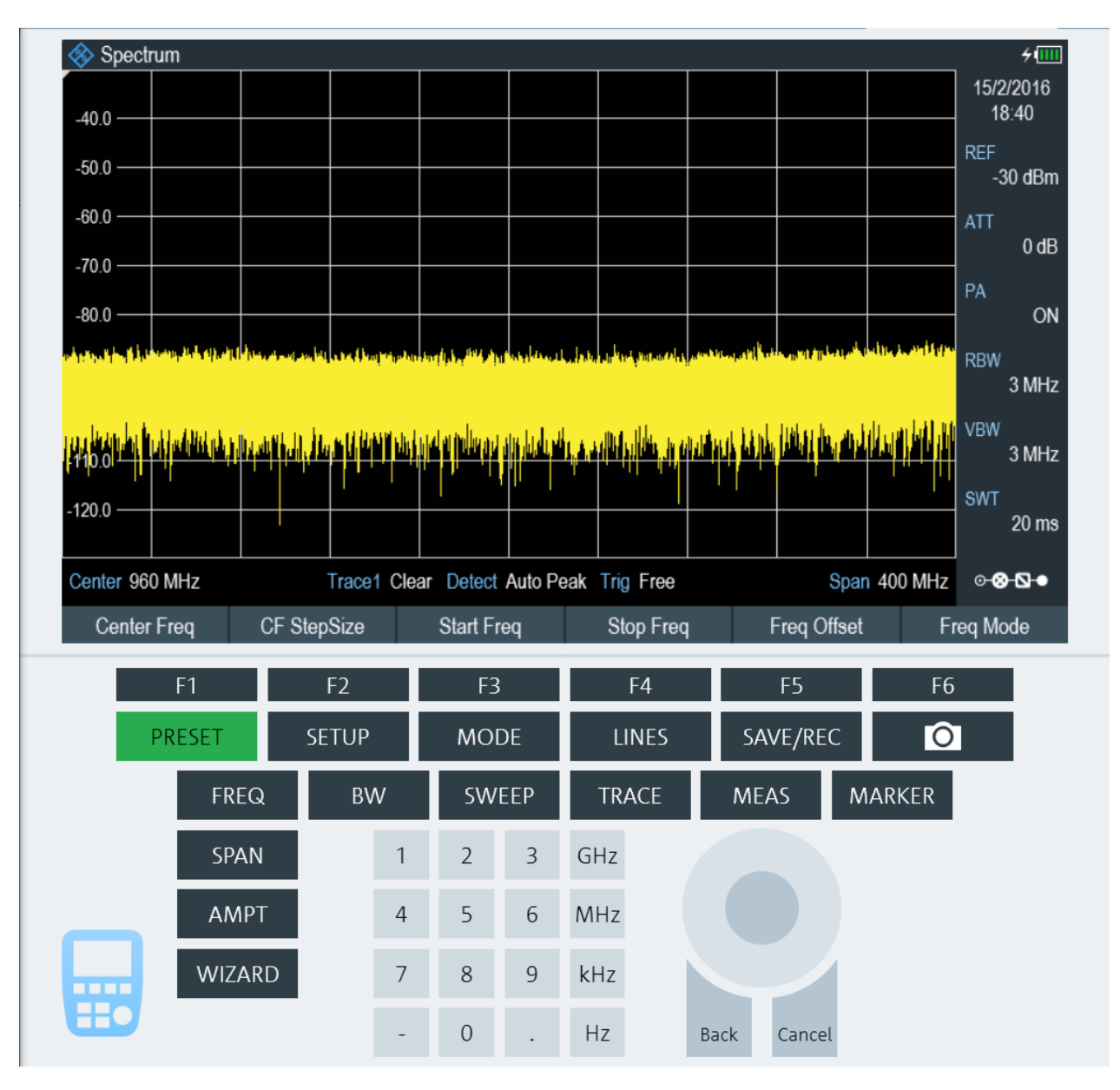

*Figure 5-7: Remote display of the instrument*

# **5.2.1.1 Remote Display with Troubleshooting**

When establishing a remote connection with the instrument, a message "Establishing Remote Connection..." is displayed. When there is a connection failure, the "Connection Error" popup message is displayed. The timeout for connection error is 30 seconds.

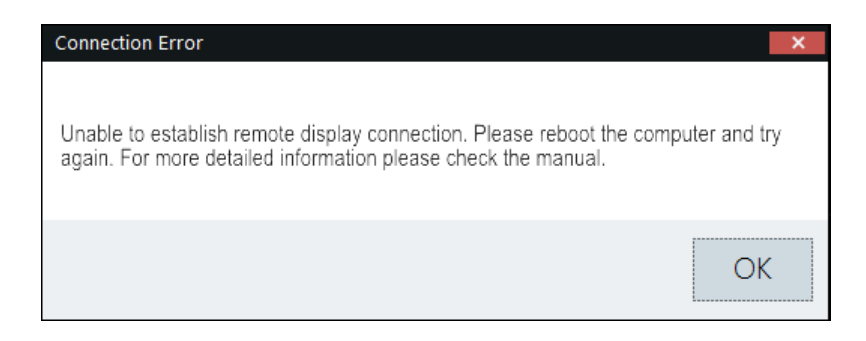

There are two possibilities for a connection failure:

#### **USB device not initialized**

The virtual network adapter for the USB device has not yet initialized after plugging in the USB cable. This process takes at least 10 seconds and it varies per PC setup.

You can view the status of the USB device under

Control Panel\Network and Internet\Network Connections settings in the PC operating system.

USB device not ready

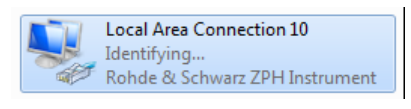

USB device ready

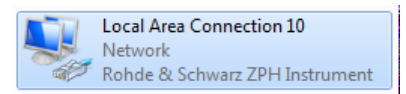

#### **RNDIS drivers not properly installed**

You can verify the RNDIS drivers status in two ways:

Under Control Panel\Programs\Programs and Features settings: The R&S InstrumentView RNDIS Driver (32-Bit or 64-bit) and Windows Driver Package - Rohde & Schwarz ESNA installments must be present.

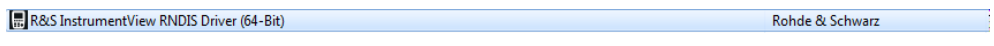

X Windows Driver Package - Rohde & Schwarz ESNA (05/01/2017 7.0.0.0)

**Under** 

Control Panel\System and Security\System -> Device Manager Settings:

For FPH/ZPH/FPC, it should contain the following three devices:

- USB Composite Device *with VID\_0AAD*
- USB Test and Measurement Device (IVI) *with VID\_0AAD*
- Network adapter with the name Rohde & Schwarz <device type> Instrument. The highlighted "Rohde & Schwarz ZPH Instrument" network adapter would not show up in case the RNDIS driver is not correctly installed on the PC.

Rohde & Schwarz

<span id="page-42-0"></span>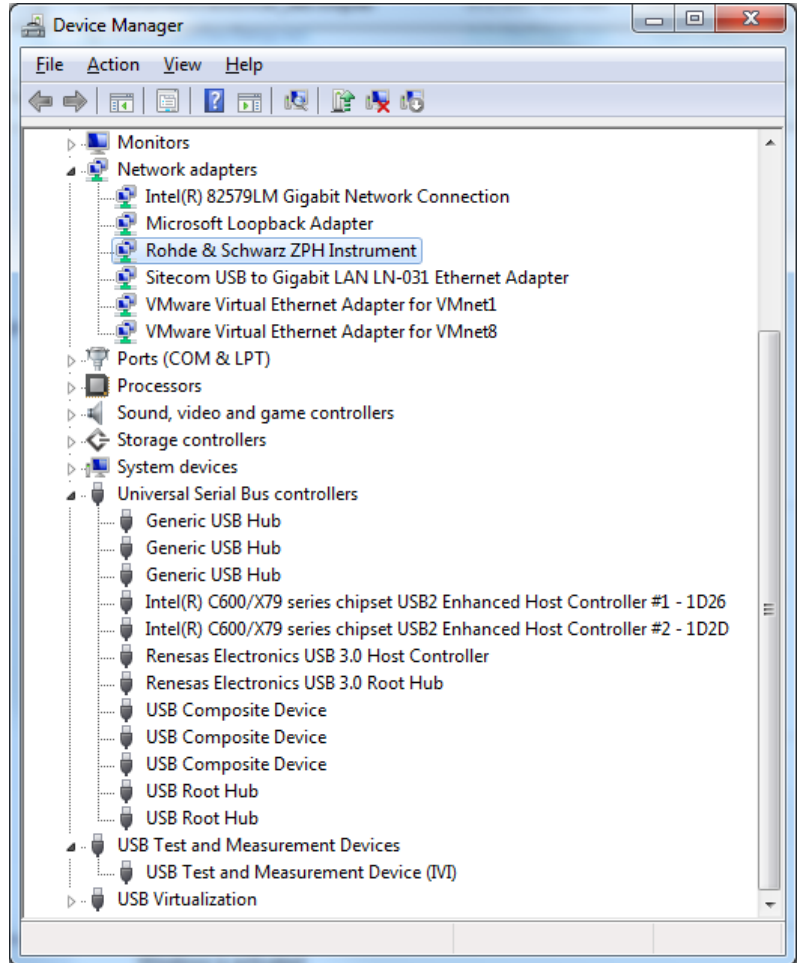

If connection failure still persists, it is recommended to uninstall and reinstall the R&S InstrumentView software package. See [Chapter 1, "Installing R&S InstrumentView",](#page-6-0) [on page 7.](#page-6-0)

# **5.2.2 Lab Display**

The "Lab" menu displays a snapshot of all the connected instruments in the display window.

Each snapshot provides you an instrument identity and overview of the current measurement:

<span id="page-43-0"></span>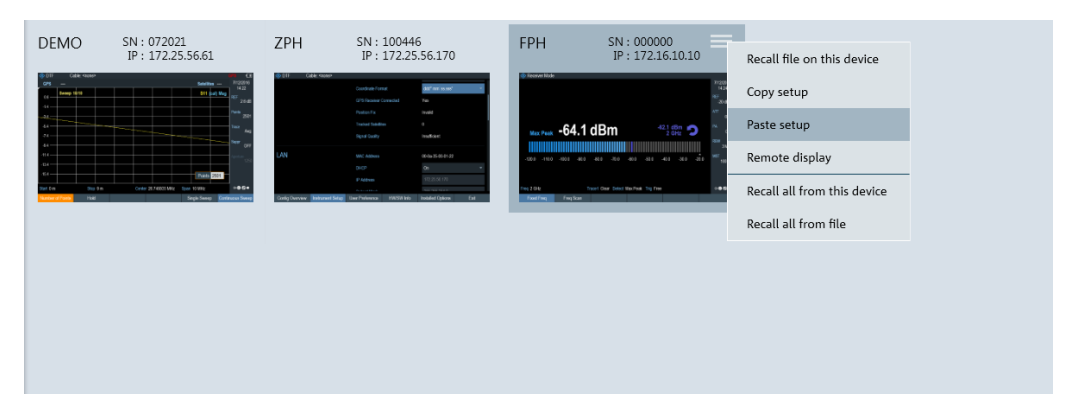

*Figure 5-8: Snapshot of all connected instruments*

#### **Context menu**

Right-click on the instrument snapshot for the following menus:

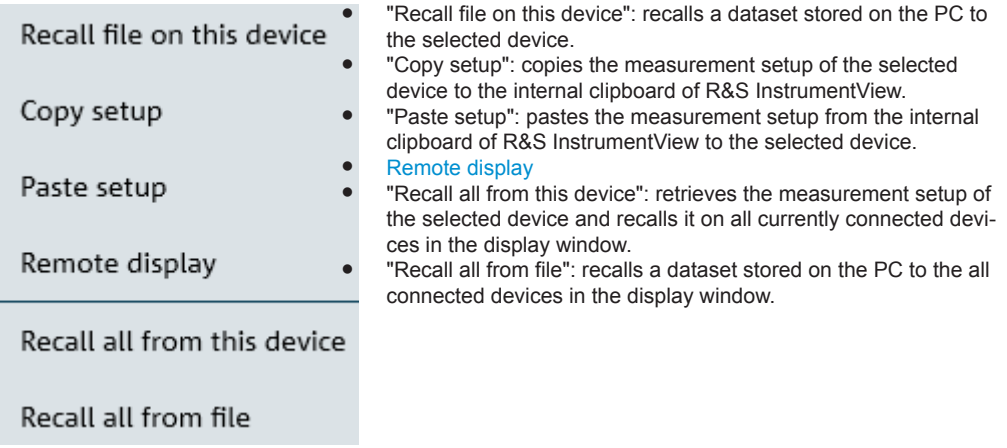

# **5.2.3 File Transfer**

The "File Transfer" provides the file transfer between the instrument and PC. You can make single or multiple files transfer or perform a file synchronization between the instrument and PC. See [Figure 5-9.](#page-44-0)

<span id="page-44-0"></span>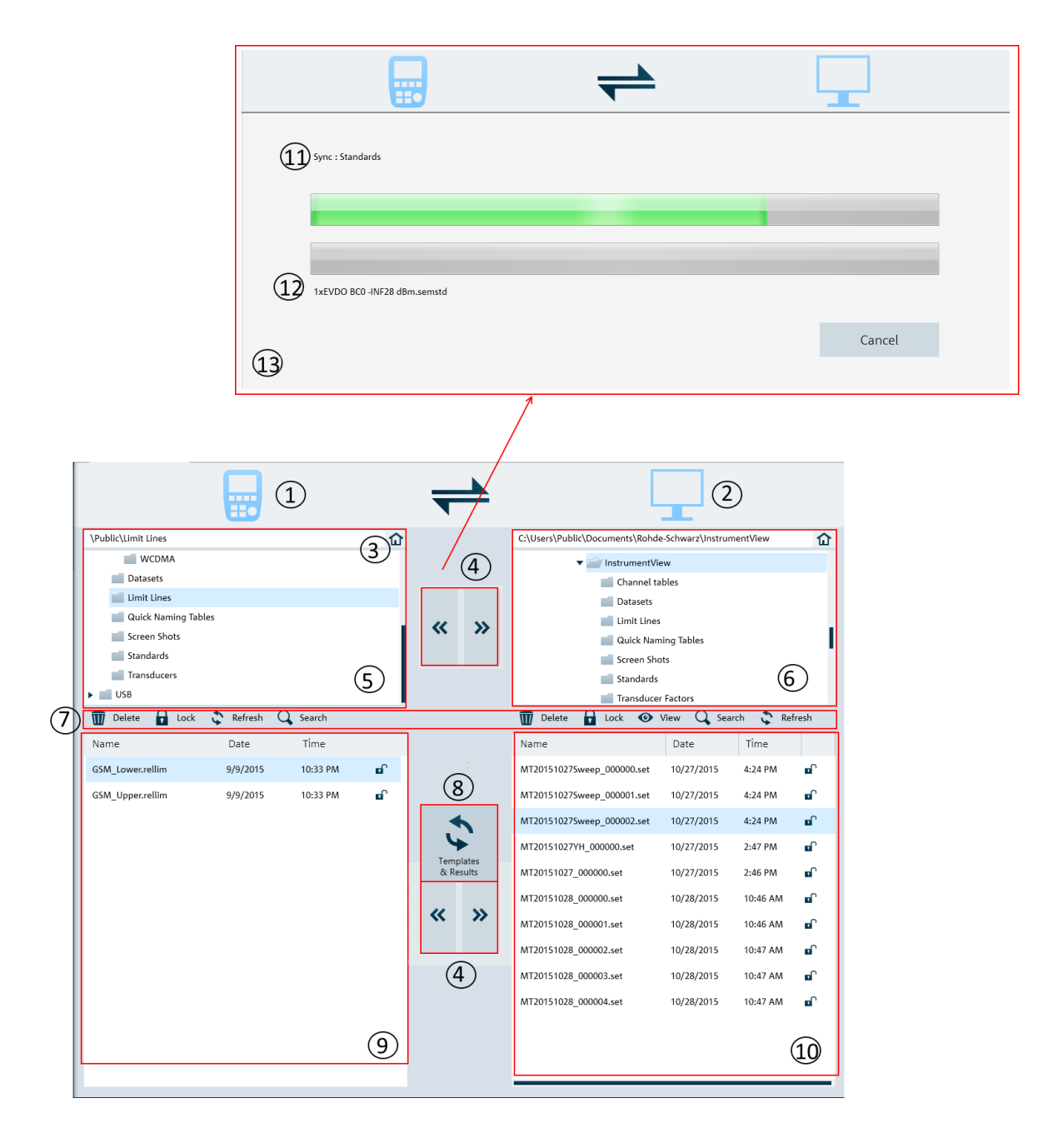

#### *Figure 5-9: File transfer dialog*

- = Instrument icon.
- $2 = PC$  icon.
- = [Homepage](#page-45-0)
- = File transfers from the instrument to PC and vice versa
- = Instrument's folder directories
- = PC's folder directories
- = [File transfer tools](#page-45-0)
- = [Templates & result synchronization](#page-45-0)
- = List of selected files from the instrument
- <span id="page-45-0"></span>10 = List of selected files from the PC
- 11 = Progress bar showing the current folder synchronizing between the instrument and PC
- 12 = Progress bar showing the current file synchronizing between the instrument and PC
- 13 = Progress update dialog for "Templates and Results" synchronizing

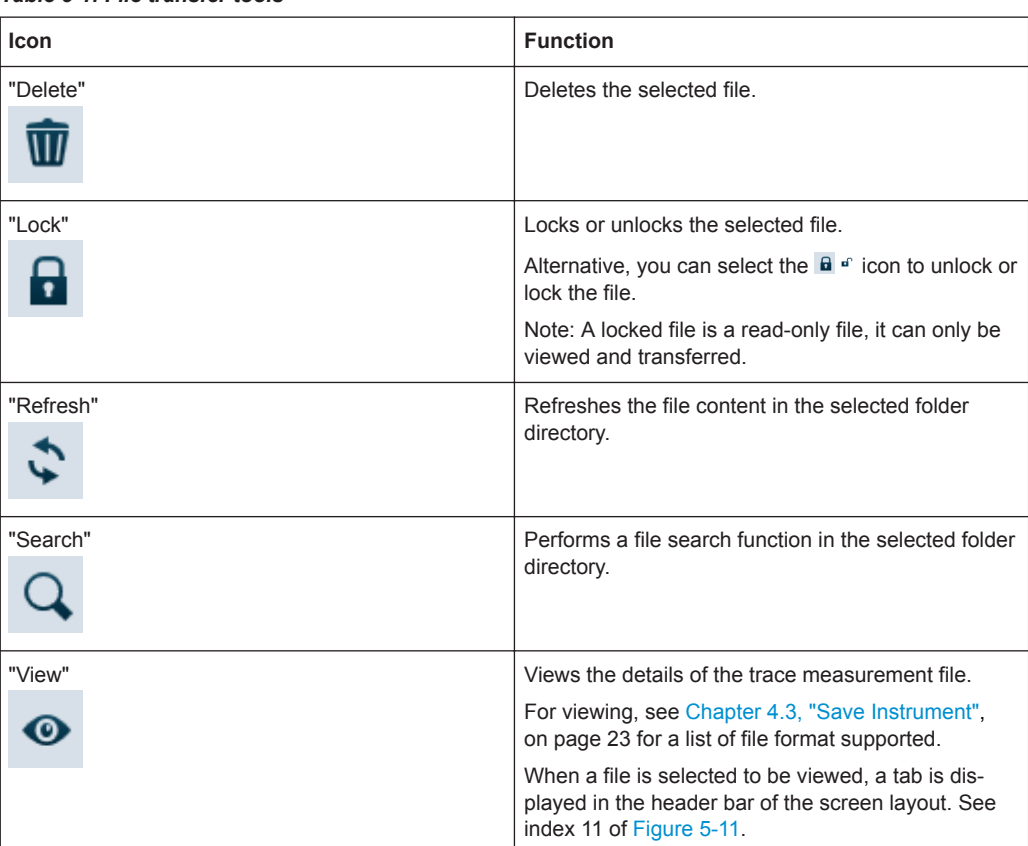

#### *Table 5-1: File transfer tools*

#### **Homepage**

When activated, the homepage helps you to set the directory path back to the root directory.

- \Public for instrument
- ..\Users\Public\Documents\Rohde-Schwarz\InstrumentView for PC

See [Chapter 4.5.2, "Directory Settings", on page 28.](#page-27-0)

#### **Templates & result synchronization**

The "Templates & Result" synchronizes the different datasets and screenshots between the instrument and PC.

When activated, the file synchronization dialog box is displayed. It shows the progress status of the current folder and filename being synchronized. See index 13 in [Fig](#page-44-0)[ure 5-9](#page-44-0).

When a file transfer conflict is detected during the synchronization process, the conflict dialog box is displayed to resolve the conflict. See [Figure 5-10](#page-46-0)

<span id="page-46-0"></span>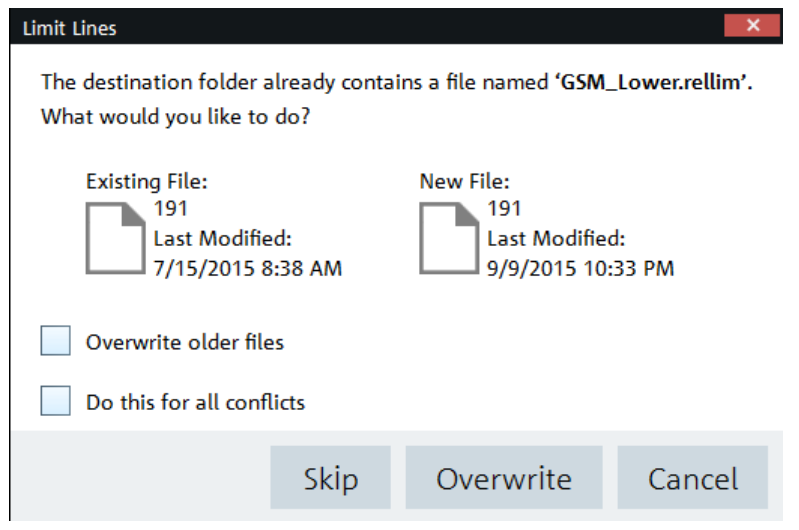

*Figure 5-10: Conflict dialog box*

- 1. Select "Overwrite older files" to overwrite older file with the newer file.
- 2. Select "Do this for all conflicts" to perform the "Skip" or "Overwrite" function in the current folder.

# **5.2.4 Synchronization**

The "Synchronization" menu allows you to synchronize files between the local PC to instrument, vice versa.

You can use the overwriting option to decide how you want to synchronize the files when there is a conflict of files transfer.

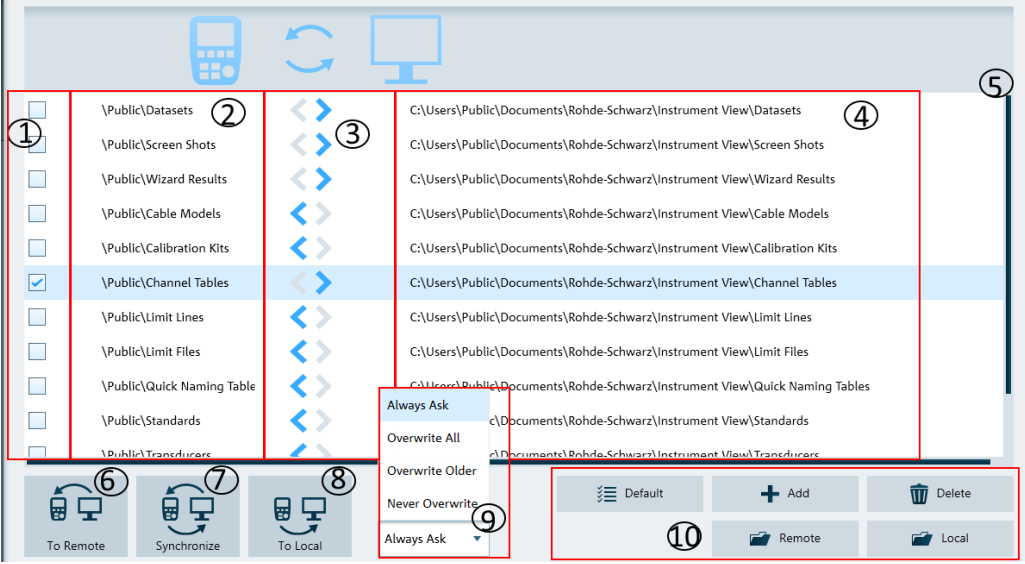

- = Checkbox to select file directories for transfer
- 2 = Instrument file directories
- 3 = Direction of files transfer
- 4 = PC file directories
- 5 = Scrollbar to navigate files directories window
- 6 = File transfer icon to active file transfer from PC to instrument
- 7 = File synchronization icon to active file synchronization between PC and instrument, vice versa
- 8 = File transfer icon to activate file transfer from instrument to PC
- 9 = Overwriting option dialog box

10 = File manger icons

#### *Table 5-2: File manager icons*

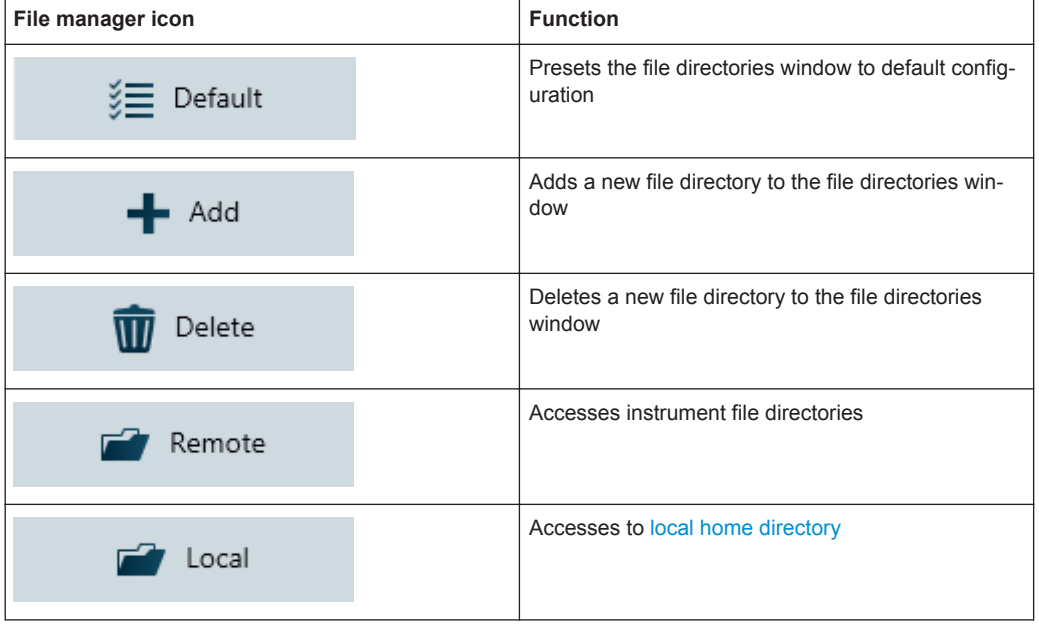

## **Context menu**

Right-click on the instrument snapshot for the following menus:

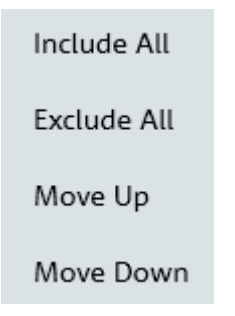

#### Synchronization dialog box

- "Include All", "Exclude All": includes or excludes all the directories for file transfer.
- "Move Up", "Move Down": navigates the directories list.

Vertical scrollbar/ Horizontal scrollbar

● For details, see [Chapter 3.1, "Context Menu", on page 16](#page-15-0).

# <span id="page-48-0"></span>**5.2.5 Multi-Transfer**

The "Multi Transfer" menu allows you to capture and save trace measurements from the instrument. See Figure 5-11.

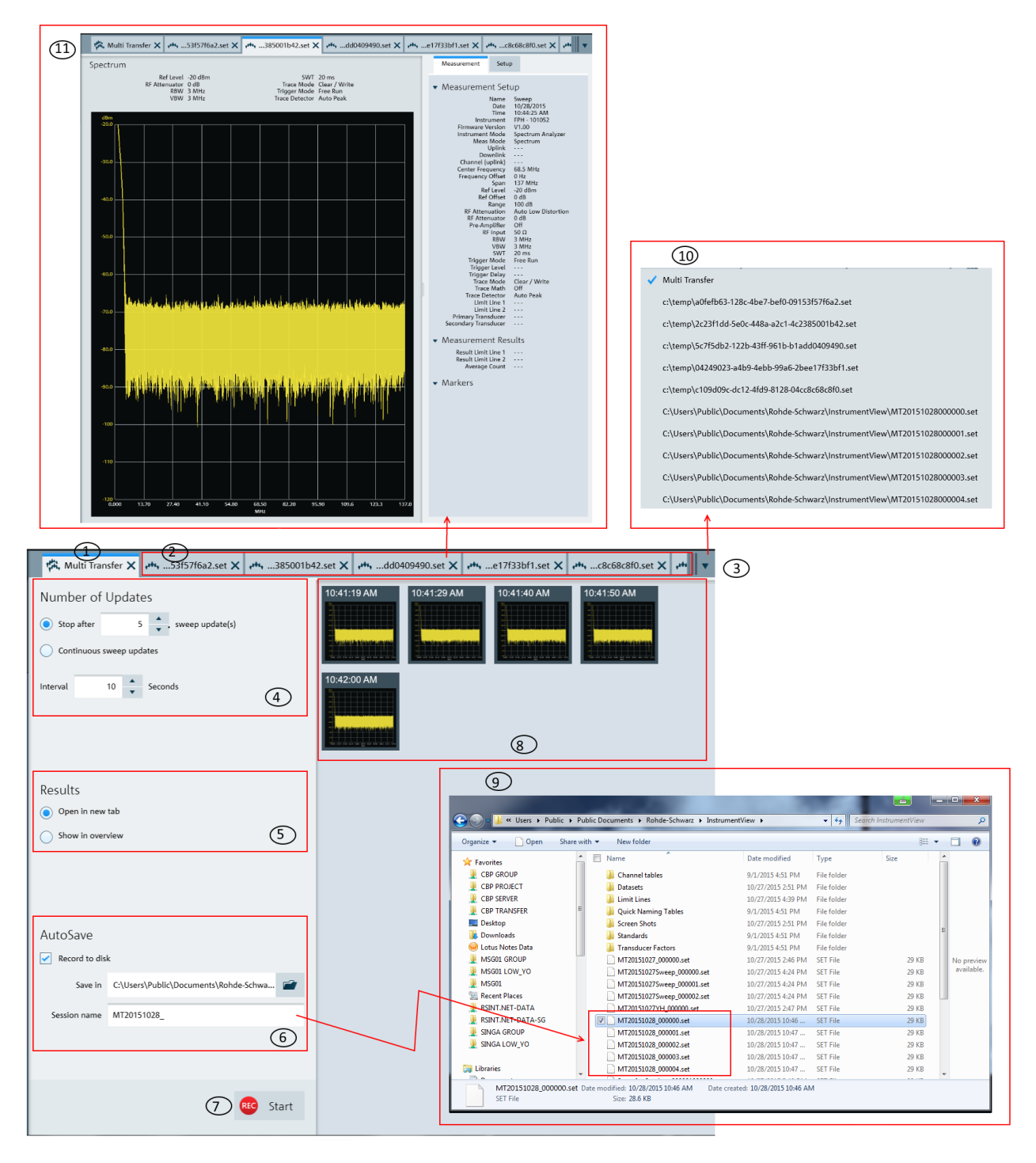

*Figure 5-11: Multi-transfer dialog*

- 1 = "Multi Transfer" tab displays the "Multi Transfer" dialog for settings
- 2 = Measurement results tab (see index 11 in Figure  $5-11$ )
- 3 = Drop-down icon to display the tab hidden in the "Tab header bar" (see index 4 in [Figure 3-1](#page-13-0))
- 4 = Number of updates
- 5 = Display settings to configure the display of results for the trace measurement
- $6 =$  Auto save settings for the auto save function
- 7 = ["Start/Stop icon"](#page-50-0) on page 51 to record or stop the trace measurements captured from instrument
- 8 = Overview display area for trace measurement captured from the instrument
- 9 = File browser to show that trace measurement files are captured with a prefix "MT20151028" defined in "Session name"
- 10 = Details of the hidden tab displayed from the drop-down icon
- 11 = Details of the selected trace measurement in the "Tab header bar"

#### **Number of updates**

The trace measurement can be updated with the following conditions:

- Single sweep with a fixed number. Default value is 5. Maximum value is 100000.
- Continuous sweep

The trace measurement is captured with a fixed interval timing defined by "Interval". Default value is 10. Maximum value is 3600.

#### **Results**

There are two ways to display the trace measurements captured from the instrument.

- The trace measurement in the overview area. See index 8 in [Figure 5-11.](#page-48-0)
- The individual trace measurement result in the "Tab header bar". See index 2 in [Figure 5-11.](#page-48-0)
- Select the individual trace measurement captured in the overview area to display the details information of trace measurement in the "Tab header bar".

See index 11 in [Figure 5-11.](#page-48-0)

See also [Chapter 5.1.1, "Get Trace", on page 33](#page-32-0).

## **Auto save**

The "AutoSave" performs an auto save function on the trace measurement updates from the instrument to PC hard disk.

The trace measurements are saved with a prefixed filename configure in the "Section name" and with an incremental order from "000001" to "xxxxxx". The "Save in" defined the file directory where these trace measurements are saved.

See index 9 in [Figure 5-11](#page-48-0) to view the trace measurements captured in the file directory.

## **Start/Stop icon**

<span id="page-50-0"></span>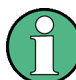

The R&S InstrumentView prompts you to save unsaved data captured in the last recording session when the "Start" function is activated. See Figure 5-12.

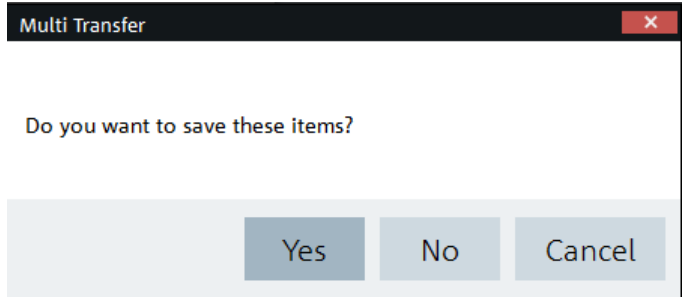

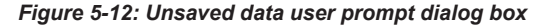

The "Start" icon  $\bullet$  and performs the recording function to capture the trace measurement updates from the instrument.

Depending on the setting in the "Results" section (see index 5 in [Figure 5-11\)](#page-48-0), the trace measurement updates can be displayed in the overview area (see index 8 in [Fig](#page-48-0)[ure 5-11\)](#page-48-0) or individually displayed as a new tab in the tab header bar (see index 2 in [Figure 5-11\)](#page-48-0).

When the "Start" is activated, the "Start" icon  $\bullet$  and changes to "Stop" icon  $\bullet$  and The "Stop" icon allows you to stop the recording process. When the "Stop" is activated, the R&S InstrumentView opens the "Delete" dialog. See Figure 5-13.

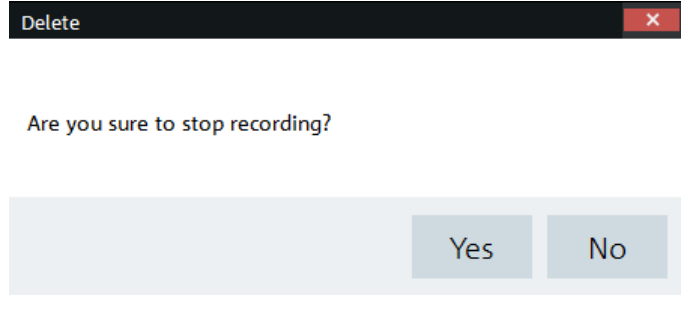

*Figure 5-13: Delete dialog*

► Select "Yes" to stop the recording process.

# **5.2.6 Screenshot**

The "Screenshot" is used to capture the active instrument screen and display it in the trace window. See [Figure 5-14](#page-51-0).

This trace window is printed or saved for further editing in the application.

<span id="page-51-0"></span>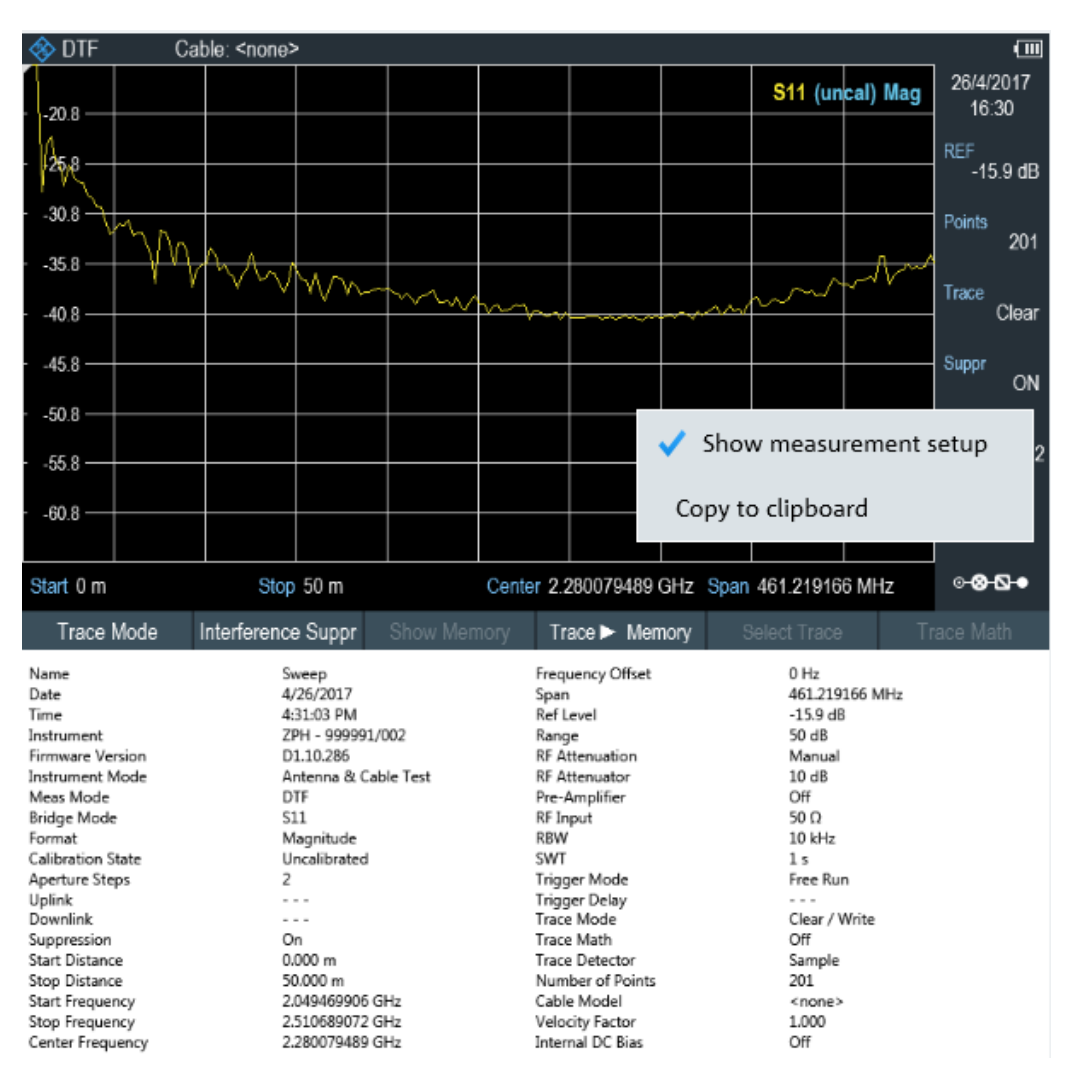

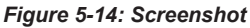

#### **Context menu**

Right-click on the instrument snapshot for the following menus:

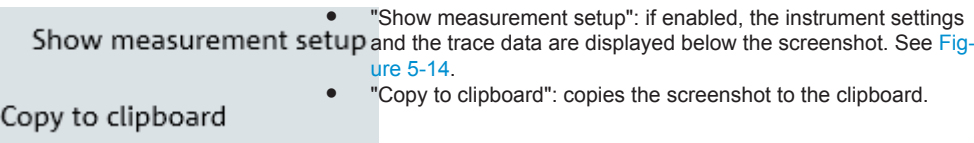

## **5.2.7 Date Time Synchronization**

The"Date Time Sync" is used to synchronize the date and time of the connected instrument with PC.

► Select "OK" to confirm the "Date and Time" synchronization. See [Figure 5-15.](#page-52-0)

<span id="page-52-0"></span>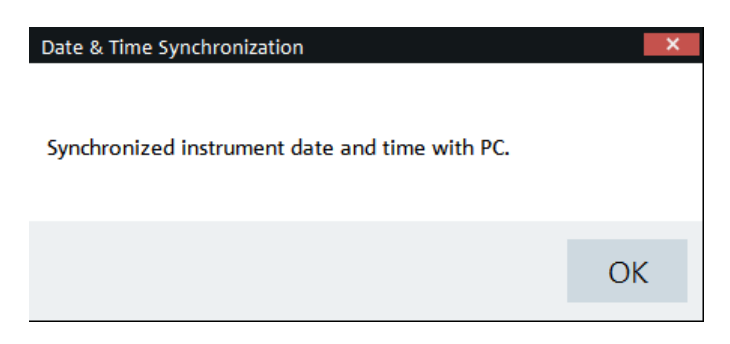

*Figure 5-15: Date and time synchronization*

# **5.2.8 Save Active Dataset**

The "Active to Dataset" is used to save the current active dataset from the instrument to PC.

► Select "Active to Dataset" to browse to the local PC directories to save the dataset file.

A message is displayed when the dataset file is saved successfully.

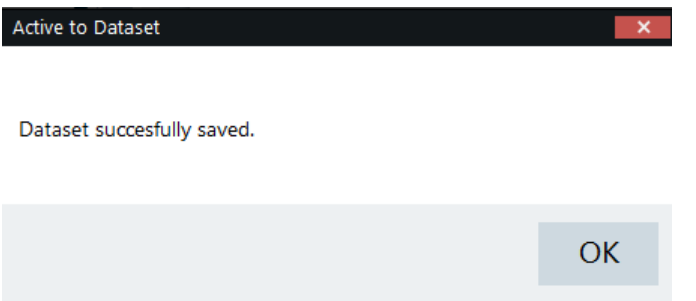

# **5.2.9 Activate Dataset to Instrument**

The "Dataset to Active " menu is used to activate a dataset file from PC to the instrument.

To view dataset image, see [Chapter 5.4.4, "Dataset Image", on page 92.](#page-91-0)

► Select "Dataset to Active" to browse a dataset file from the local PC directories and activate it to the instrument.

A message is displayed when the dataset file is activated successfully.

<span id="page-53-0"></span>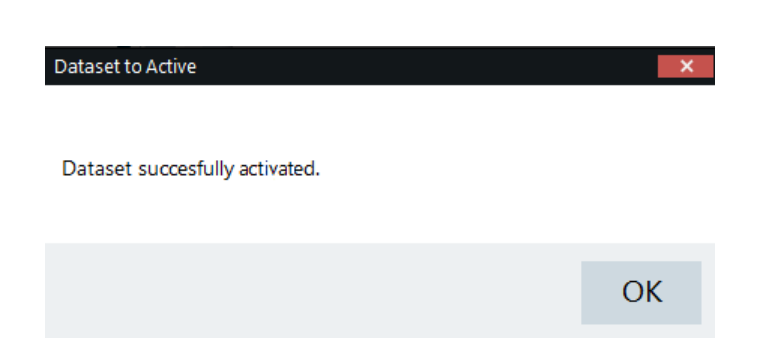

# **5.2.10 Firmware Update**

Instrument selected for firmware update must be powered by a power adapter. USB or SD card storage is needed in each device during the firmware update.

The "Firmware Update" menu provides the firmware update for the range of instruments supported by R&S InstrumentView.

Firmware update can be performed concurrently on the selected instruments belonging to the same instrument family.

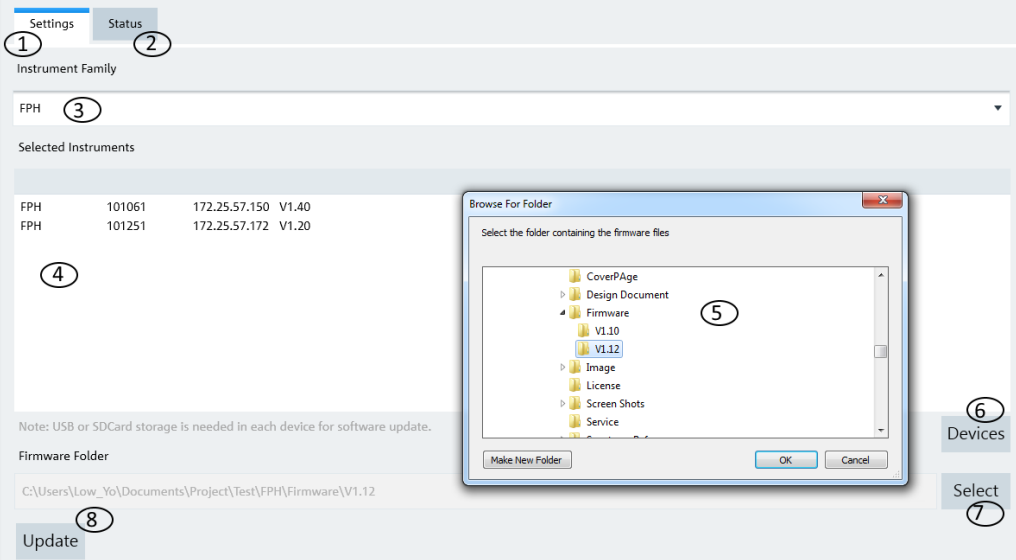

#### *Figure 5-16: Firmware update dialog*

- 1 = Settings for the firmware update
- 2 = Status of the firmware update process
- 3 = Instrument family selection (FPH, ZPH, FPC. FSC, FSH4, ZVH4)
- 4 = Instrument list
- 5 = File browser to display the file folders
- 6 = Displays the [Connection Manager](#page-8-0)
- 7 = Displays file browser to search instrument firmware

```
\bullet Preparation
```
The "Preparation" menu allows you to configure the different dataset used in the instrument. See the following sections for more information on the dataset editor.

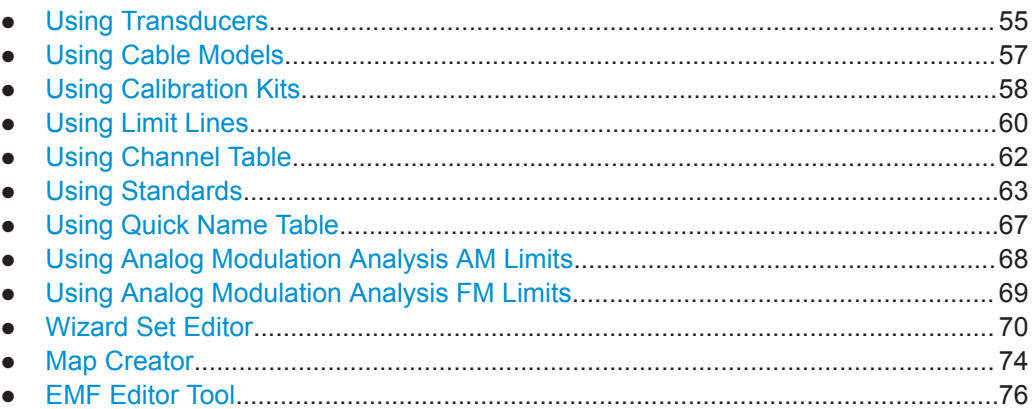

# **5.3.1 Using Transducers**

The frequency-dependent transducers table is used to correct the level values of the trace measurement for frequency-dependent components such as antennas, splitters and cables used in the test measurements.

The R&S InstrumentView comes with a list of predefined transducers tables for R&S components such as antennas and matching pad. Using the "Transducers" editor menu, you can customize the transducers table used for the frequency-dependent components introduced in your test measurements. See "Transducers table editor" on page 55.

Each transducer table may consist of up to 1000 reference values.

## **Transducers table editor**

The "Transducers" table editor allows you to open, edit and save the transducers table. See [Figure 5-17](#page-55-0).

<span id="page-55-0"></span>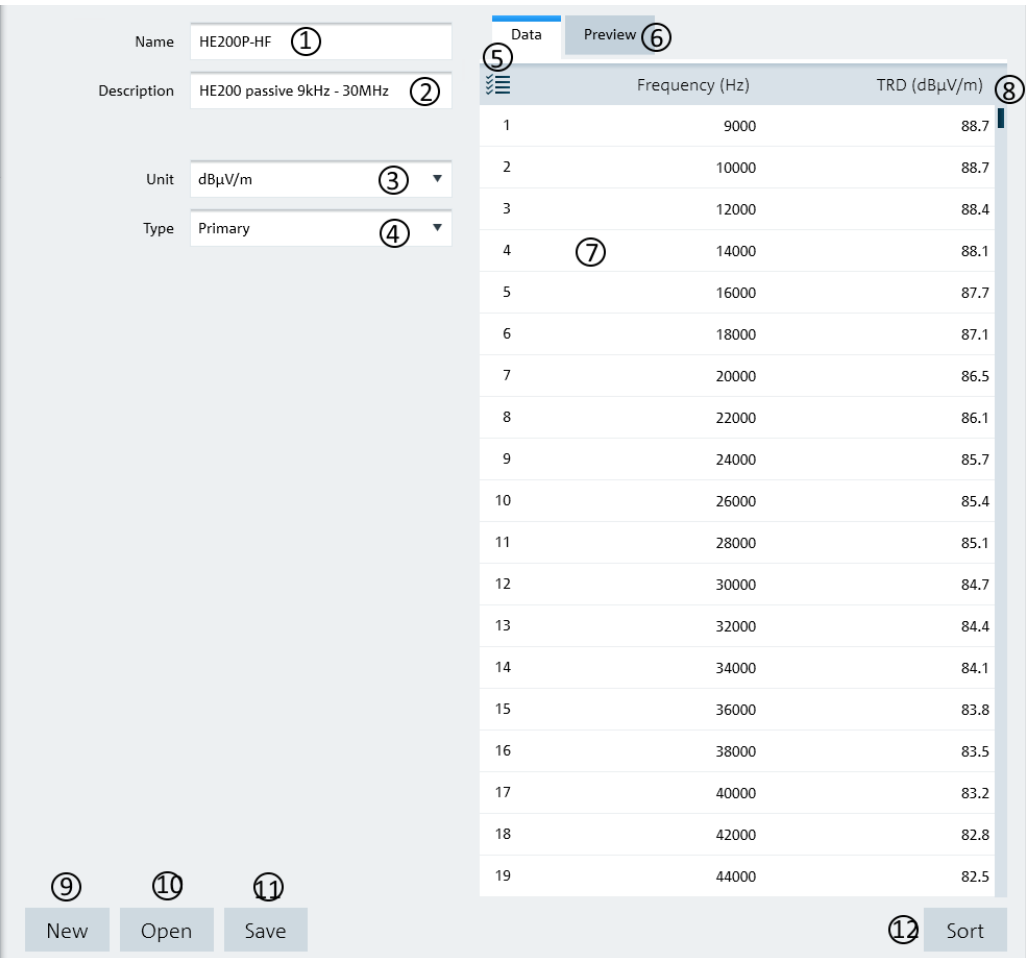

#### *Figure 5-17: Transducer table editor*

- 1 = Name of the transducers table
- 2 = Description of the transducers table
- $3 =$  "Unit" defines the level unit used in the transducers table ("dBµV/m", "dBµA/m")
- 4 = "Type" defines the type of transducer factor ("Primary", "Secondary", "Isotopic") used for the transducer table
- 5 = "Data" tab shows the details of the transducers table
- 6 = "Preview" tab displays the transducers table in a chart (see "Preview transducer table" on page 56)
- 7 = Editor of the transducers table
- $8 =$ Scroll bar
- 9 = "New" button creates a transducer table for entry
- 10 = "Open" button loads an existing transducers table
- 11 = "Save" button saves the current transducers table
- 12 = "Sort" button sorts the "Frequency (Hz)" of the transducers table in ascending order

## **Preview transducer table**

The "Preview" tab displays the transducer table in a chart. It provides an overview of the frequency response of transducer table. See [Figure 5-18.](#page-56-0)

<span id="page-56-0"></span>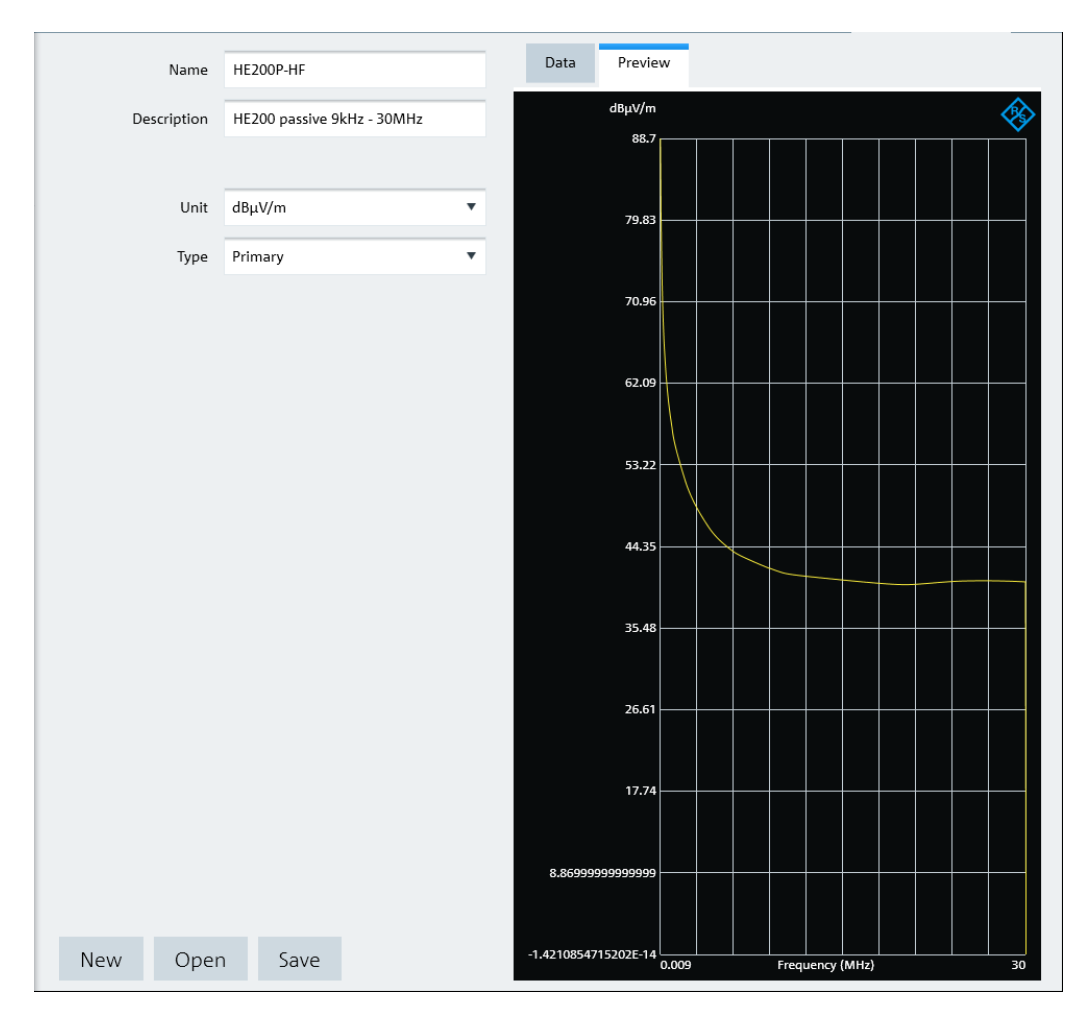

*Figure 5-18: Preview transducer table*

## **5.3.2 Using Cable Models**

Cable model is only applicable for R&S ZPH, R&S FSC, R&S FSH4 and R&S ZVH product series.

The R&S InstrumentView comes with a list of channel models which describes the cable characteristics. Using the "Cable Models" editor menu, you can customize the cable model according to your requirements.

## **Cable models editor**

The "Channel Models" editor allows you to open, edit and save the cable model. See [Figure 5-19.](#page-57-0)

<span id="page-57-0"></span>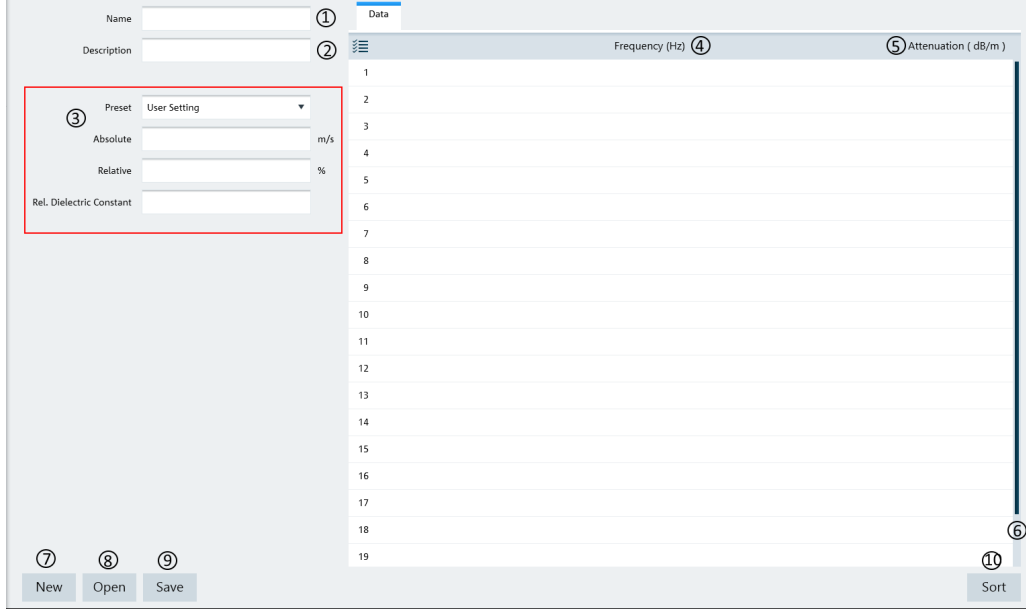

#### *Figure 5-19: Cable models editor*

- 1 = Name of the cable model
- 2 = Description of the cable model
- 3 = Propagation velocity of the cable model
- 4 = Cable frequency
- 5 = Cable attenuation
- $6 =$  Scroll bar to navigate the cable model editor
- 7 = "New" button creates a cable model for entry
- 8 = "Open" button loads an existing cable model
- 9 = "Save" button saves the current cable model
- 10 = "Sort" button sorts the "Frequency (Hz)" of the cable model in ascending order

## **Propagation velocity**

You can customize the propagation velocity for the cable model or use the following preset configuration:

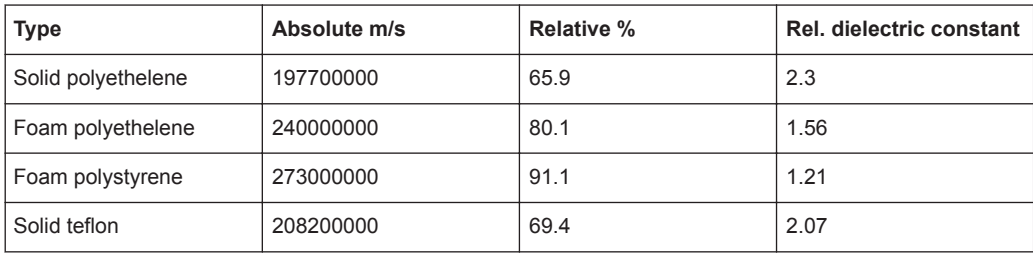

## **5.3.3 Using Calibration Kits**

The "Calibration Kits" editor is only applicable for R&S ZPH, R&S FSH4 and R&S ZVH product series.

The "Calibration Kits" editor provides the necessary parameters for you to define the calibration kit file associated with the calibration kit.

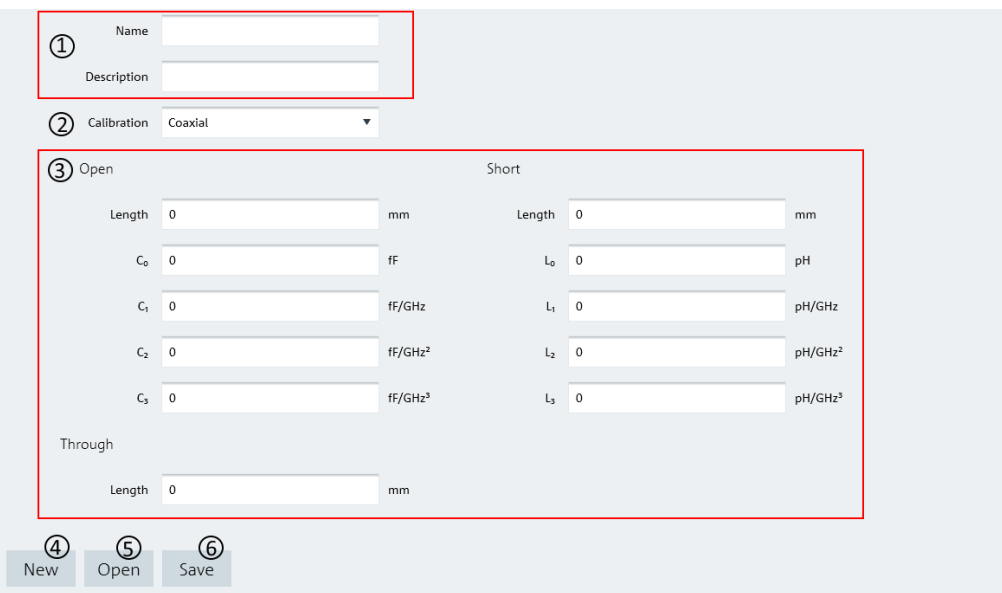

- 1 = Name and description of the calibration kit
- 2 = Calibrtion type
- 3 = Parameters for calibration standard
- 4 = "New" button creates a calibration kit file for entry
- 5 = "Open" button loads an existing calibration kit file for modification
- 6 = "Save" button saves the current calibration kit file

## **5.3.3.1 Calibration Standard**

Depending on the calibration type selected, different calibration standards are displayed.

The R&S InstrumentView supports calibration standards for coxial and waveguide measurements. See Table 5-3 for the types of calibration standard requirements.

| <b>Calibration type</b> | <b>Calibration standard</b>                        |                                                             |  |
|-------------------------|----------------------------------------------------|-------------------------------------------------------------|--|
| "Coxial"                | "Open", "Short" and<br>"Through", see Figure 5-20. |                                                             |  |
| "Wavequide"             | "Short / Offset Short / Match"                     | "Offset Short", see Fig-<br>ure $5-21$ .                    |  |
|                         | "Short / Offs Short 1 / Offs Short 2"              | "Offset Short 1" and "Offset"<br>Short 2", see Figure 5-21. |  |

*Table 5-3: Calibration standard*

<span id="page-59-0"></span>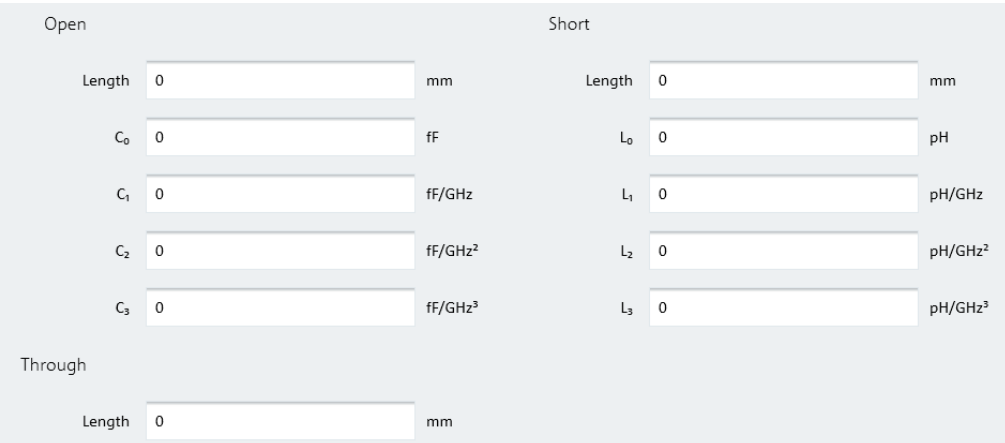

*Figure 5-20: Calibration standard for coxial*

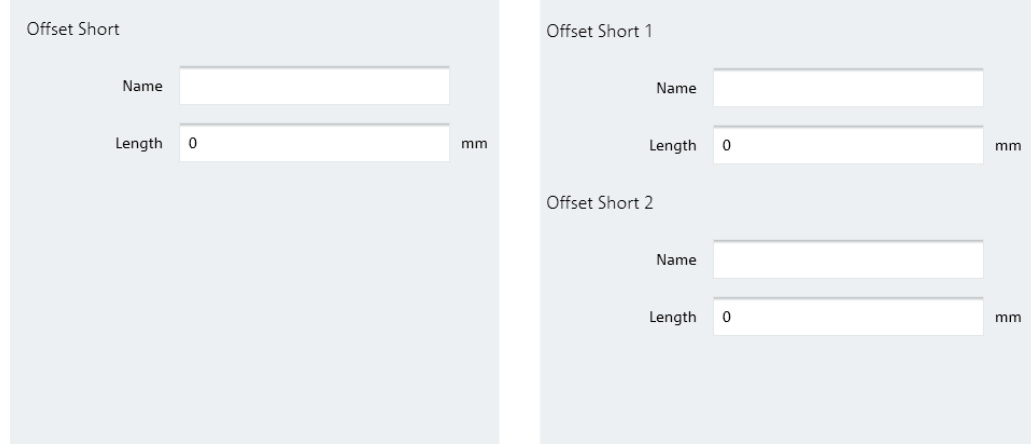

*Figure 5-21: Calibration standard for waveguide Short / Offset Short / Match and waveguide Short / Offs Short 1 / Offs Short 2*

## **5.3.4 Using Limit Lines**

The limit line is used to identify if a signal complies with a certain level of characteristics. It is made up of two or more points that are connected to a line and each of the point that defines the shape of the limit line consist of two coordinates. One coordinate defines the absolute, relative or logarithmic value of the X-Unit position ("Hz", "s","m") and the other coordinate is the Y-Unit position ("dB", "dBm", "dBµV", "dBmV", "dBµA/m", "V", "V/m", "W", "W/m<sup>2</sup>", "VSWR"). See ["Limit lines table editor"](#page-60-0) [on page 61](#page-60-0).

The R&S InstrumentView comes with a list of limit lines table which is according to the test transmission standards. Using the "Limit Line" editor menu, you can customize the limit lines table which is deviated from the test transmission standards. See ["Limit lines](#page-60-0) [table editor"](#page-60-0) on page 61.

## <span id="page-60-0"></span>**Limit lines table editor**

The "Limit Line" table editor allows you to open, edit and save the limit lines table. See Figure 5-22.

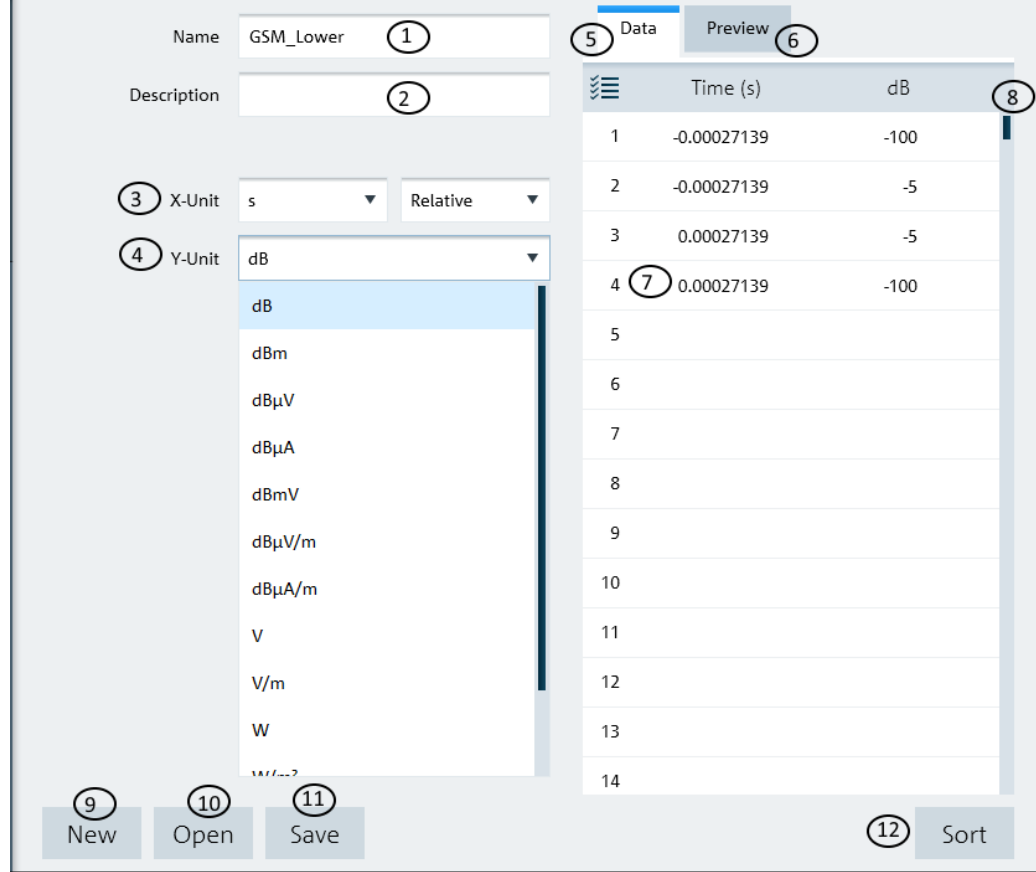

#### *Figure 5-22: Limit lines table editor*

- 1 = Name of the limit lines table
- 2 = Description of the limit lines table
- 3 = "X-Unit" defines the unit used on the x axis of the limit lines table
- 4 = "Y-Unit" defines the unit used on the y axis of the limit lines table
- 5 = "Data" tab shows the details of the limit lines table
- 6 = "Preview" tab displays the limit lines in a chart (see "Preview limit lines table" on page 61)
- 7 = Editor of the limit lines table
- 8 = Scroll bar
- 9 = "New" button creates a limit line table for entry
- 10 = "Open" button loads an existing limit lines table
- 11 = "Save" button saves the current limit lines table
- 12 = "Sort" button sorts the x axis of the limit lines table in ascending order

## **Preview limit lines table**

The "Preview" tab displays the limit lines in a chart. It provides an overview of the frequency response of the limit lines. See [Figure 5-23.](#page-61-0)

<span id="page-61-0"></span>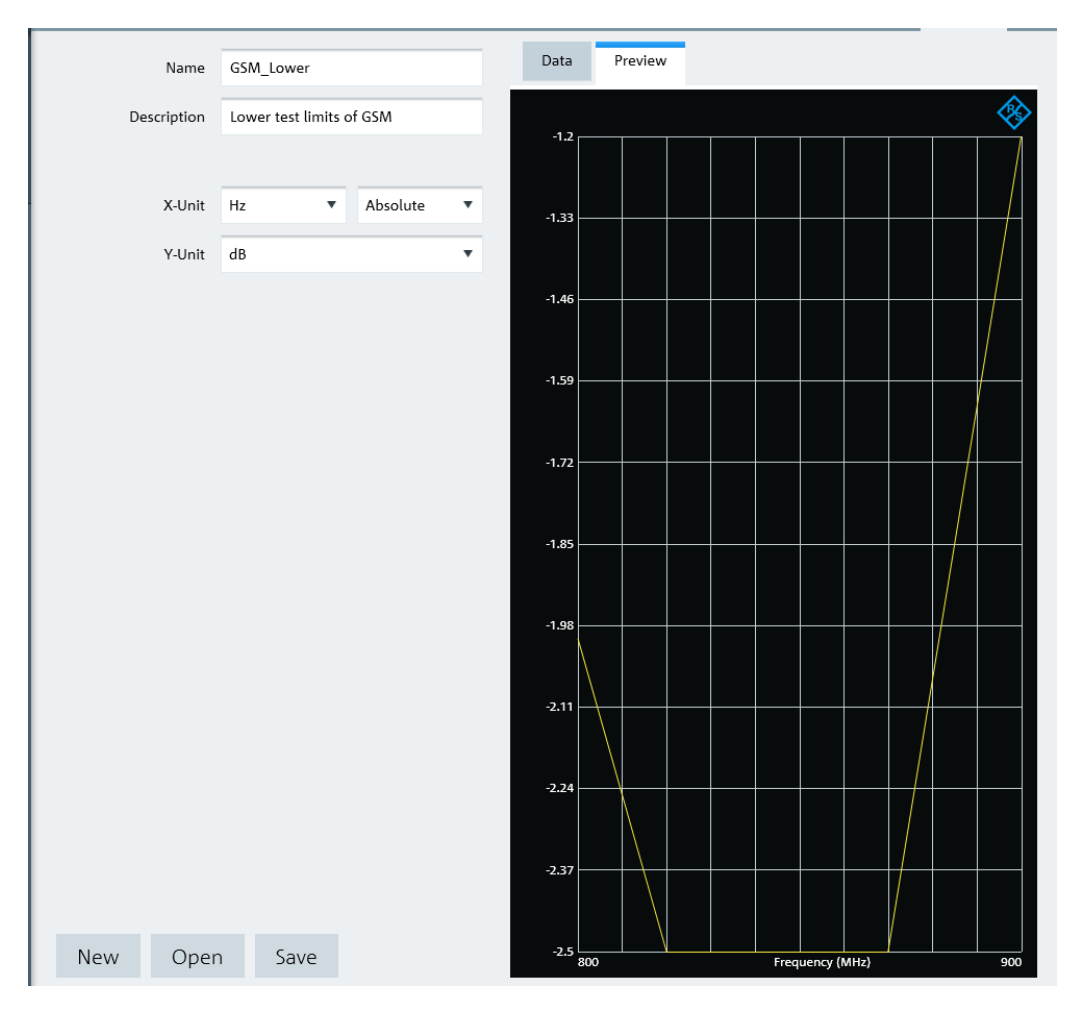

*Figure 5-23: Preview limit lines*

## **5.3.5 Using Channel Table**

The R&S InstrumentView comes with a list of channel tables which are according to the test transmission standards. Using the "Channel Table" editor menu, you can customize the channel table which is deviated from the test transmission standards. See "Channel table editor" on page 62.

## **Channel table editor**

The "Channel Table" editor allows you to open, edit and save the channel table. See [Figure 5-24.](#page-62-0)

<span id="page-62-0"></span>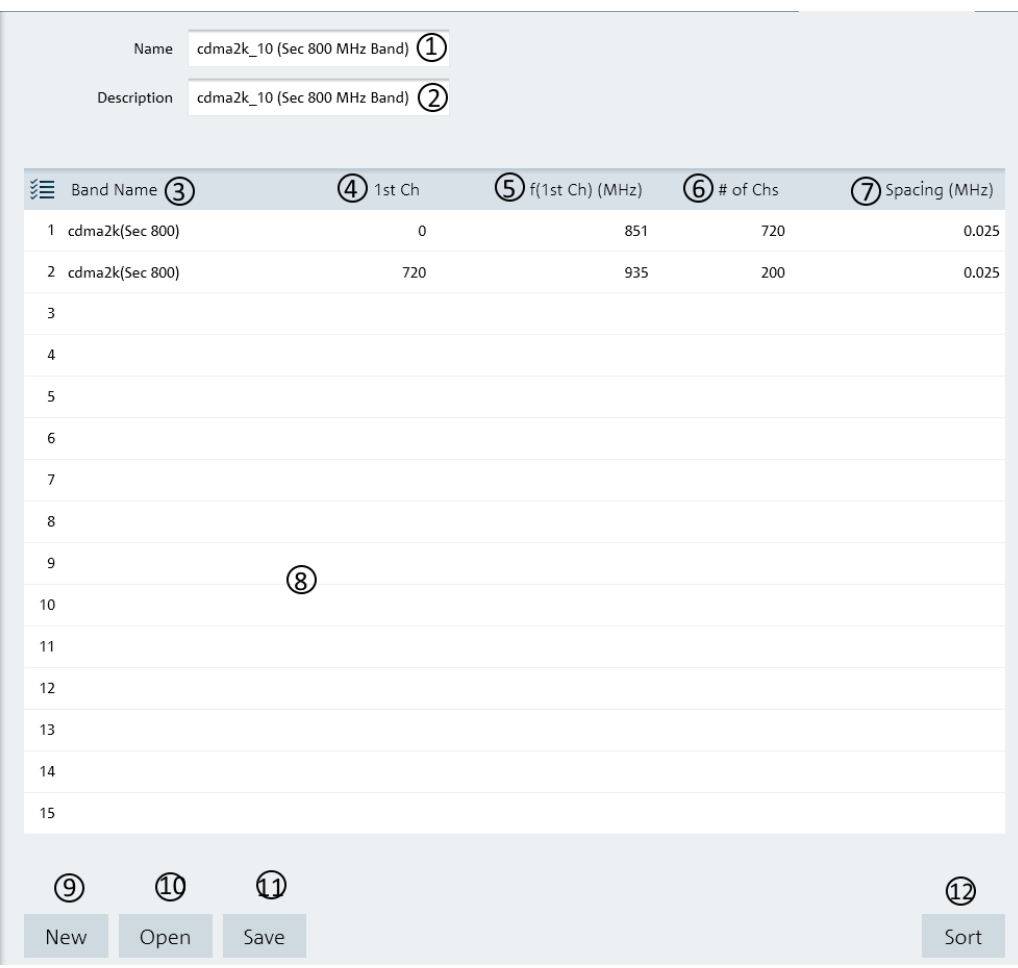

#### *Figure 5-24: Channel table editor*

- 1 = Name of the channel table
- 2 = Description of the channel table
- 3 = Band name in the channel table
- 4 = Starting channel number in the frequency band
- 5 = Starting frequency of the "1st Ch" channel
- 6 = Number of channels in the frequency band
- 7 = Channel spacing between two channels
- 8 = Editor of the channel table
- 9 = "New" button creates a channel table for entry
- 10 = "Open" button loads an existing channel table
- 11 = "Save" button saves the current channel table
- 12 = "Sort" button sorts the "1st Ch" of the channel table in ascending order

# **5.3.6 Using Standards**

The "Standards" table editor is only applicable for R&S FPH, R&S FSC, R&S FSH4 and R&S ZVH product series.

The R&S InstrumentView comes with a list of mobile radio standards with predefined test measurement settings according to the standard's requirements. Using the "Standards" editor menu, you can customize the test measurement settings which are deviated from the standards. See Chapter 5.3.6.1, "Standards Table Editor", on page 64.

## **5.3.6.1 Standards Table Editor**

The "Standards" table editor allows you to open, edit and save the measurement settings for a test standard. See Figure 5-25.

See the respective instrument user manual for details of each of the measurement settings in the dialog.

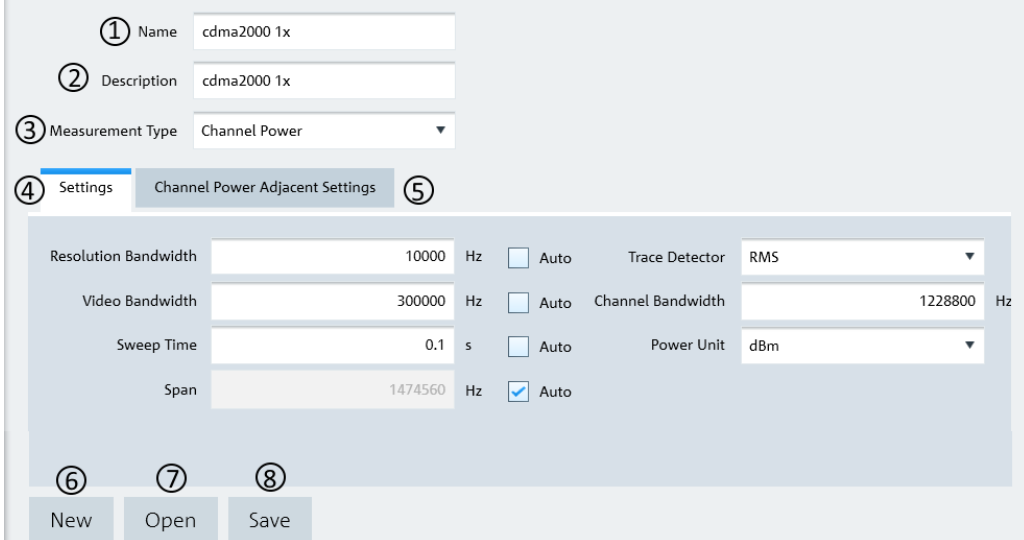

#### *Figure 5-25: Standard table editor*

- 1 = Name of the standard table
- 2 = Description of the standard table
- 3 = Measurement Type ("Channel Power", "Occupied Bandwidth", "TDMA", "Spectrum Emission Mask")
- 4 = Details of the "Settings" tab are associated with the "Measurement Type" selected (see Chapter 5.3.6.2, "Measurement Type", on page 64)
- 5 = Details of the "Channel Power Adjacent Settings" tab are associated with the Measurement Type selected
- 8 = "New" button creates a new standard table for entry
- 9 = "Open" button loads an existing standard table
- 10 = "Save" button saves the current standard table

## **5.3.6.2 Measurement Type**

Depending on the mobile radio standard used in the test measurements, there are four different types of "Measurement Type" which you can select to customize your measurement settings.

See the respective instrument user manual for details of each of the measurement type.

#### **Channel power**

The channel power measurement selectively measures the power of a specified transmission channel and adjacent channels. The following dialog provides the required measurement settings in the "Settings" tab and the TX channels and adjacent channels configuration in the "Channel Power Adjacent Settings" tab.

| Settings             | Channel Power Adjacent Settings |                |    |           |                   |                 |    |
|----------------------|---------------------------------|----------------|----|-----------|-------------------|-----------------|----|
| Resolution Bandwidth |                                 | $\circ$        | Hz | ✓<br>Auto | Trace Detector    | Auto Peak       |    |
| Video Bandwidth      |                                 | $\circ$        | Hz | ✓<br>Auto | Channel Bandwidth | 3840000         | Hz |
| Sweep Time           |                                 | 0 <sub>5</sub> |    | ✓<br>Auto | Power Unit        | d <sub>Bm</sub> |    |
| Span                 |                                 | $\circ$        | Hz | ✓<br>Auto |                   |                 |    |

*Figure 5-26: Channel power settings*

| Settings     | Channel Power Adjacent Settings |                |                         |                   |                    |                 |
|--------------|---------------------------------|----------------|-------------------------|-------------------|--------------------|-----------------|
| TX Channel   |                                 |                | Adjacent Channels       |                   |                    |                 |
| TX Bandwidth | 3840000<br>Hz                   |                | Nr of Adjacent Channels | $\overline{2}$    | Use Channel Filter | Off<br>▼        |
| ≋            | Spacing f(Hz)                   | 渠<br>Bandwidth |                         | Spacing f(Hz)     | Relative Limits    | Absolute Limits |
| TX 1-2       | 3840000                         | Adj            | 3840000                 | 5000000 $\sqrt{}$ | $\mathbf 0$        | 0               |
| TX 2-3       | 3840000                         | Alt 1          | 3840000                 | 5000000           | $\overline{0}$     | 0               |
| TX 3-4       | 3840000                         |                |                         |                   |                    |                 |
| TX 4-5       | 3840000                         |                |                         |                   |                    |                 |
| TX 5-6       | 3840000                         |                |                         |                   |                    |                 |
| TX 6-7       | 3840000                         |                |                         |                   |                    |                 |
| TX 7-8       | 3840000                         |                |                         |                   |                    |                 |
| TX 8-9       | 3840000                         |                |                         |                   |                    |                 |
| TX 9-10      | 3840000                         |                |                         |                   |                    |                 |
| TX 10-11     | 3840000                         |                |                         |                   |                    |                 |
| TX 11-12     | 3840000                         |                |                         |                   |                    |                 |

*Figure 5-27: Channel power adjacent settings*

## **Occupied bandwidth**

The occupied bandwidth is defined as the bandwidth that contains a specified percentage of the entire power of the transmitter. Default occupied bandwidth for the entire power of the transmitter is predefined at 99%. The following dialog provides the required measurement settings in the "Settings" tabs.

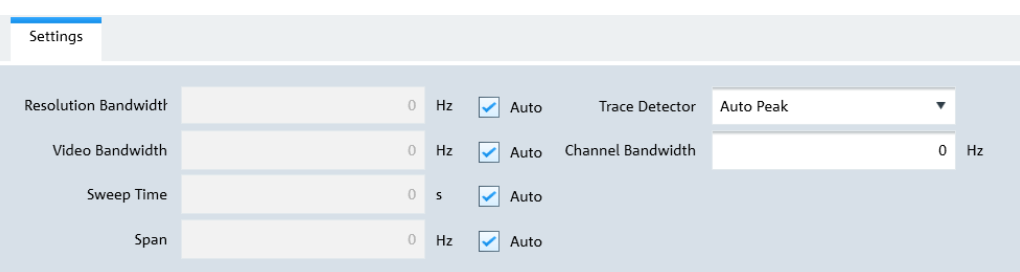

*Figure 5-28: Occupied bandwidth settings*

## **TDMA power**

The TDMA (time division multiple access) power is measured in the time domain of the instrument. In the mobile radio standard like, e.g. GSM, several users share a channel and each user is assigned a period of time or timeslot for usage. With TDMA power measurement, you can determine the power over one of the timeslot. The following dialog provides the required measurement settings in the "Settings" tabs.

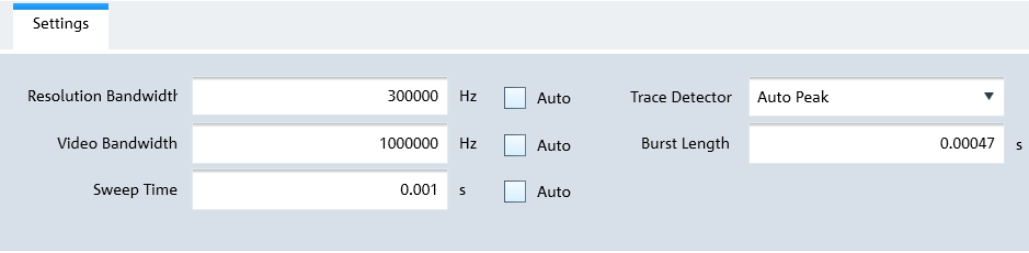

*Figure 5-29: TDMA settings*

#### **Spectrum emission mask**

The spectrum emission mask (SEM) measurement is a method used to detect the spurious emissions or intermodulation products of a signal. When performing the SEM measurement, the instrument checks the signal against a spectral mask to determine whether the signal complies with a specific standard. The following dialog provides the required settings to define the spectral mask in the "SEM" tab. The "Preview" tab illustrates the spectral mask defined in the "SEM" tab.

<span id="page-66-0"></span>

|    | SEM<br>Preview     |             |                          |       |       |                                            |                      |                     |
|----|--------------------|-------------|--------------------------|-------|-------|--------------------------------------------|----------------------|---------------------|
|    | Use Channel Filter | Off         | $\overline{\phantom{a}}$ |       |       |                                            |                      |                     |
| इ≣ | Limit Check Mode   | Range Start | Range Stop               | RBW   |       | Limit Start Abs (dBm) Limit Stop Abs (dBm) | Limit Start Rel (dB) | Limit Stop Rel (dB) |
|    | 1 Absolute         | -4000000    | -2300000 1000000         |       | $-21$ | $-21$                                      |                      |                     |
|    | 2 Abs and Rel      | -2300000    | $-1815000$               | 30000 | $-36$ | $-36$                                      | $-50$                | $-50$               |
|    | 3 Abs and Rel      | $-1815000$  | $-1015000$               | 30000 | $-36$ | $-28$                                      | $-45$                | $-45$               |
|    | 4 Abs and Rel      | $-1015000$  | $-815000$                | 30000 | $-28$ | $-28$                                      | $-45$                | $-45$               |
|    | 5 Ref Chan Power   | $-815000$   | 815000                   | 30000 |       |                                            |                      |                     |
|    | 6 Abs and Rel      | 815000      | 1015000                  | 30000 | $-28$ | $-28$                                      | $-45$                | $-45$               |
|    | 7 Abs and Rel      | 1015000     | 1815000                  | 30000 | $-28$ | $-36$                                      | $-45$                | $-45$               |
|    | 8 Abs and Rel      | 1815000     | 2300000                  | 30000 | $-36$ | $-36$                                      | $-50$                | $-50$               |
|    | 9 Absolute         | 2300000     | 4000000 1000000          |       | $-21$ | $-21$                                      |                      |                     |

*Figure 5-30: SEM settings*

# **5.3.7 Using Quick Name Table**

The "Quick Name Table" is only applicable for R&S FSC, R&S FSH4 and R&S ZVH product series.

The R&S InstrumentView comes with a predefined quick name table which provides a set of naming elements that can be used to create meaningful name in a faster and convenient manner. Using the "Quick Name Table" editor menu, you can customize the frequently used terms when compiling a filename. See "Quick name table editor" on page 67.

#### **Quick name table editor**

The "Quick Name Table" editor allows you to open, edit and save the quick name table. See [Figure 5-31](#page-67-0).

<span id="page-67-0"></span>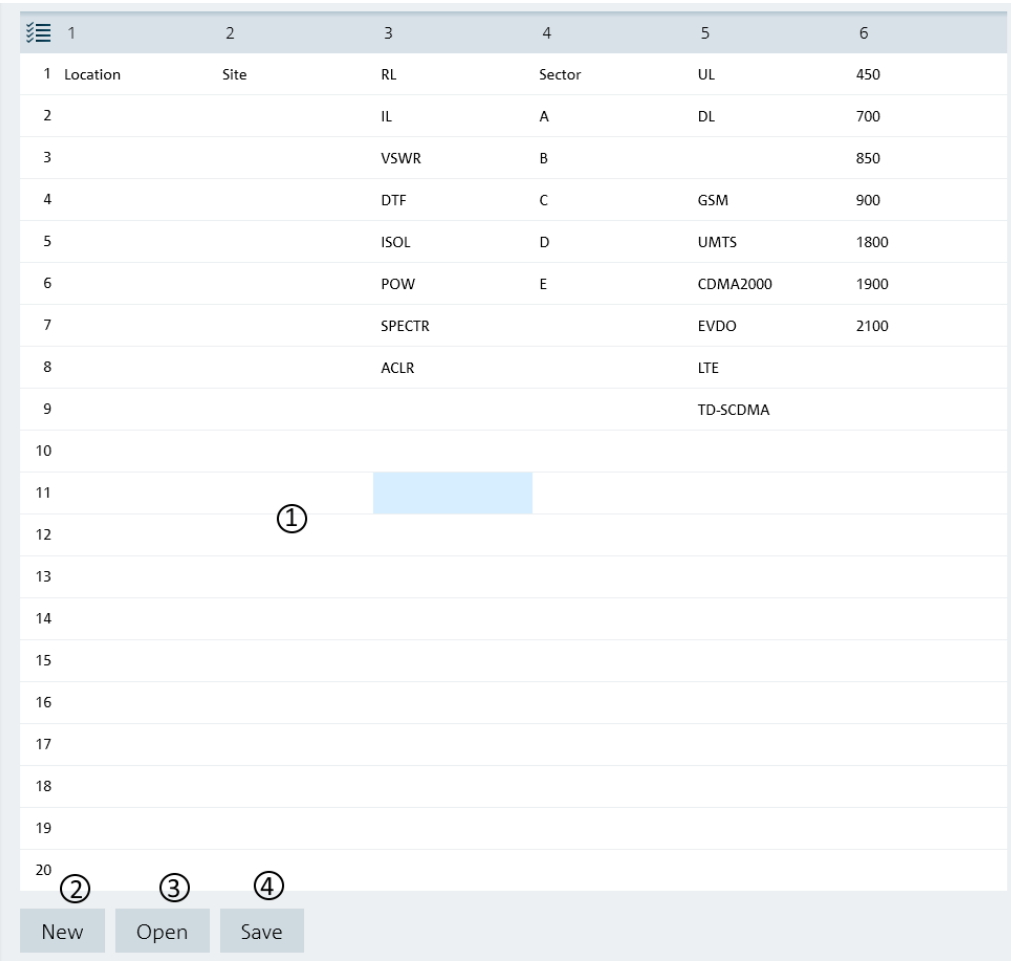

#### *Figure 5-31: Quick name table editor*

- 1 = Editor of the "Quick Name Table"
- 2 = "New" button creates a new quick name table for entry
- 3 = "Open" button loads an existing quick name table
- 4 = "Save" button saves the current quick name table

## **5.3.8 Using Analog Modulation Analysis AM Limits**

The "Analog Modulation Analysis (AMA) AM Limits" is only applicable for R&S FPH and R&S FPC product series.

Using the "AMA AM Limits" editor menu, you can customize the "AMA AM Limits" table which is used to evaluate the performance of the amplitude modulated signal. See [Fig](#page-68-0)[ure 5-32.](#page-68-0)

#### **AMA AM limits table editor**

The "AMA AM Limits" table editor allows you to open, edit and save the AMA AM limits table . See [Figure 5-32](#page-68-0).

<span id="page-68-0"></span>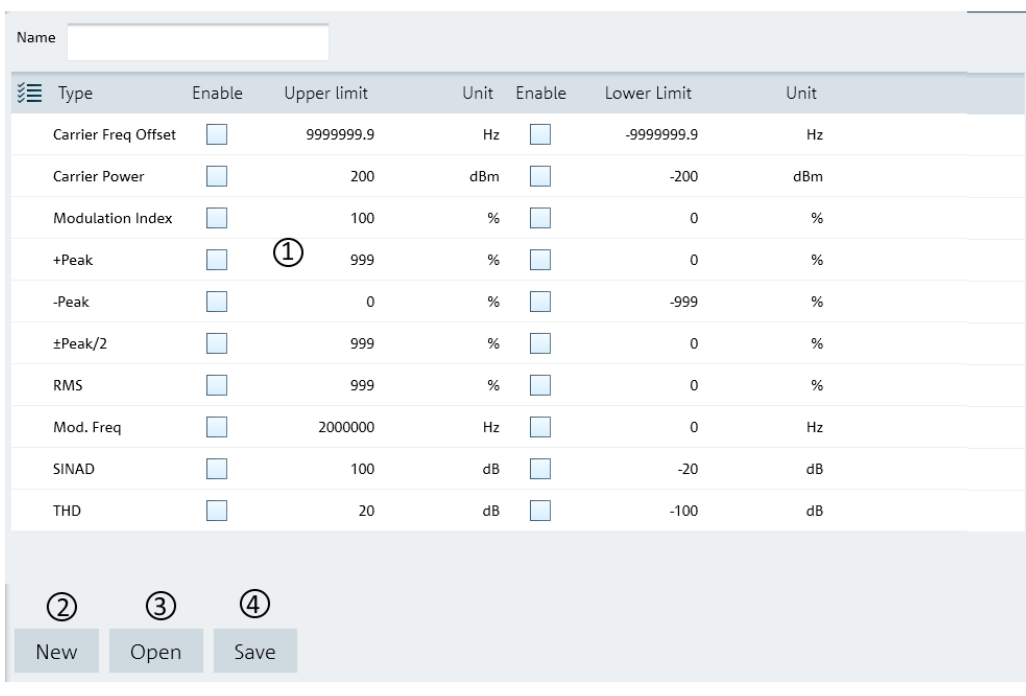

#### *Figure 5-32: AMA AM limits table editor*

- 1 = Editor of the "AMA AM Limits" table
- 2 = "New" button creates an AMA AM limits table for entry
- 3 = "Open" button loads an existing AMA AM limits table
- 4 = "Save" button saves the current AMA AM limits table

# **5.3.9 Using Analog Modulation Analysis FM Limits**

The "Analog Modulation Analysis (AMA) FM Limits" is only applicable for R&S FPH and R&S FPC product series.

Using the "AMA FM Limits" editor menu, you can customize the "AMA FM Limits" table which is used to evaluate the performance of the frequency modulated signal. See [Fig](#page-69-0)[ure 5-33.](#page-69-0)

## **AMA FM limits table editor**

The "AMA FM Limits " table editor allows you to open, edit and save the AMA FM limit table . See [Figure 5-33](#page-69-0).

<span id="page-69-0"></span>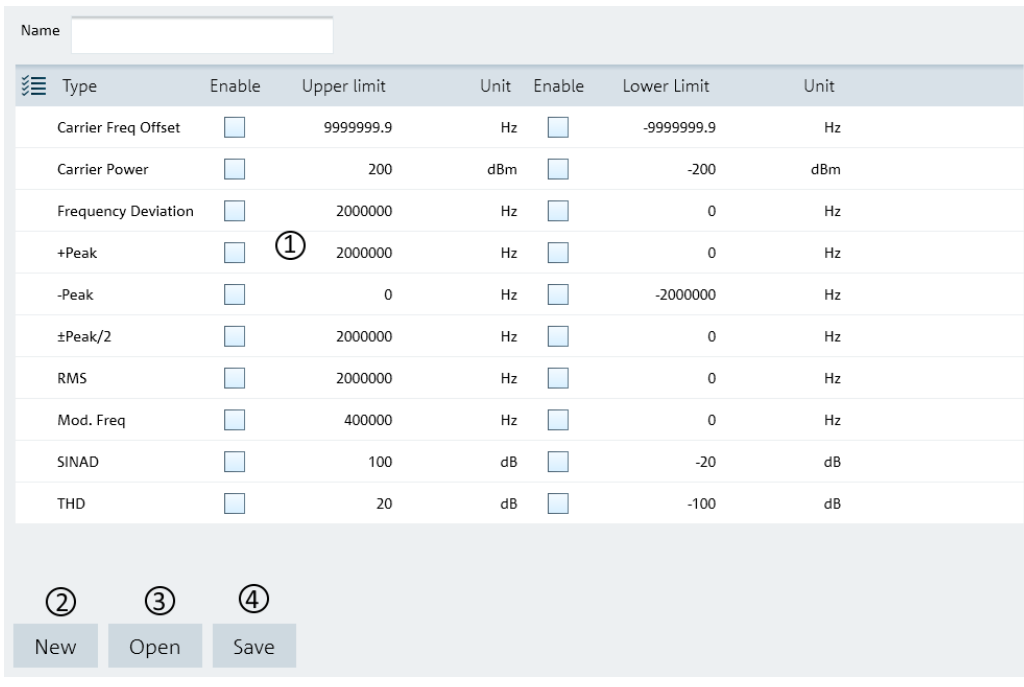

#### *Figure 5-33: AMA FM limits table editor*

- 1 = Editor of the "AMA FM Limits" table
- 2 = "New" button creates an AMA FM limits table for entry
- 3 = "Open" button loads an existing AMA FM limits table
- 4 = "Save" button saves the current AMA FM limits table

# **5.3.10 Wizard Set Editor**

The "Wizard Set Editor" is not applicable for the R&S FSC product series.

Using the "Wizard Set Editor" menu, you can customize the measurement table list which consists of several datasets used to perform a specific instrument setting and measurements, for example frequency setting, power meter measurement, analog modulation measurement. To acquire a dataset, set up the instrument as per your requirement and save the configuration. You can also use one of the predefined datasets to customize the measurement table list.

For instrument setup using the R&S FSH4 or R&S ZVH, the editor provides additional selection for calibration method use in the wizard measurement. See the respective instrument user manual for the list of available calibration method.

The section for "Cable Definition for Antenna & Cable Test" is not available for instrument setup using the R&S FPC and R&S FPH.

The measurement table list forms the measurement sequence in the wizard set. See item 5 in [Figure 5-34](#page-70-0)

For more information on dataset, see [Chapter 4.3, "Save Instrument", on page 23](#page-22-0).

## <span id="page-70-0"></span>**Wizard**

The "Wizard " editor allows you to open, edit and save the measurement wizard set. See Figure 5-34.

To arrange the measurement sequence in the wizard set, double clicked or "Add" the desired dataset from the PC folder directory to the measurement table list. See index 4 and 5 of Figure 5-34.

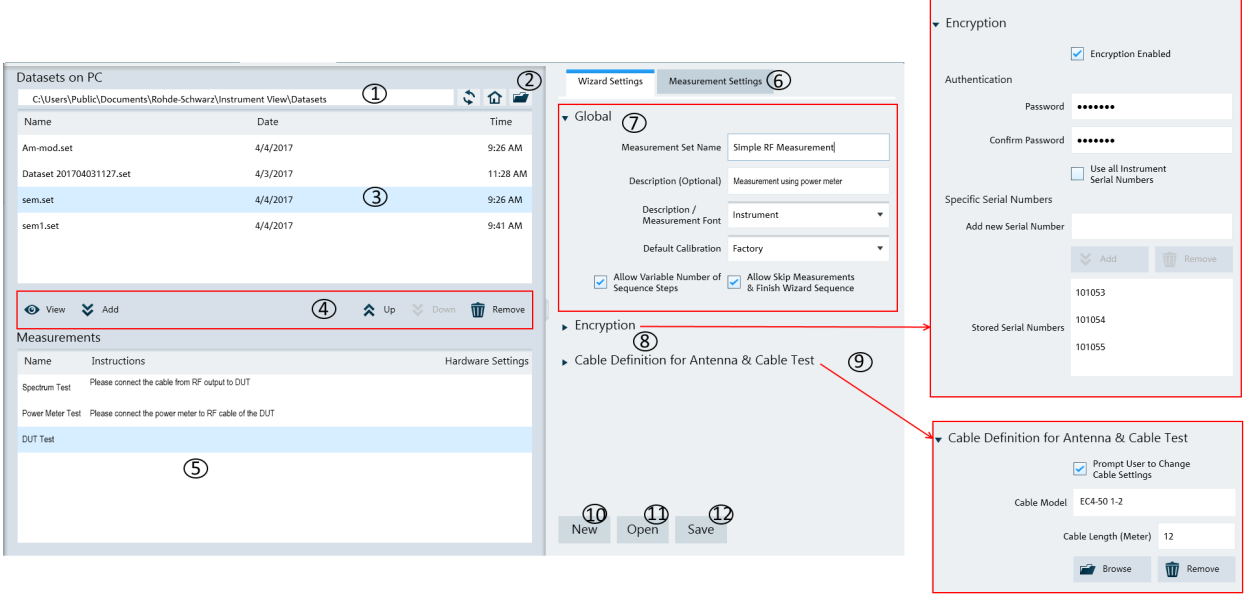

#### *Figure 5-34: Wizard editor*

- 1 = [Homepage icon](#page-45-0)
- 2 = Opens the PC window explorer
- 3 = List of datasets that are available in the PC
- 4 = [Navigation icon](#page-71-0) to preview, add, navigate and remove dataset in the measurement table list
- 5 = List of selected datasets used in the measurement table list. The "Name", "Instructions" and "Hardware\_Setting" column are defined in the [Measurement Settings dialog](#page-72-0).
- 6 = [Measurement settings tab](#page-72-0)
- 7 = [Global dialog box](#page-71-0)
- 8 = [Encryption dialog box](#page-72-0)
- 9 = [Cable definition for antenna & cable test dialog box](#page-72-0)
- 10 = "New" button creates a wizard set for entry
- 11 = "Open" button loads an existing wizard set entry
- 12 = "Save" button saves the current wizard set entry

#### <span id="page-71-0"></span>**Navigation icon**

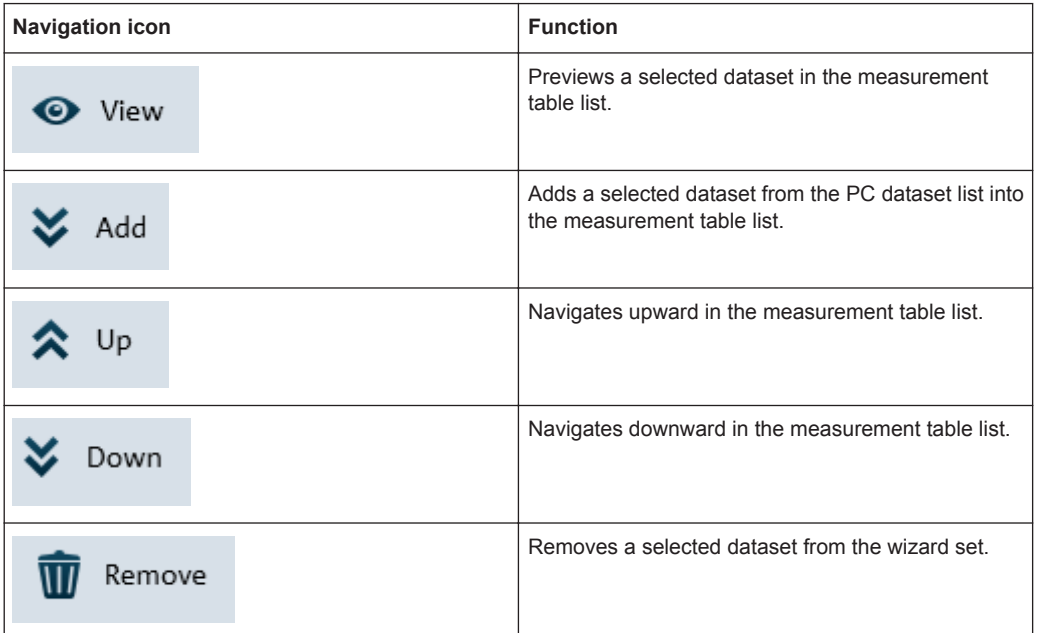

#### **Global**

The "Global" dialog box provides the following settings that configure the wizard set:

- "Measurement Set Name" Name of the measurement wizard set. This field is displayed in the instrument as a read-only parameter.
- "Description (Optional)" Description of the measurement task. This field is displayed in the instrument as a read-only parameter.
- "Description / Measurement Font" Font type for on-screen instructions (Latin, Chinese/Japanese and Korean fonts are supported).
- Default calibration Sets the default calibration method use during the wizard measurement. See the respective instrument user manual for the calibration method information.
- "Allow Variable Number of Sequence Steps" If enabled, this field is configurable in the instrument and it allows you to remove steps from the measurement wizard set. If not enabled, this field is displayed in the instrument as a read-only parameter.
- "Allow Skip Measurements & Finish Wizard Sequence" If enabled, this field is configurable in the instrument and it allows you to skip the measurement step or finished the measurement wizard set. If not enabled, this field is displayed in the instrument as a read-only parameter.
#### **Encryption**

The "Encryption" dialog box provides the encryption function to secure the edited measurement wizard set.

The encrypted wizard set is only visible in the instrument with serial number configured in the "Encryption" dialog.

To enable the "Encryption" dialog, activate the "Encryption Enabled" checkbox.

To limit the usage of the wizard set on a selective number of instruments, add the instrument serial number defined in the field of "Specific Serial Numbers".

#### **Cable definition for antenna & cable test**

The "Cable Definition for Antenna & Cable Test" dialog box configures the cable model and cable length used in the instrument antenna & cable test mode.

To enable a different cable characteristic after each individual measurement in a wizard sequence (such as to perform same measurement for different cables), enable the checkbox "Prompt User to Cange Cable Settings".

#### **Measurement settings**

The "Measurement" tab configures the individual dataset used in the measurement table list.

Navigates from the list of datasets in the measurement table list (see index 5 of [Fig](#page-70-0)[ure 5-34\)](#page-70-0) and select the desired dataset for configuration.

Defines the "Measurement Name" and describes the "Instructions" necessary for the measurement step.

Note: The description defined in the "Instructions" is displayed in the wizard message box during the exaction of the wizard set. See index 2 of [Figure 5-36.](#page-73-0)

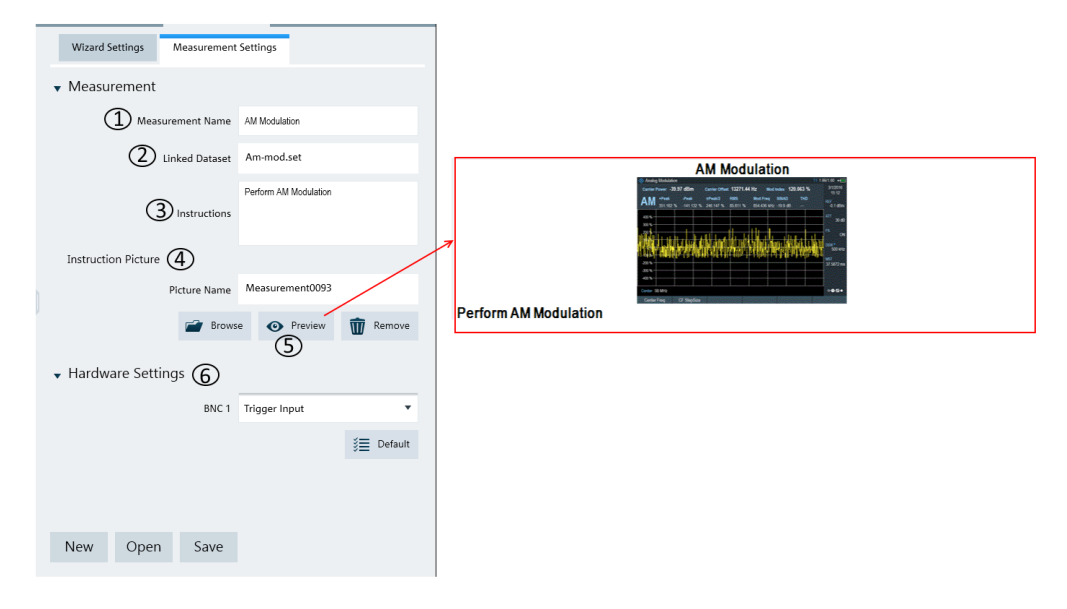

*Figure 5-35: Measurement settings tab*

- <span id="page-73-0"></span>1 = Defines the measurement name of the selected dataset
- 2 = Identifies the dataset filename that the measurement setting is linked to
- 3 = Defines the instruction description displayed in the wizard message box
- 4 = Instruction picture dialog
- 5 = Previews the configured measurement wizard dialog
- 6 = Hardware settings to configure the instrument's BNC input ("Trigger Input" or "Reference Input")

#### **Instruction picture**

The "Instruction Picture" section allows you to display a graphical image during the execution of the measurement wizard set. See Figure 5-36.

To select the desired picture, selects "Browse" button to open the PC window explorer and select the graphic image to use.

The "Preview" button allows you to preview the selected graphical image.

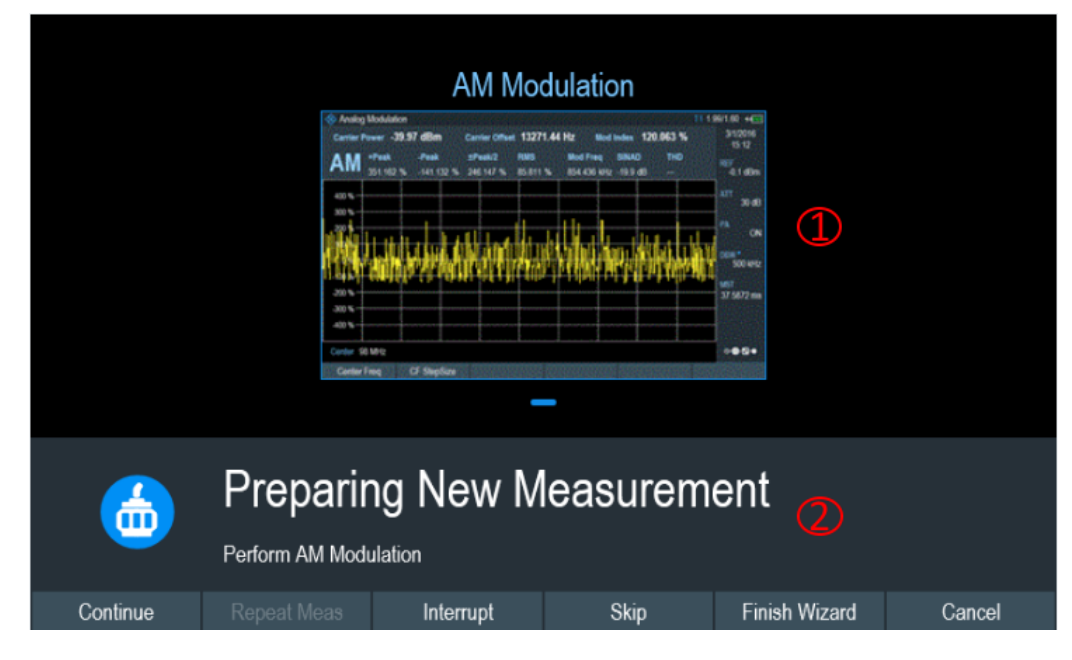

*Figure 5-36: Wizard dialog box*

1 = Instruction picture image

2 = wizard message box

#### **5.3.11 Map Creator**

The "Map Creator" is only applicable for R&S FPH and R&S FSH4 product series.

The "Map Creator" menu allows you to create a customize map for the indoor mapping application in the instrument. The tool is divided into the map section and the setup section. The purpose of the tool is to generate a small archive of images including an IDM file for use on the instrument and in the maps workspace.

In addition to creating a map, you can also specify the exact geographical location of the area you are measuring. To do so, you can specify three GPS reference points in the entry field (see item 4 of Figure 5-37) . With a GPS referenced map, it provides the following useful features:

- The map created is automatically rotated with the north side faces up.
- The instrument calculates and displays the distance between measurement points (in meters or feet, depending on the regional settings).
- You are able to embed the collected data into maps with a larger scale. Thus, you are able to, for example, combine measurement data recorded with the "Outdoor Mapping" application and data recorded with the "Indoor Mapping" application in a single map. For more information, see "Collecting Map Data chapter" in the user manual.

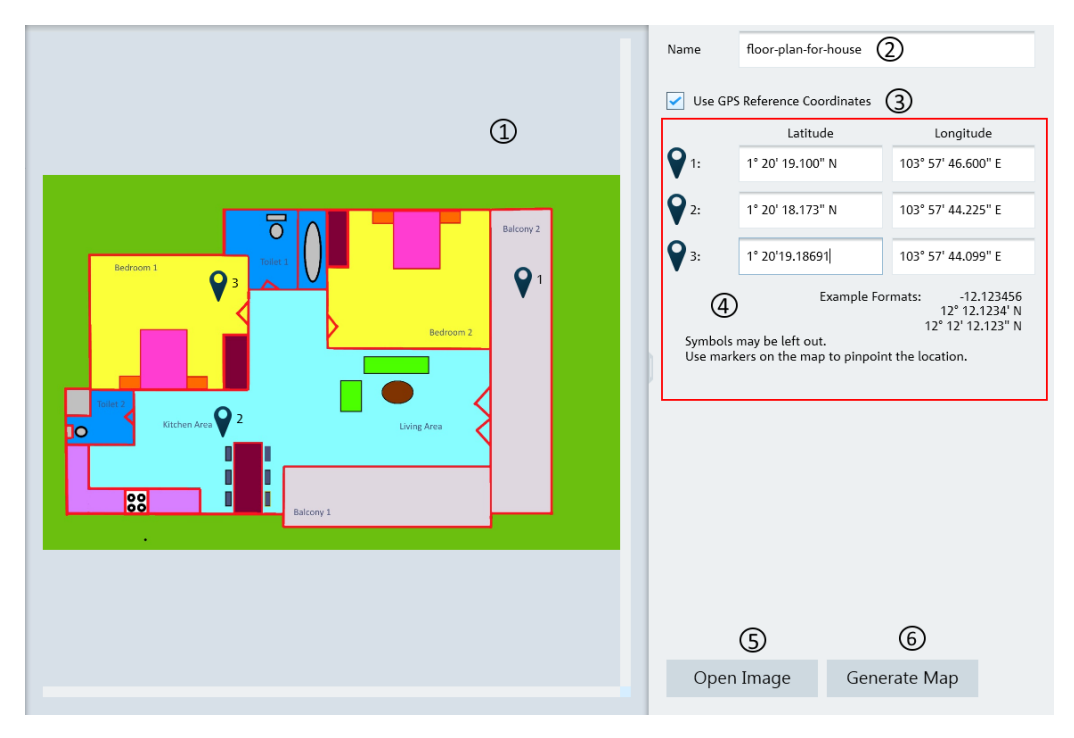

*Figure 5-37: Map creator dialog box*

- $1 = Map section$
- 2 = Map folder name
- 3 = GPS reference coordinate
- 4 = Entry fields for the GPS reference coordinates.
- 5 = Load image supporting file format: "\*.png", ".bmp", ".tiff," ".gif", ".jpg"
- $6 =$  Generate man

#### **GPS reference coordinates**

This GPS reference coordinate allows you to create a georeferenced map (with GPS coordinates) or a non-geo-reference map (without GPS coordinates). When enabled, three GPS reference coordinate positions ("Latitude" and "Longitude") are required to enter in the setup section with reference of the GPS targets  $\sqrt{9}$  shown on the map. You can move the GPS target on the map which represents the corresponding values of the GPS reference coordinates.

#### **Generate map**

<span id="page-75-0"></span>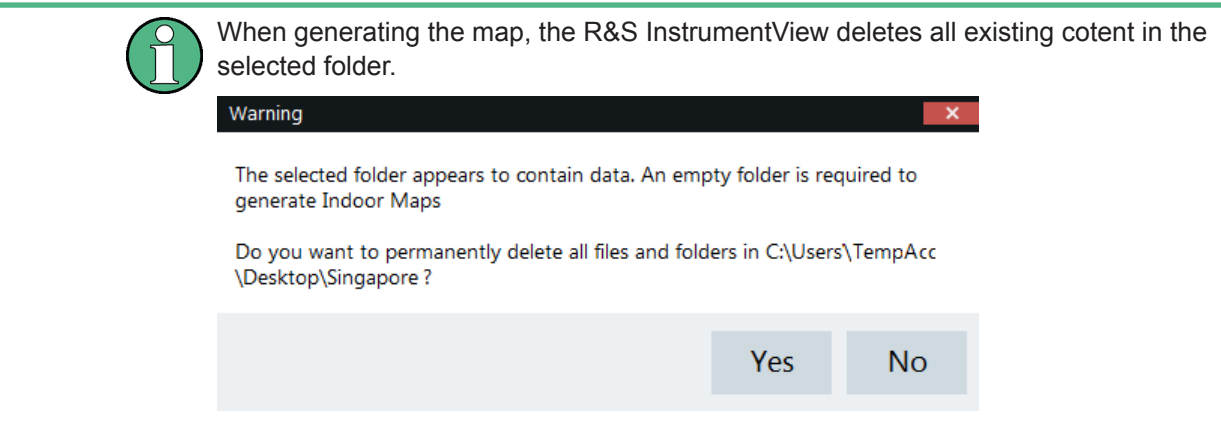

The generated map data consists of different zoom level of the images stored in separate folders, a PNG file of the image and an IDM file of the map data.

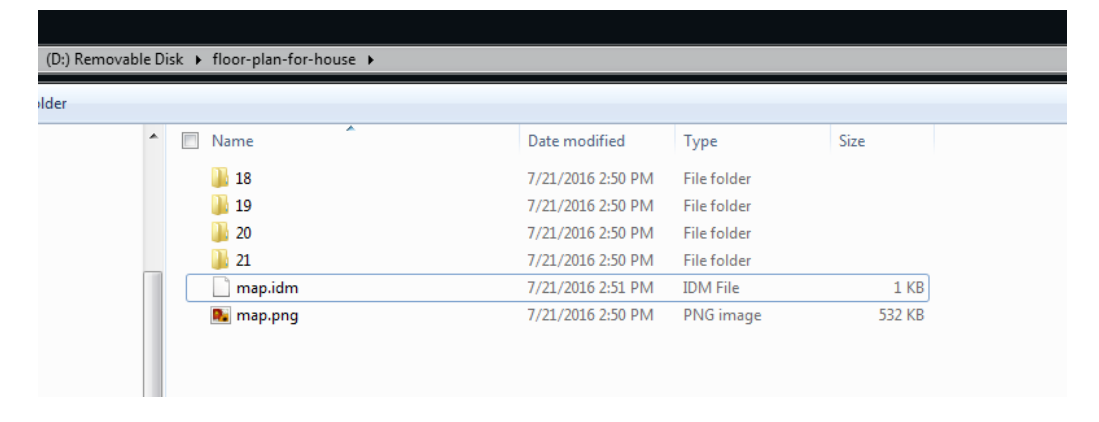

#### **Context Menu**

Move the mouse scroll wheel to zoom in or zoom out on the map.

## **5.3.12 EMF Editor Tool**

The EMF editor tool is used to configure the EMF measurement configuration file (EMCF) and the EMF definition file (EMDF). It consists of the EMF measurement set editor and EMF measurement configuration editor.

#### <span id="page-76-0"></span>**5.3.12.1 EMF Measurement Configuration Editor**

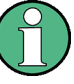

#### **Live editing**

Live editing requires an EMF receiver to be connected to R&S InstrumentView and can be enabled using the "Live Editing" button.

To ensure consistency, settings are communicated with the connected EMF receiver upon change. Any inconsistences are solved by the EMF receiver and the settings are then immediately read back by R&S InstrumentView.

The EMF measurement configuration editor is used to configure the EMF measurement configuration file ( $*$ , emcf). The configuration file contains the information on the instrument settings, transducer factor for the equipment (antenna and cable) and also the necessary site-specific correction factor for the equipment and measurement.

Each measurement configuration file is made up of a list of center frequencies for measurement. Each center frequency represents a sub-measurement in the measurement configuration file.

#### **EMF measurement modes**

There are six types of "Measurement Mode" supported:

- "Quick Scan": determines the strongest peak field strength values in a defined frequency range. Frequencies that violate a threshold line are noted as result.
- "Spectrum": the field strength of the center frequency is used as EMF result value.
- "Channel Power": the channel power level is used as EMF result value.
- "3GPP WCDMA": the P-CPICH signal power is used as EMF result value. Up to 10 strongest scrambling code signal strength results per sub-measurement.
- "LTE-FDD": the power display (displayed cell property) is used as EMF result value. The possible power display modes are PSYNC, SSYNC, RSRP and RSPWR (default).
	- Up to 8 strongest cell ID signal strength results per sub-measurement.
- "TD-LTE": the power display (displayed cell property) is used as EMF result value. The possible power display modes are PSYNC, SSYNC, RSRP and RSPWR (default).

Up to 8 strongest cell ID signal strength results per sub-measurement.

See also [Table 5-5](#page-79-0).

Working with Instrument Datasets

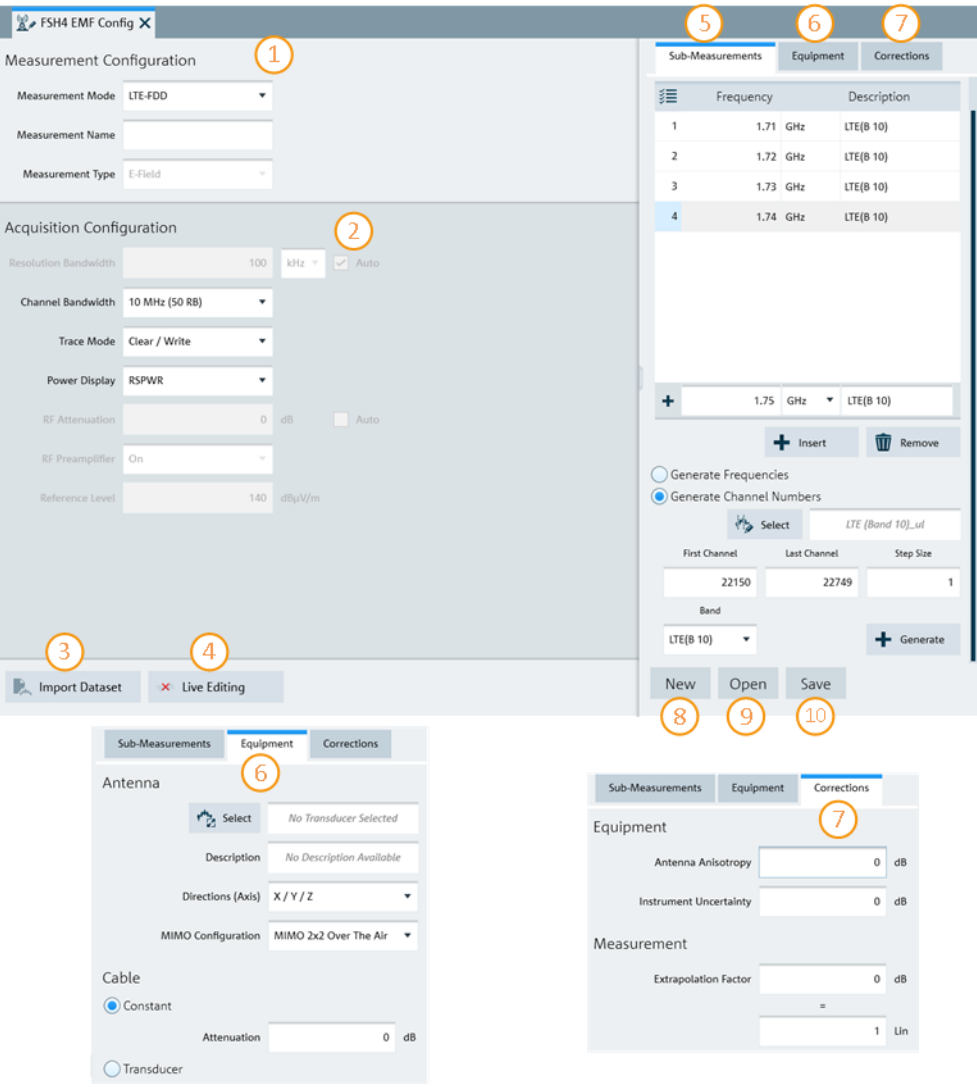

#### *Figure 5-38: EMF measurement configuration editor*

- = "Measurement Configuration" provides general information of the configuration file. See [Table 5-4](#page-78-0)
- = Availability of acquisition settings depends on the selected "Measurement Type" and most settings are not editable. See [Table 5-5](#page-79-0)
- = Only compatible dataset can be imported to the "Acquisition Configuration". See [Table 5-5](#page-79-0)
- = Allows "Live Editing" from InstrumentView to the instrument. The reference level can only be edited live, if an antenna is selected.
- = Sub-measurement contains a list of center frequencies for execution
- = Equipment tab provides control settings such as antenna and cable transducer factors
- = Correction tab provides settings for site-specific correction factor for equipment and measurements
- = New button resets all data and creates a measurement configuration file for entry
- = Open button loads an existing measurement configuration file for entry
- = Save button saves the currently configured measurement configuration file

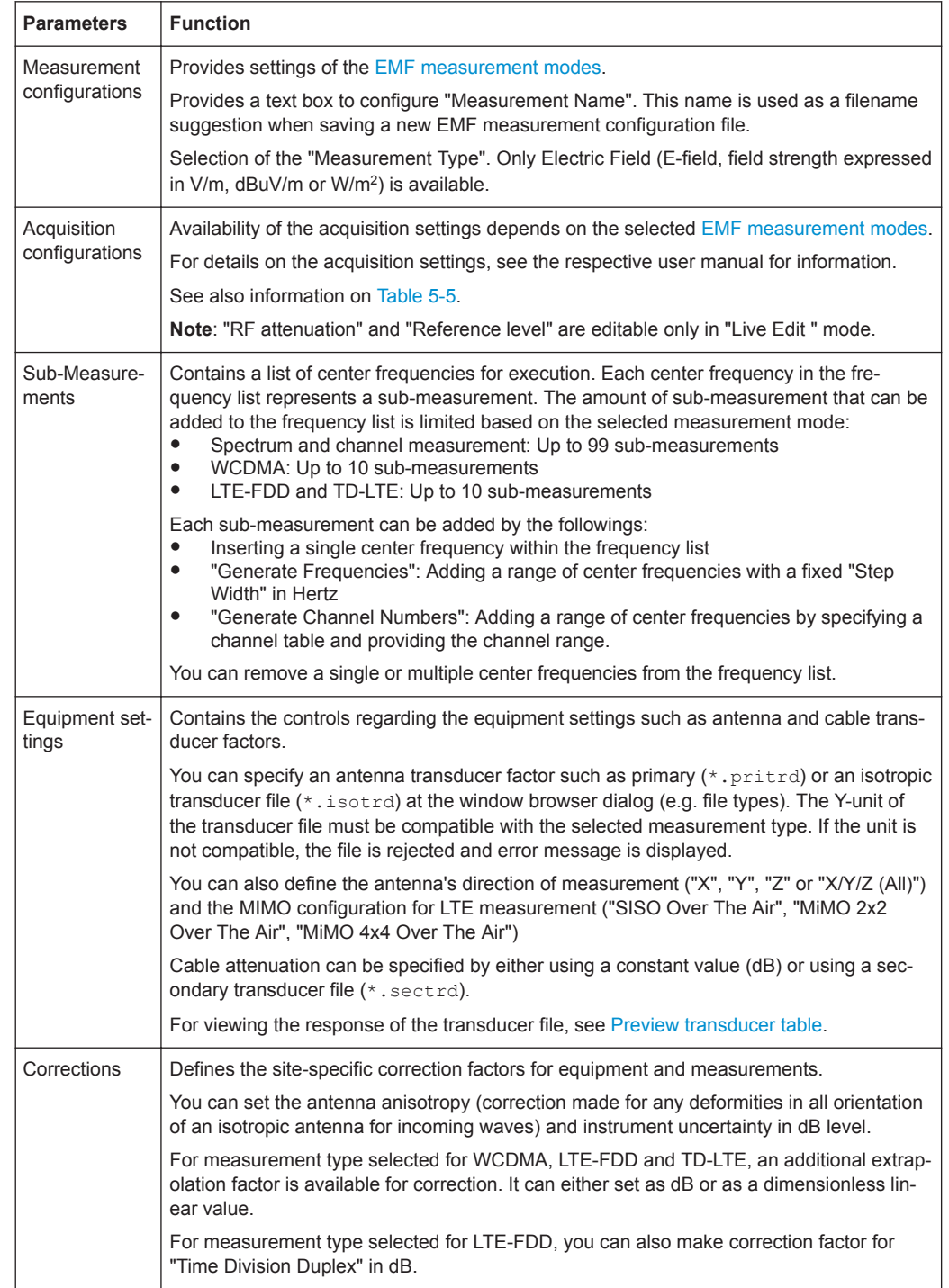

#### <span id="page-78-0"></span>*Table 5-4: Measurement configuration layout*

Working with Instrument Datasets

| Mea-<br>sure-<br>ment<br>mode | Resolu-<br>tion<br>band-<br>width | Video<br>band-<br>width | Span         | Chan-<br>nel<br>band-<br>width $1$ | <b>Trace</b><br>mode <sup>1</sup> | <b>Power</b><br>display <sup>1</sup> | Detec-<br>tor | <b>RF</b><br>Attenu-<br>ation | Refer-<br>ence<br>level |
|-------------------------------|-----------------------------------|-------------------------|--------------|------------------------------------|-----------------------------------|--------------------------------------|---------------|-------------------------------|-------------------------|
| Quick<br>Scan                 | $\checkmark$                      | $\checkmark$            | $\checkmark$ |                                    | $\checkmark$                      |                                      | $\checkmark$  | $\checkmark$                  | $\checkmark$            |
| Spec-<br>trum                 | $\checkmark$                      | $\checkmark$            | $\checkmark$ |                                    | $\checkmark$                      |                                      | $\checkmark$  | $\checkmark$                  | ✓                       |
| Channel<br>Power              | $\checkmark$                      | $\checkmark$            | $\checkmark$ | $\checkmark$                       | $\checkmark$                      |                                      | $\checkmark$  | $\checkmark$                  | ✓                       |
| 3GPP<br><b>WCDMA</b>          | $\checkmark$                      |                         |              | $\checkmark$                       | √                                 |                                      |               | $\checkmark$                  | ✓                       |
| LTE-<br><b>FDD</b>            | $\checkmark$                      |                         |              | $\checkmark$                       | ✓                                 | $\checkmark$                         |               | $\checkmark$                  | ✓                       |
| TD-LTE                        | $\checkmark$                      |                         |              | $\checkmark$                       | $\checkmark$                      | $\checkmark$                         |               | $\checkmark$                  | $\checkmark$            |

<span id="page-79-0"></span>*Table 5-5: Relation between configurable dataset settings and measurement modes*

<sup>1</sup>Configurable dataset settings

#### **5.3.12.2 EMF Measurement Set Editor**

The EMF measurement set editor is used to configure the EMF measurement definition file (\*.emdf). The definition file consists the sequence order of one or more EMF measurement configuration files for execution. The following EMF measurement set editor illustrates the different sections to configure the EMF measurement definition file.

Working with Instrument Datasets

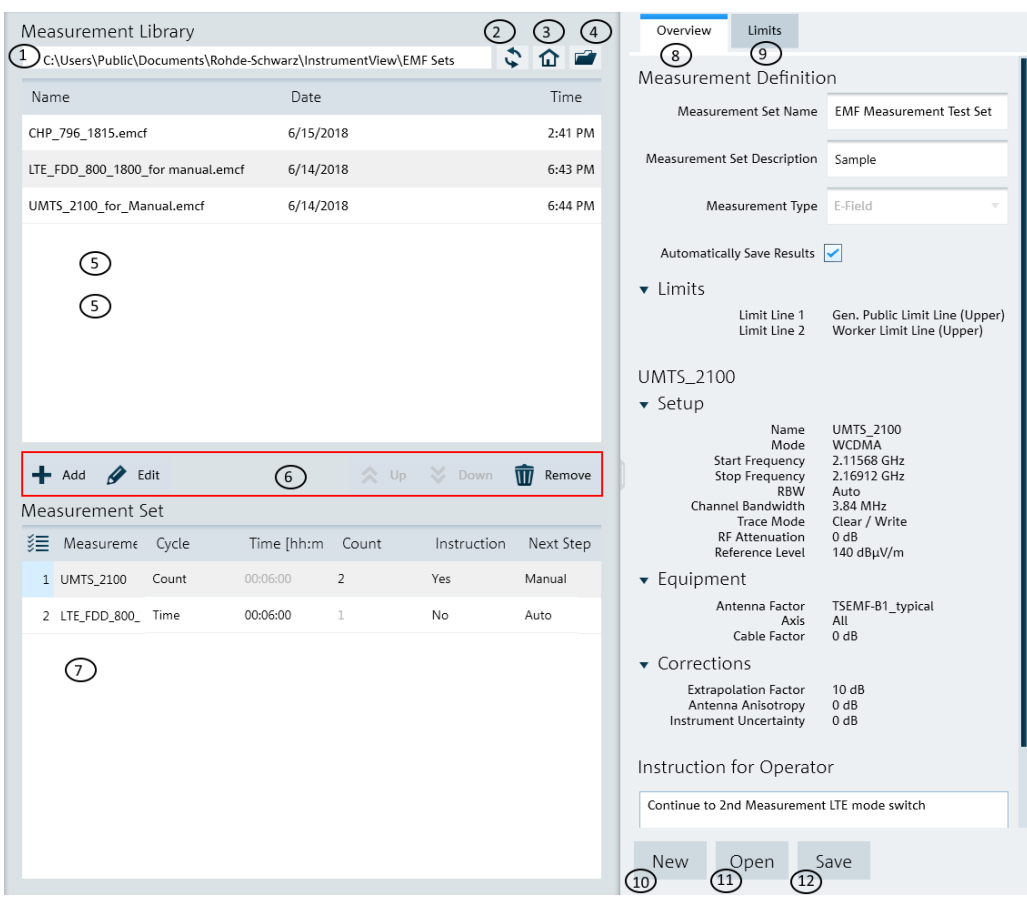

#### *Figure 5-39: EMF measurement set editor*

- = Displays measurement library directory path
- = "Refresh" button refreshes file content in the selected measurement library directory
- = [Homepage](#page-45-0)
- = Opens the PC window explorer to set measurement library directory path
- = List of EMF measurement configuration files
- = [Measurement set navigator](#page-81-0)
- = List of currently configured measurement set
- = [Overview tab](#page-81-0)
- $9 =$  [Limits tab](#page-81-0)
- = New button resets all data and creates a measurement definition file for entry
- = Open button loads an existing measurement definition file for entry
- = Save button saves the currently configured measurement definition file

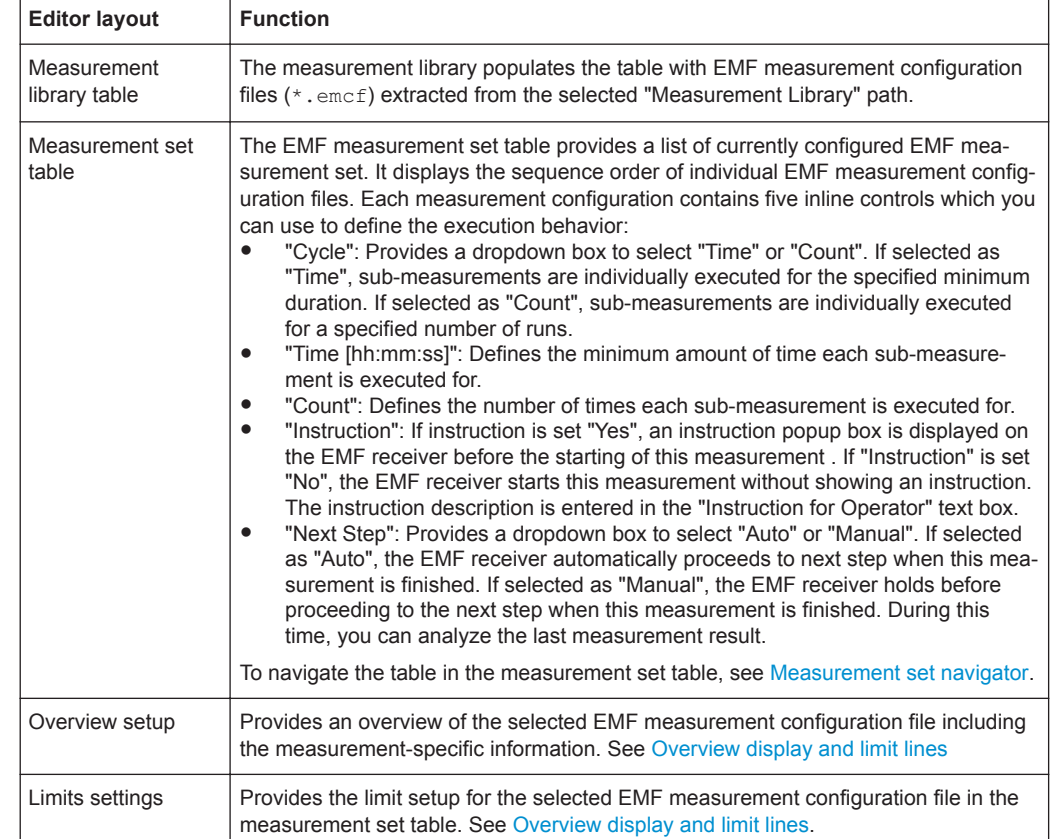

#### <span id="page-81-0"></span>*Table 5-6: Measurement set layout*

#### **Measurement set navigator**

The measurement set navigator allows you to edit the sequence order in the EMF measurement set table.

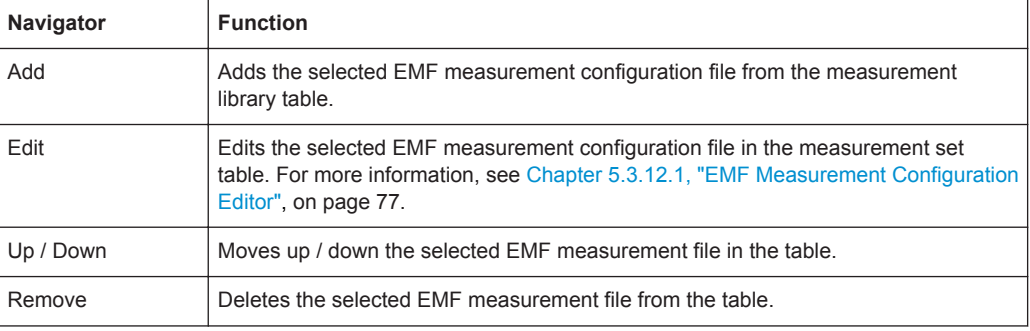

#### **Overview display and limit lines**

The "Overview" tab contains information regarding the entire EMF measurement set. It contains the general information and displays measurement-specific details of the measurement setup. The "Limits" tab allows you to define the limit settings used in the measurement set.

**Limit Lines**

The limit lines are always treated as upper limit settings. This means that values exceeding the specified boundaries may result in an exposure warning or failed measurement result.

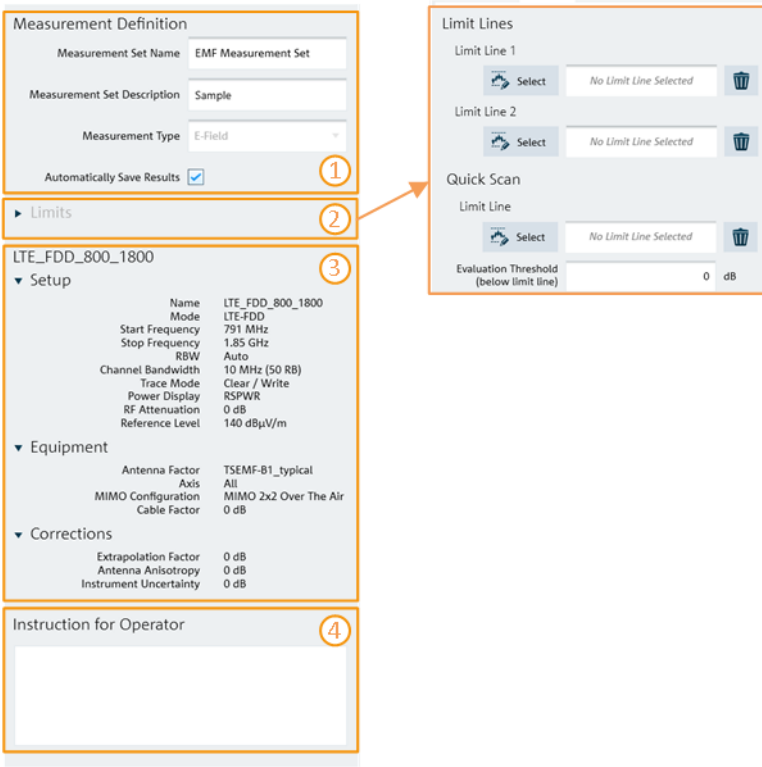

#### *Figure 5-40: Overview and Limits Tab*

- 1 = "Measurement Definition" provides general information of the EMF measurement definition file. See [Table 5-6](#page-81-0)
- 2 = Limit line displays the upper limits settings. See "Limit Lines" on page 83
- 3 = Measurement-specific setup. See details in [Chapter 5.3.12.1, "EMF Measurement Configuration Editor",](#page-76-0) [on page 77](#page-76-0)
- 4 = Text box to set instructions

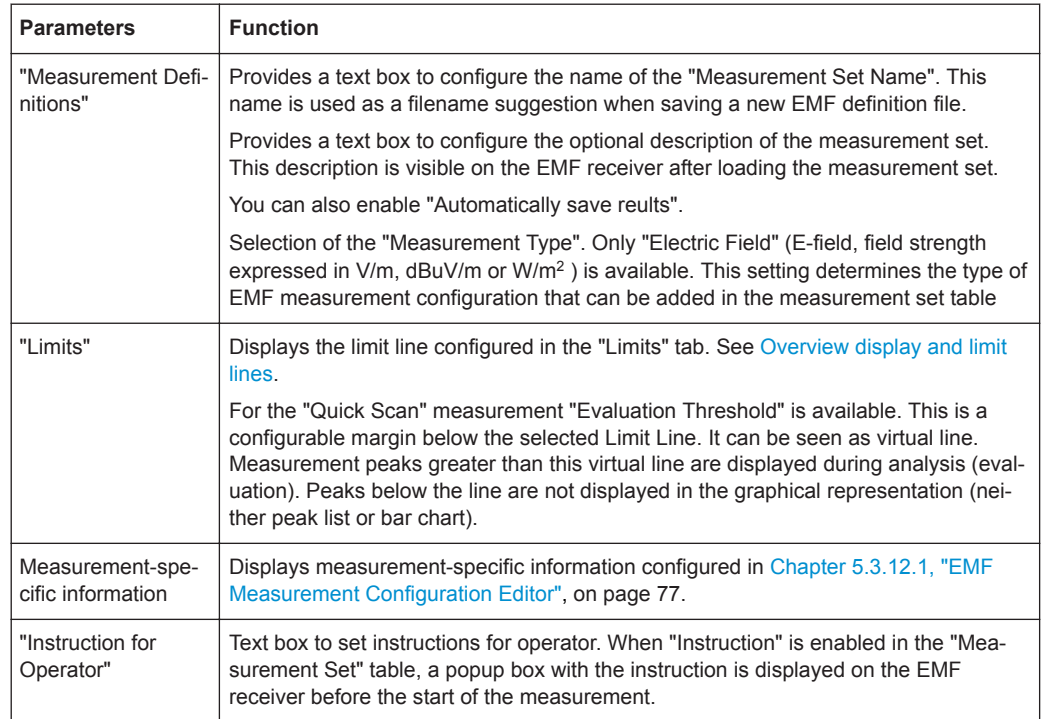

#### **Context menu**

Right-click in the measurement library table to access the following menus:

- "Edit" edits the selected measurement configuration file, it opens the measurement configuration editor, see [Chapter 5.3.12.1, "EMF Measurement Configuration](#page-76-0) [Editor", on page 77](#page-76-0)
- "Add": adds the selected measurement configuration file to the measurement set table
- "Delete": deletes the selected measurement configuration file from the measurement library path directory

Right-click in the measurement set table to access the following menus:

- "Up" / "Down": navigates the selected measurement configuration file up/down in the table
- "Remove" : removes the selected measurement configuration file in the table

Vertical / horizontal scrollbar

For details, see [Chapter 3.1, "Context Menu", on page 16](#page-15-0).

## **5.4 Analyze the Instrument Dataset**

#### $\mathcal{P}$  Analysis

The "Analysis" menu allows you to perform data analysis for instrument data collected from spectrogram, map measurement and EMF measurement results. It also allows you to export GPX file to KMZ and CSV file format.

Analyze the Instrument Dataset

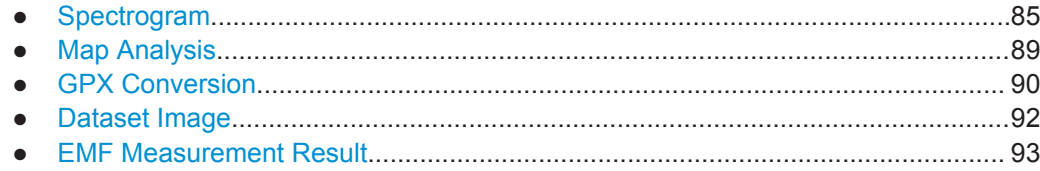

## **5.4.1 Spectrogram**

Spectrogram is only applicable for R&S FPH, R&S FSC, R&S FSH4 and R&S ZVH product series.

The spectrogram provides a workspace to analyze the spectrogram which is also known as long time recording. The workspace is divided into five sections, each providing specific information and or means to analyze the spectrogram data further.

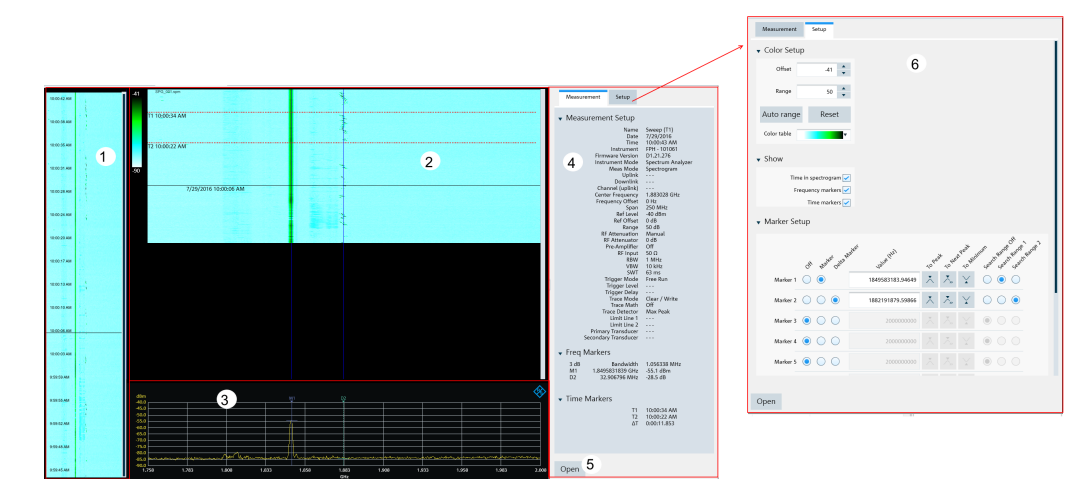

1 = Compression spectrogram

- 2 = [Spectrogram section](#page-85-0)
- 3 = [Spectrum section](#page-86-0)
- 4 = [Measurement section](#page-86-0)
- 5 = Selects "Open" button to load the spectrogram file
- 6 = [Setup section](#page-87-0)

#### **Compression spectrogram**

Analyze the Instrument Dataset

<span id="page-85-0"></span>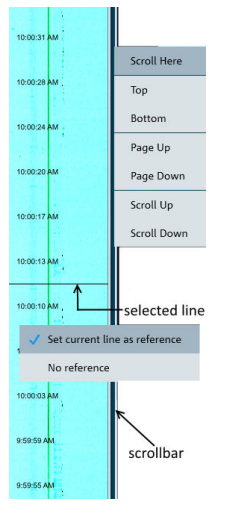

The compressed spectrogram displays a compressed overview of the recorded spectrogram data. In the compressed spectrogram view, a selected line is displayed showing the location of the part that is currently displayed in the spectrogram and the spectrum section. You can use the mouse to move the line in the compressed spectrogram to analyze the data in the spectrogram.

You can right-click on the compressed spectrogram to set the current line as reference value. When using the current line as a reference, the reference is subtracted from all the records in the compressed spectrogram and the color spectrum changed accordingly. You can also right-click on the scroll bar to display the different scrolling options to navigate the data in the compressed spectrogram view.

Upon loading the next spectrogram, the R&S InstrumentView will prompt you to save the generated compressed spectrogram file.

#### **Spectrogram section**

The spectrogram section shows a part of the recorded spectrogram in the highest time resolution, e.g. one line in a spectrogram file represents in one sweep on the spectrum section. You can change the spectrogram frequency resolution by holding the CTRL key and moving the mouse scroller in the spectrum view. For more information on the mouse behavior, see [Table 5-7.](#page-86-0) The amplitude of the signal in the spectrogram view is displayed in color spectrum according to the configuration setup in the "Color Setup" dialog box["Setup section"](#page-87-0) on page 88.

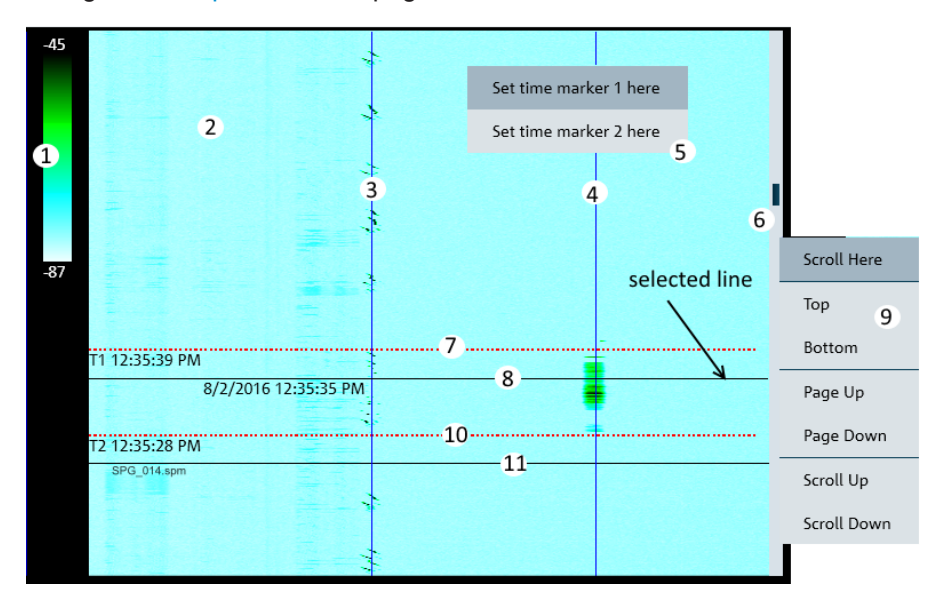

- 1 = Displays of color table
- 2 = Spectrogram section
- 3 = Displays of marker 1 line
- 4 = Displays of marker 2 line
- 5 = Context menu for spectrogram
- $6 =$  Scroll bar
- 7 = Displays of T1 time-line
- 8 = Left-click on the mouse to display of current selection line. This line is synchronized to the information displayed in the compressed spectrogram and spectrum section.
- <span id="page-86-0"></span>9 = Context menu for vertical scrollbar
- 10 = Displays of T2 time-line
- 11 = Indication of the spectrogram filename loaded

#### **Spectrum section**

The spectrum shows the spectrum at the current selected line in the spectrogram view. The spectrogram shows the amplitude as colors, the spectrum view shows the amplitude as Y deflection in the graph. It is possible to move the markers display, change and move the zoom area of the spectrum display by using the mouse. For more information on the mouse behavior, see Table 5-7

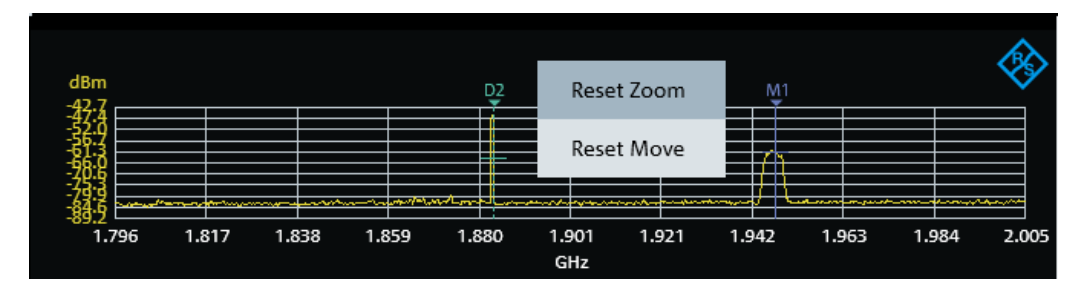

| <b>Mouse behavior</b> | <b>Function</b>                                                                                                    |
|-----------------------|----------------------------------------------------------------------------------------------------|
| D2<br>1.907<br>.897   | Positions the mouse icon over the marker line until<br>the icon display changed. Hold and left-click on the<br>mouse and drag to move the marker display.                                  |
|                       | Positions the mouse icon anywhere on the spectrum<br>view, hold the CTRL key and move the mouse<br>scroller to change the frequency resolution of the<br>spectrum and spectrogram display. |
| .838<br>31 Z          | Positions the mouse icon over the spectrum display<br>until the icon display changed. Left-click and hold on<br>the mouse key to change the spectrum position.                             |

*Table 5-7: Mouse behavior in spectrum section*

**Measurement section**

<span id="page-87-0"></span>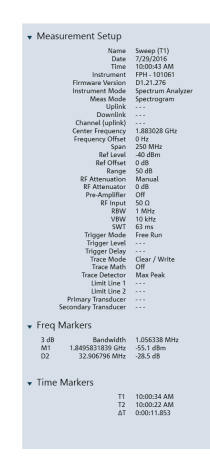

The measurement section consists of three subsections:

- Measurement setup The measurement setup contains all the setup properties required for specific measurement. The data displayed in this section is the same as the [spectrum section.](#page-86-0)
- Frequency maker The data displays in the frequency marker corresponds to the settings in the "Marker Setup" configured in the setup section.
- Time marker

The time markers section is used to display the time marker value and results as positioned in the [spectrogram section](#page-85-0).

#### **Setup section**

The setup consists of two sections:

● Viewer setup

The viewer setup allows you to configure the display view ("Time", "Frequency markers" and "Time markers") in the spectrogram section and define the maximum reference level and range different for the color table.

Using the "Auto range" function, you can automatically adjust the maximum reference level and the range different of the color table for optimum display. For more information, see "Working with the Spectrogram Result Display" in the user manual.

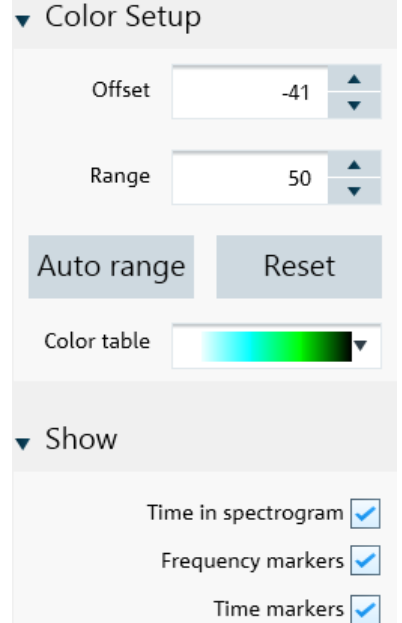

Marker setup For more information, see ["Marker Setup"](#page-35-0) on page 36.

#### **Context menu**

Right-click on the spectrogram, vertical scrollbar or spectrum to access the following menus:

<span id="page-88-0"></span>Spectrogram

"Set time marker 1/2 here": displays a vertical blue line in the spectrogram.

Vertical scrollbar

For details, see [Chapter 3.1, "Context Menu", on page 16](#page-15-0).

Spectrum

"Reset Zoom", "Reset Move": resets the spectrum display to original zoom level or position.

#### **5.4.2 Map Analysis**

Map is only applicable for R&S FPH, R&S FSC and R&S FSH4 product series.

The "Map Analysis" menu allows you to view maps and overlay it with the signal strength level from the GPX file. The "Map Analysis" workspace is divided into the map section and the setup section.

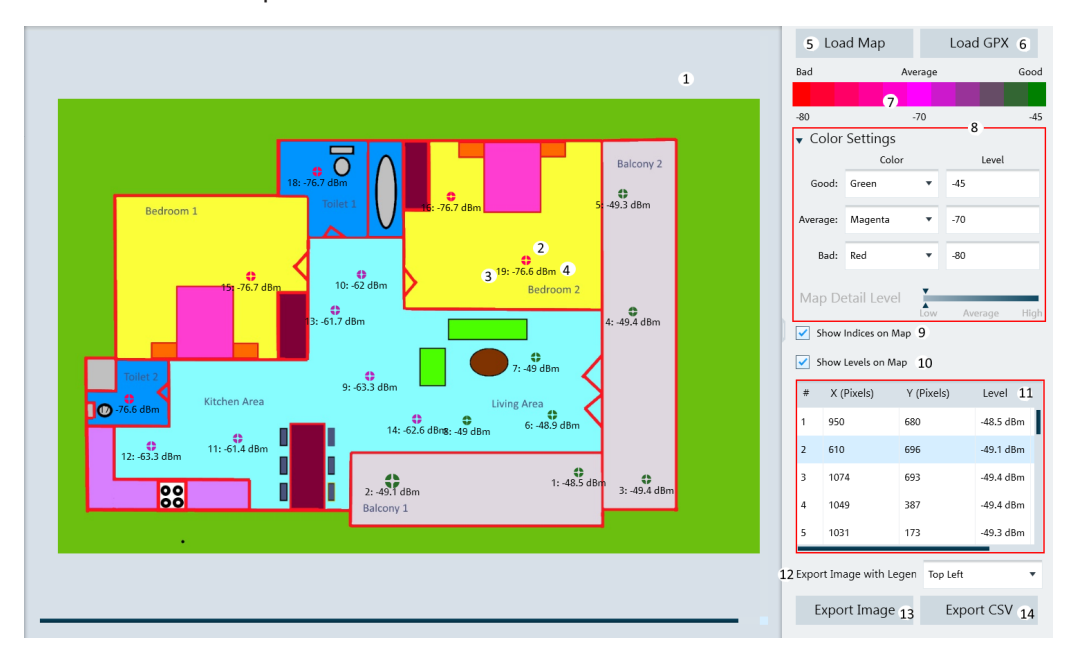

 $1 = Map section$ 

- 2 = GPX position ("X (Pixels)", "Y (Pixels)" ) of the measurement
- 3 = Indices of the measurement
- 4 = Signal strength level of the measurement
- 5 = Selects "Load Map" to open file browser to search for IDM or PRJ map file
- 6 = Selects "Load GPX" to load the GPX file
- 7 = Legend of the color spectrum used for signal strength level
- 8 = [Color settings](#page-89-0) dialog
- 9 = Enables / disables the display of GPX index on the map
- 10 = Enables / disables the display of signal strength level on the map
- 11 = GPX list loaded from the GPX file. The highlighted GPX list is shown blinking on the map.
- 12 = Positions the legend on the exported image
- 13 = Selects "Export Image" to file format (\*.png, \*.gif, \*.bmp, \*.jpg, \*.tiff, \*tif)
- 14 = Exports the "GPX List" to CSV format

#### <span id="page-89-0"></span>**Color settings**

The color settings dialog allows you to select the color representing the signal strength level to display on the map. After the configuration, the legend of the color spectrum reflects the color changes accordingly.

| Bad      |                | Average |       |       | Good |       |  |
|----------|----------------|---------|-------|-------|------|-------|--|
|          |                |         |       |       |      |       |  |
| $-80$    |                |         | $-70$ |       |      | $-45$ |  |
|          | Color Settings |         |       |       |      |       |  |
|          | Color          |         |       | Level |      |       |  |
| Good:    | Green          | v       | $-45$ |       |      |       |  |
| Average: | Magenta        | ▼       | $-70$ |       |      |       |  |
| Bad:     | Red            | ▼       | $-80$ |       |      |       |  |
|          | Magenta        |         |       |       |      |       |  |
|          | Light Blue     |         |       |       |      |       |  |
|          | Cyan           |         |       |       |      |       |  |
|          | Green          |         |       |       |      |       |  |
|          | Yellow         |         |       |       |      |       |  |
|          | Red            |         |       |       |      |       |  |

*Figure 5-41: Color settings dialog*

## **5.4.3 GPX Conversion**

GPX conversion is only applicable for R&S FPH, R&S FSC and R&S FSH4 product series.

The "GPX Conversion" provides a workspace where you can merge different GPX files into a single collection of measurement list and export the merge GPX data to KMZ or CSV file format. You can then edit the data within this collection by adding "Name" and "Description". Furthermore, you can also modify the colorized representation of the GPS positions for use in Google Maps.

The tool is divided into the grid section and setup section.

Analyze the Instrument Dataset

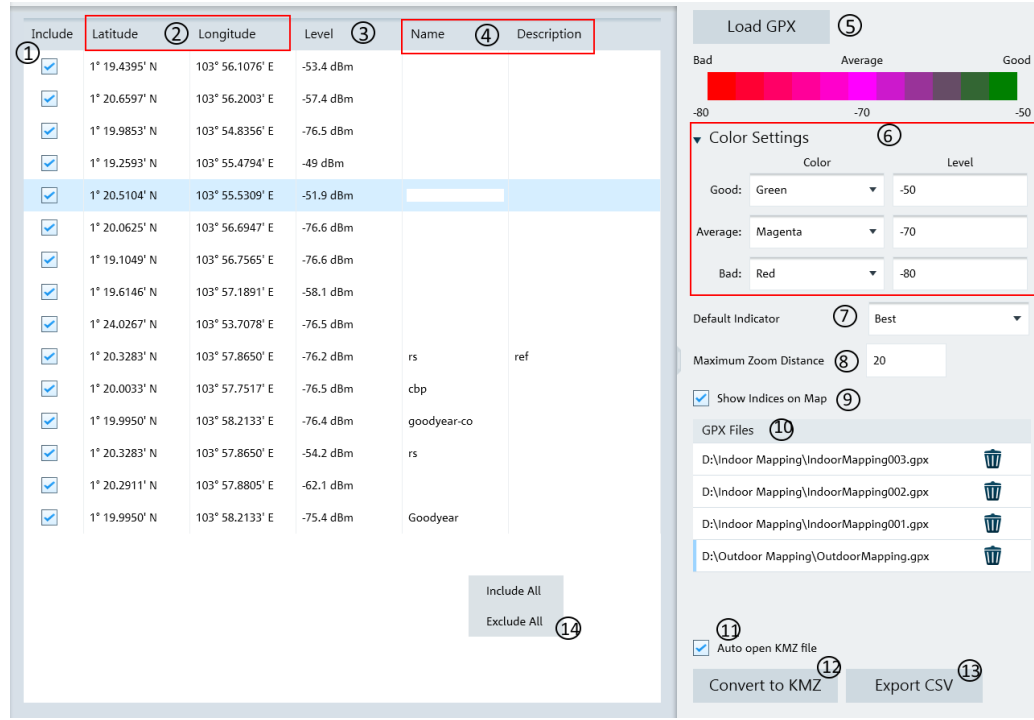

#### *Figure 5-42: GPX conversion dialog box*

- 1 = Checkbox to include or exclude the measurement indices in the CSV or KMZ file
- 2 = GPS position of the measurement ("Latitude" and "Longitude")
- 3 = Measured result of the measurement
- 4 = Editable field ("Name" and "Description")
- 5 = Load GPX file with valid GPS coordinates
- 6 = Color setting dialog
- 7 = Default indicator determines the preferred visible measurement when multiple measurements are grouped at a certain zoom level ("Best", "Average", "Worst")
- 8 = "Maximum Zoom Distance" determines the number of zoom layers stored in KMZ file. A higher zoom distance means fewer zoom layers and vice versa
- 9 = Checkbox to enable or disable the display of measurement indices on the map
- 10 = GPX files list table
- 11 = Checkbox to auto-open the KMZ file in Google Earth after creation
- 12 = Converts the GPX file list to KMZ file format
- 13 = Exports the GPX file list to CSV file format
- 14 = Context menu in GPX list

#### **Color setting dialog**

You can define the different color used to represent the level measured at the GPS position. Available colors for selection:

- "Magenta"
- "Light Blue"
- "Cyan"
- "Green"
- "Yellow"
- "Red"

#### <span id="page-91-0"></span>**Context menu**

Right-click on the GPX list to access the following menus:

- "Include All": includes all the GPS coordinates in the GPX list.
- "Exclude All": excludes all the GPS coordinates in the GPX list.

#### **5.4.4 Dataset Image**

The "Dataset Image" menu is used to view screenshot embedded in the saved dataset with the optional display of measurement settings (if enabled).

This is a useful feature which allows the viewing of dataset image before activating dataset file from PC to the instrument. See [Chapter 5.2.9, "Activate Dataset to Instru](#page-52-0)[ment", on page 53](#page-52-0)

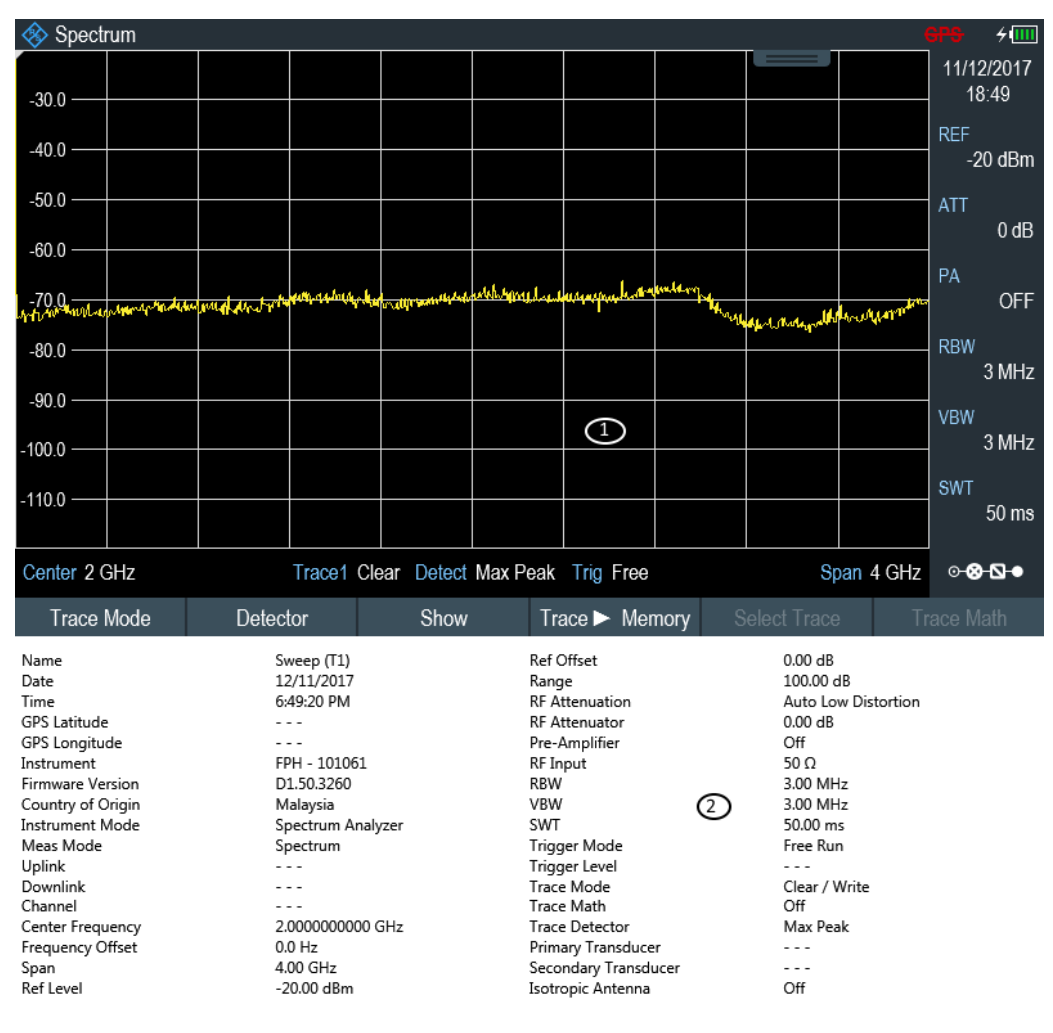

*Figure 5-43: Dataset image with measurement settings*

- 1 = Dataset image
- 2 = Measurement settings

#### <span id="page-92-0"></span>**Context menu**

Right-click on the trace window to access the following menus:

- "Show measurement setup": if enabled, the instrument settings and trace data are displayed below the screenshot. See [Figure 5-14](#page-51-0).
- "Copy to clipboard": if enabled, the dataset image with instrument settings and trace data is copied to the clipboard.

## **5.4.5 EMF Measurement Result**

The EMF analysis workspace allows you to analyze and export EMF measurement results stored in the EMF result files (EMRF). You can analyze the measurement set and the sub-measurements results. The result values in the measurement set are presented in the following:

- Result: result value per center frequency, cell ID or scrambling code presented in "Sub-Measurement" tab
- Subtotal: sum of all sub-measurement results presented in "Measurement" and "Sub-Measurement" tab
- Total: sum of all totals of all measurements presented in "Measurement" tab

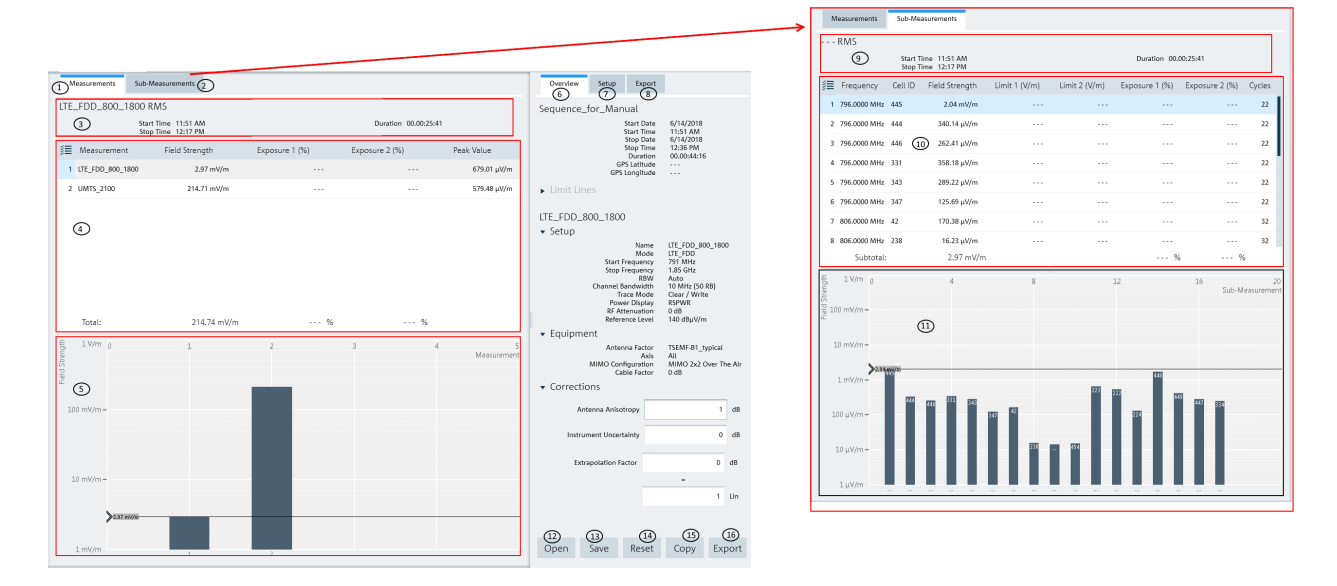

#### *Figure 5-44: EMF Analysis measurement overview*

- 1 = Measurement results including measurement totals. Results are presented in data grid and are visualized using a bar chart
- 2 = Sub-measurement results per center frequency and scrambling code or cell ID, including measurement subtotals. Results are presented in a data grid and are visualized using a bar chart.
- 3 = Measurement header
- 4 = Measurement result table
- 5 = Measurement result bar chart
- 6 = Overview tab containing global measurement set information and measurement-specific data
- 7 = Setup tab contains controls which affect all measurements in the measurement set
- 8 = Export tab containing result export options
- 9 = Sub-measurement header
- 10 = Sub-measurement result table
- 11 = Sub-measurement result bar chart
- 12 = Open button loads an existing EMRF file
- 13 = Save button saves post measurements corrections and limits in the EMRF file (\*.emrf)
- 14 = Reset button reverts corrections and limits to how they were originally specified
- 15 = Copy button copies CSV data of the measurement to the operating system clipboard
- 16 = Export button exports the available data into a report

| Quick Scans                                                                                                    | Measurements              | Sub-Measurements                                                                                         |             |                                                                   |                                                                         |               | Overview                                                                                           | Setup                                                                                                    | Export                                                                                                    |                                  |                           |
|----------------------------------------------------------------------------------------------------|---------------------------|----------------------------------------------------------------------------------------------------|-------------|-------------------------------------------------------------------|-------------------------------------------------------------------------|---------------|----------------------------------------------------------------------------------------------------|----------------------------------------------------------------------------------------------------|----------------------------------------------------------------------------------------------------|----------------------------------|---------------------------|
| SimpleQS2 RMS<br>Start Time 13:31<br>Duration 00,00:00:18<br>Stop Time 13:32<br>Measurement Completed                            |                           |                                                                                                    |             |                                                                   |                                                                         |               | Simple Meas Set<br><b>Start Date</b><br>1/14/2019<br>Start Time<br>13:31<br>Stop Date<br>1/14/2019 |                                                                                                    |                                                                                                    |                                  |                           |
| 经 Measurement<br>2 SimpleQS2                                                                                                    | Peak Value<br>404.86 µV/m |                                                                                                    |             |                                                                   | Number of Peaks<br>97                                                   |               |                                                                                                    | Stop Time<br>Duration<br><b>GPS Latitude</b><br>GPS Longitude                                                                                                    | 13:32<br>00.00:00:56<br>$\cdots$<br>$\cdots$                                                                                                    |                                  |                           |
| 3 SimpleQS2                                                                                                    |                           |                                                                                                    | 333.19 µV/m |                                                                   | 95                                                                      |               | • Limit Lines<br>Quick Scan Limit Line<br>SimpleQS2<br>$\bullet$ Setup                             |                                                                                                    |                                                                                                    | 50dBuV_m Limitline_curve (Upper) |                           |
| 這 Frequency<br>2 801,8413 MHz<br>3 802,2857 MHz<br>4 811,5873 MHz<br>5 811,6508 MHz<br>6 811,6825 MHz<br>7 811.7143 MHz          |                           | Field Strength<br>106.07 µV/m<br>117.79 µV/m<br>133.51 µV/m<br>133.71 µV/m<br>172.83 µV/m<br>183.69 µV/m |             | Limit (V/m)<br>50.00<br>50.00<br>51.41<br>51.35<br>51.32<br>51.29 | $\Delta$ to Limit (V/m)<br>9.49<br>8.58<br>8.90<br>8.83<br>6.57<br>6.00 |               | $\bullet$ Equipment                                                                                | Name<br>Mode<br><b>Start Frequency</b><br>Stop Frequency<br><b>RBW</b><br>VBW<br>Span<br>Trace Mode<br>Detector<br><b>RF</b> Attenuation<br>Reference Level<br>Antenna Factor<br>Axis<br>Cable Factor | SimpleQS2<br>Quick Scan<br>8.08 MHz<br>811.92 MHz<br>Auto<br>Auto<br>200 MHz<br>Clear / Write<br>Max Peak<br>Auto<br>100 dBµV/m<br>HA-Z901<br>$\boldsymbol{\mathsf{x}}$<br>0 dB |                                  |                           |
| 등 100 mV/m 798.22<br>$rac{5}{\frac{10}{\pi}}$ 10 mV/m –<br>$1 mV/m -$<br>$100 \mu\text{V/m} -$<br>$10 \mu\text{V/m} -$<br>1 µV/m |                           | 803.29<br><b>COLLEGE</b>                                                                                 | B08.37      | 813.44<br><b>The Second</b>                                       | 818.52                                                                  | 823.59<br>MHz | Corrections<br>Open<br>Export                                                                      | Antenna Anisotropy<br><b>Instrument Uncertainty</b><br>Save                                                                                                    |                                                                                                    | Copy                             | $\mathsf{p}$ dB<br>$0$ dB |

*Figure 5-45: EMFQuick Scan analysis measurement overview*

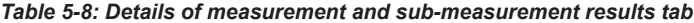

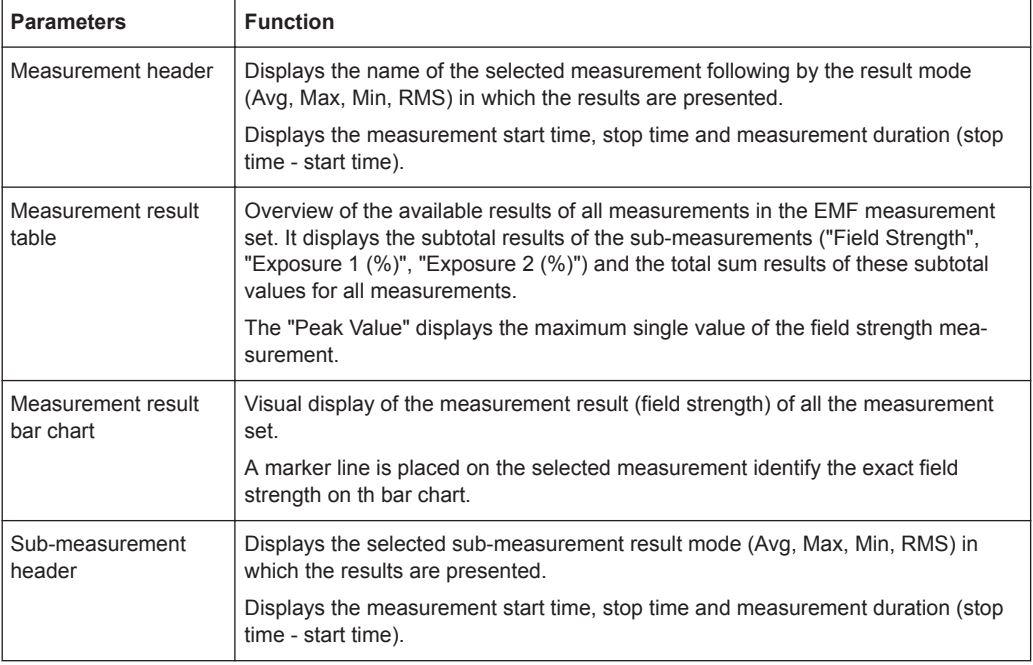

<span id="page-94-0"></span>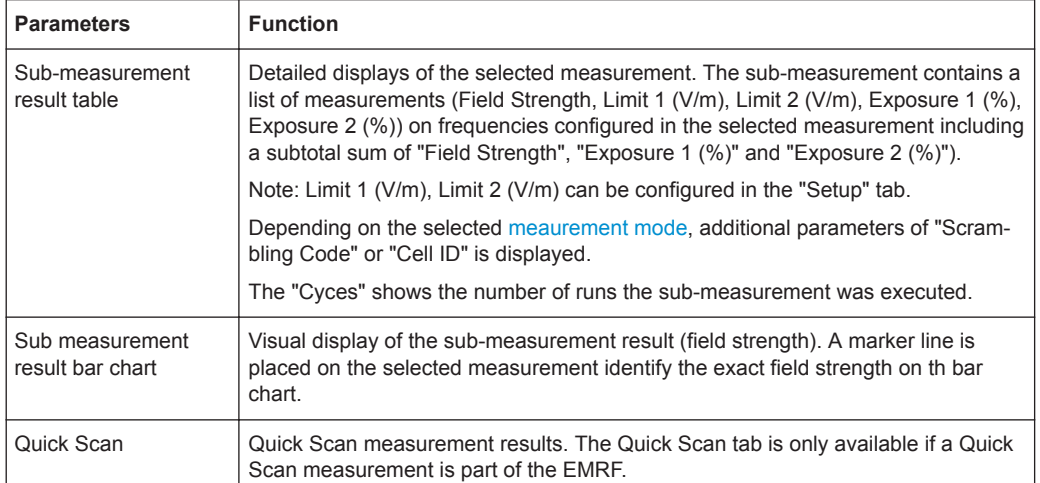

#### **Overview**

The "Overview" tab contains information regarding the entire measurement, it includes the general information, limit lines results and measurement-specific details of the selected measurement.

For more information on the measurement-specific details, see [Chapter 5.3.12.2, "EMF](#page-79-0) [Measurement Set Editor", on page 80](#page-79-0) and [Chapter 5.3.12.1, "EMF Measurement Con](#page-76-0)[figuration Editor", on page 77.](#page-76-0)

Analyze the Instrument Dataset

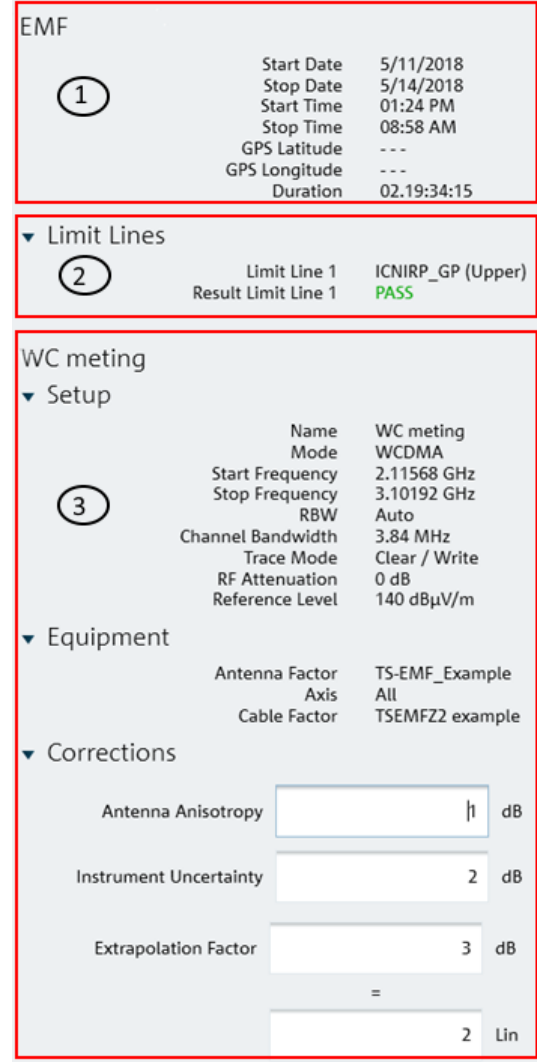

#### *Figure 5-46: Overview tab dialog*

- 1 = General information for the measurement set
- 2 = Displays limit line details and limit test result
- 3 = Displays of measurement-specific details reflected from settings in [Chapter 5.3.12.2, "EMF Measure](#page-79-0)[ment Set Editor", on page 80](#page-79-0) and [Chapter 5.3.12.1, "EMF Measurement Configuration Editor",](#page-76-0) [on page 77](#page-76-0)

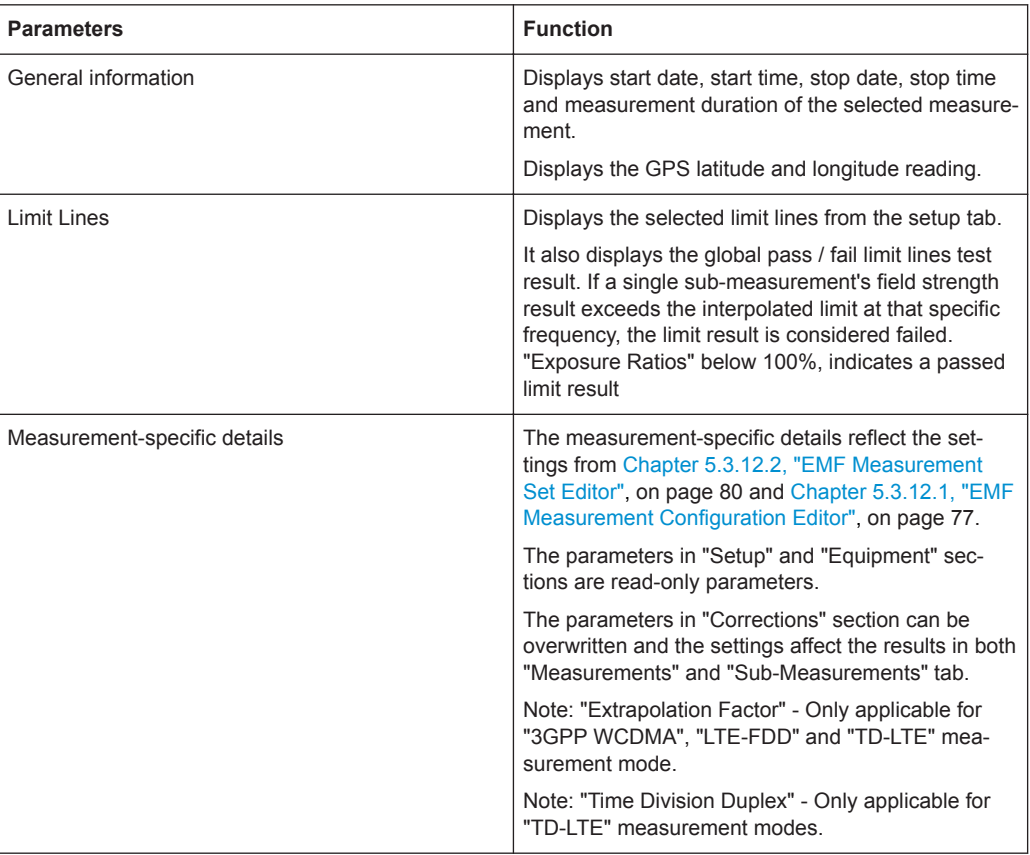

*Table 5-9: Details of overview tab*

#### **Setup tab**

The "Setup" tab contains controls affect all measurements in the measurement set.

For details on the affected parameters, see [Chapter 5.3.12.2, "EMF Measurement Set](#page-79-0) [Editor", on page 80,](#page-79-0) [Chapter 5.3.12.1, "EMF Measurement Configuration Editor",](#page-76-0) [on page 77](#page-76-0) and [Overview](#page-94-0).

Analyze the Instrument Dataset

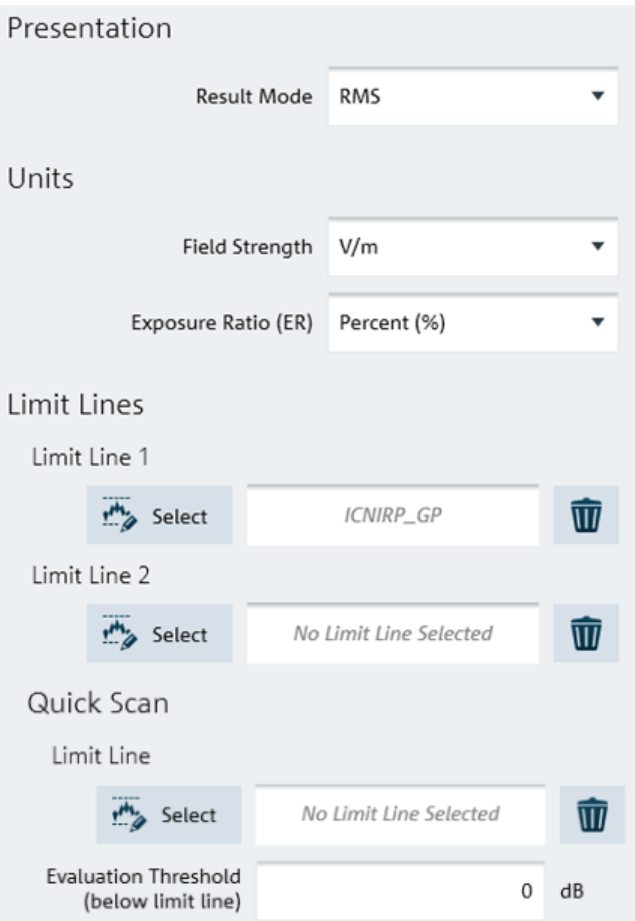

*Figure 5-47: Setup tab dialog*

| <b>Parameters</b> | <b>Function</b>                                                                                                    |
|-------------------|----------------------------------------------------------------------------------------------------|
| Presentation      | Sets the result mode in the measurement set. Avail-<br>able result modes are: "Average", "RMS", "Maxi-<br>mum" and "Minimum". |
|                   | By default, result mode is set to "RMS".                                                                                      |
| Units             | Sets the field strength unit in the measurement set:<br>E-Field measurement sets - dBuV/m, V/m and<br>W/m <sup>2</sup>        |
|                   | Sets the "Exposure Ratio (ER)" unit: Available units<br>are $E^2$ / L <sup>2</sup> , %, % and PPM (parts per million).        |

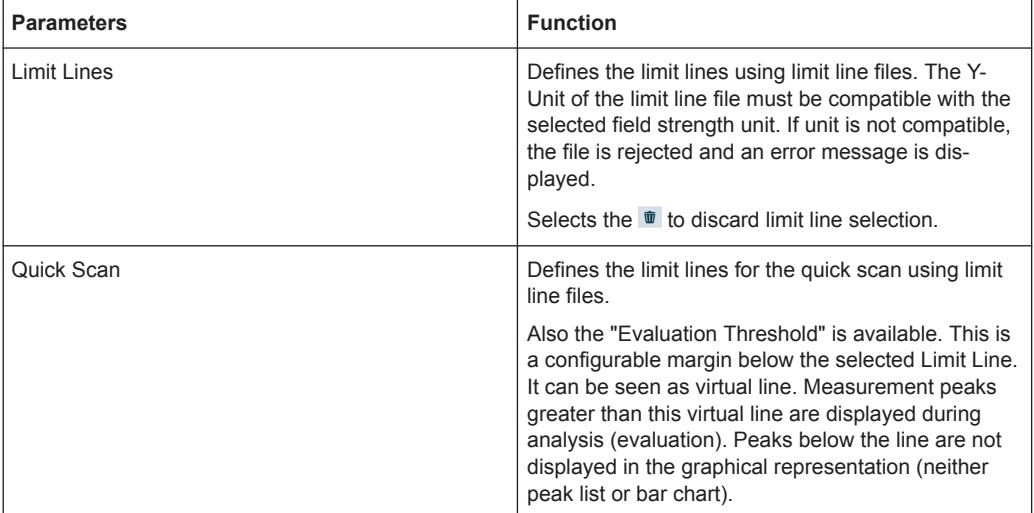

## **Export tab**

The "Export" tab contains controls which determine the content and format of reports for exporting. Selects the checkbox "Open after Generation" to open report file after exporting the report.

Analyze the Instrument Dataset

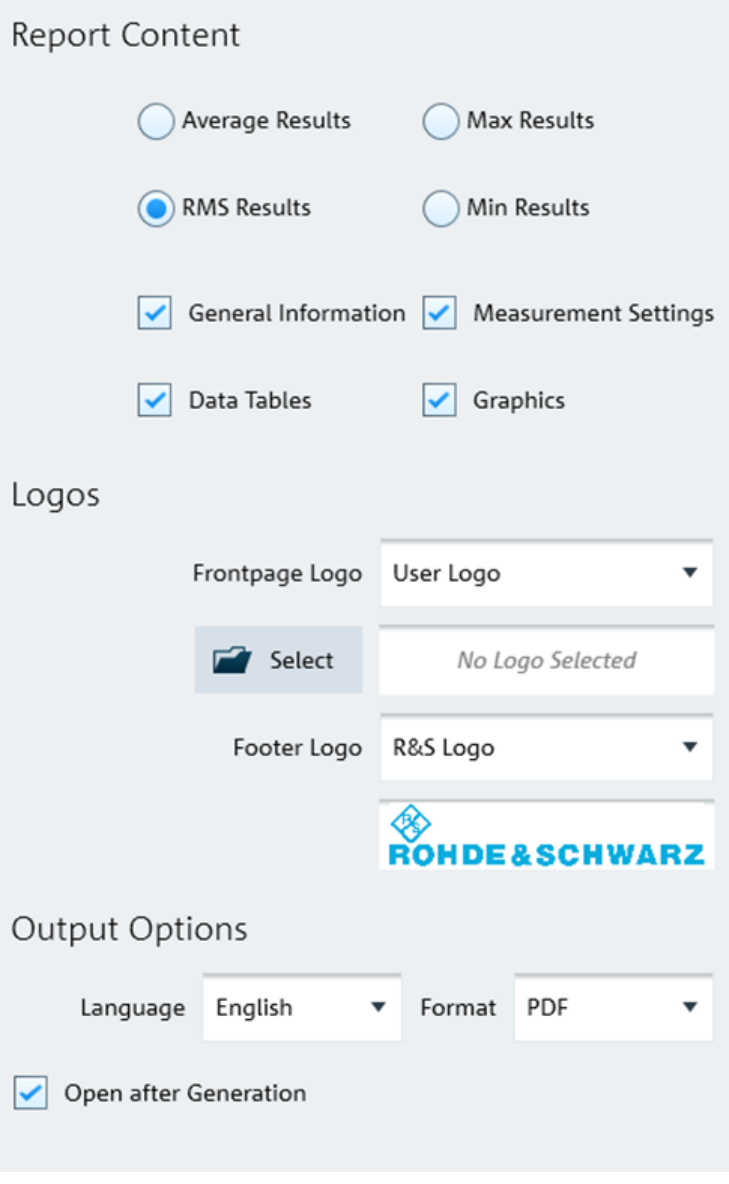

*Figure 5-48: Export tab dialog*

*Table 5-10: Details of export tab*

| <b>Parameters</b> | <b>Function</b>                                                                                                    |  |  |
|-------------------|----------------------------------------------------------------------------------------------------|--|--|
| Report content    | Selection of result mode to be presented in the<br>report. Available selections are Average, RMS, Max<br>and Mini results.                                                                                                    |  |  |
|                   | Selection of the details to be presented in the report.<br>Available selections are "General Information",<br>"Data Tables" for sub-measurement results, "Mea-<br>surement Settings " for measurement-specific<br>details and "Graphics" presentation. |  |  |
| Logo              | Selection of logo file used in the front page and<br>footer of the report.                                                                                                    |  |  |

#### **Context menu**

Right-click in the measurement table to access the following items:

- "Copy Data": copies all data in the measurement list to the clipboard as commaseparated values (e.g. Excel).
- "Copy Graphics": copies the bar chart graph to the clipboard.

Vertical/horizontal scrollbar

● For details, see [Chapter 3.1, "Context Menu", on page 16](#page-15-0).

# 6 Using R&S InstrumentView with an Oscilloscope

The oscilloscope settings are only applicable for the following R&S oscilloscopes:

- R&S RTA4000
- **R&S RTB2000**
- **R&S RTC1000**
- **R&S RTH1000**
- R&S RTM3000

In the scope workspace, you can analyze imported oscilloscopes waveforms (working in offline mode) or analyze waveforms on a connected oscilloscope (working in online mode).

#### **Menu visibility**

To show only the oscilloscope functionalities for the R&S InstrumentView, enable "Show Oscilloscope menu entries only" in the "Option > Settings " dialog. See also [Chapter 4.5.3, "Application Settings", on page 30](#page-29-0).

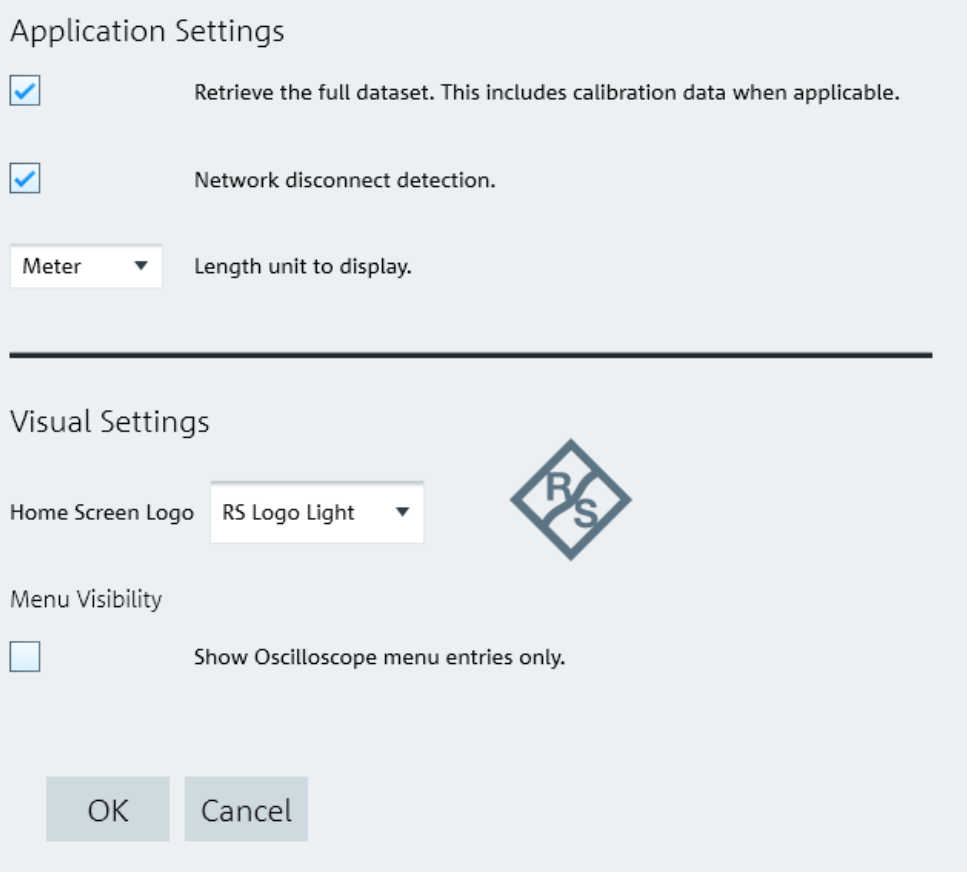

## **6.1 Working in Offline Mode**

When working in an offline mode, you do not need a connection to the oscilloscope. You can import the following waveforms:

- Files in  $*_{\text{CSV}}$  format with waveform details from your oscilloscope.
- Files in  $*s$ cset format, which is a custom combined setting file generated from R&S InstrumentView when saved from the scope workspace.

To open a saved waveform:

- 1. Select "Open".
- 2. In the dialog, select the waveform file you want to analyze.

The scope workspace dialog opens. You can now view the waveform information and display measurement results on the active waveform.

- 3. In the "Setup" tab, enable the measurements you want to perform. See ["Measure](#page-110-0)[ment functions setup"](#page-110-0) on page 111.
- 4. If necessary, enable a cursor.
- 5. View the results of the measurements and information about the waveform in the "Measurement" tab.

## **6.2 Working in Online Mode**

When working in online mode, you can connect to an oscilloscope and get its trace, show measurement results or make a screenshot.

To work in online mode:

- 1. Connect to an oscilloscope. See [Chapter 2, "Connecting the Instrument",](#page-8-0) [on page 9.](#page-8-0)
- 2. Select "Get Trace".

The scope workspace dialog opens. You can now view the waveform information and display measurement results on the active waveform.

- 3. In the "Setup" tab, enable the measurements you want to perform. See ["Measure](#page-110-0)[ment functions setup"](#page-110-0) on page 111.
- 4. If necessary, enable a cursor.
- 5. View the results of the measurements and information about the waveform in the "Measurement" tab.
- 6. Optionally, press "Add Trace" to add a new trace.

7. Optionally, you can make a screenshot of your measurement and the current set-tings of your connected oscilloscope. See [Chapter 6.6, "Screenshot", on page 112](#page-111-0)

## **6.3 Scope Workspace Settings**

The scope workspace allows you to analyze your oscilloscope waveforms. It looks the same for the offline and online mode.

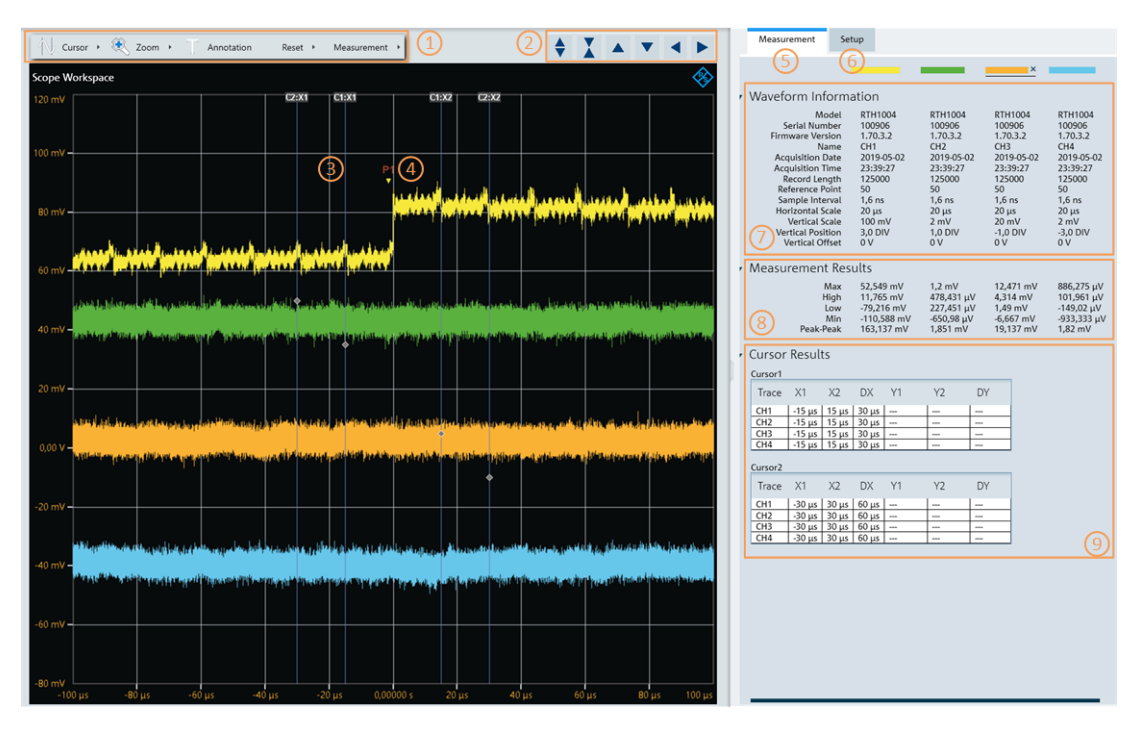

*Figure 6-1: Scope workspace dialog*

- 1 = Header for measurement selection
- 2 = Diagram settings
- 3 = Enabled cursor
- 4 = Annotation
- 5 = Measurement tab
- $6 =$  Setup tab
- 7 = Waveform data
- 8 = Measurement results data
- 9 = Cursor data

In the diagram, the waveform of each channel is displayed in a different color. You can change this color in the "Options > Color Settings" menu, see [Chapter 4.5.1, "Color](#page-25-0) [Settings", on page 26.](#page-25-0)

You can click a waveform to select it and movie it up and down on the diagram. You can also change the vertical scale by moving the mouse scroll wheel or by using the header bar buttons (see [Diagram settings](#page-108-0)).

Each scope workspace measurement result consists of two tabs:

" "Measurement":

- "Waveform data": waveform measurement settings. See the user manual of the respective instrument for details of measurement settings.
- "Measurement results data": displays the result for all enabled measurements.
- "Cursor data": displays the trace of the enabled cursors.
- "Setup"
	- "Cursor settings": see ["Cursor settings"](#page-109-0) on page 110.
	- "Graph settings": see ["Graph settings"](#page-110-0) on page 111.
	- "Measurement Functions Setup": see ["Measurement functions setup"](#page-110-0) [on page 111.](#page-110-0)

In the tab you can define the cursors, the graph settings and select the measurement functions.

### **6.3.1 Scope Workspace Header Settings**

In the following sections, the different settings that you can access through the scope workspace header bar are described.

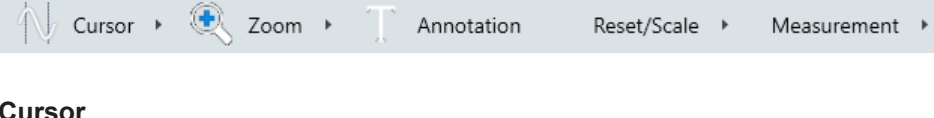

#### **Cursor**

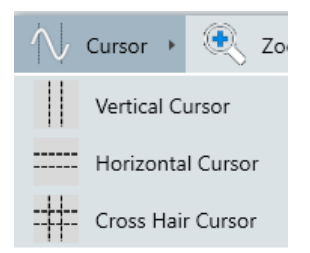

You can add up to two horizontal, vertical or cross-hair cursors. For further available cursor settings, see ["Cursor settings"](#page-109-0) on page 110.

#### **Zoom**

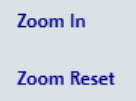

You can zoom in on your measurement or reset the settings.

#### **To zoom in on the diagram**

1. In the header bar, select "Zoom > Zoom In".

Scope Workspace Settings

2. In the scope workspace, click and hold. A rectangular appears with which you can select the zoom area.

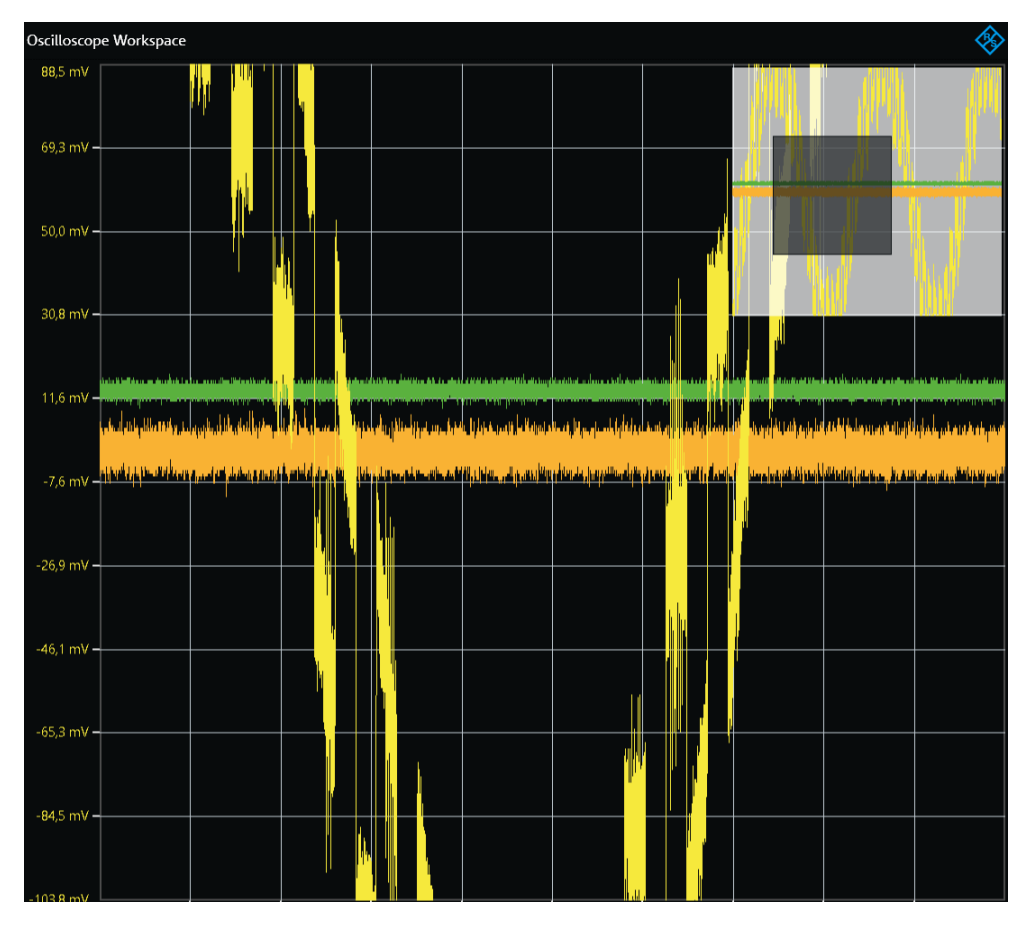

You can further move the rectangle shown in the zoom area to change the displayed area.

## **Annotation editor**

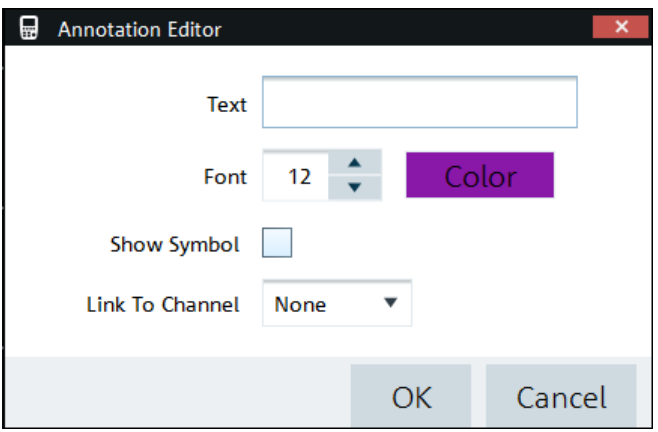

In the annotation editor dialog, you can create annotations and display them on the screen.

Scope Workspace Settings

The following settings are available:

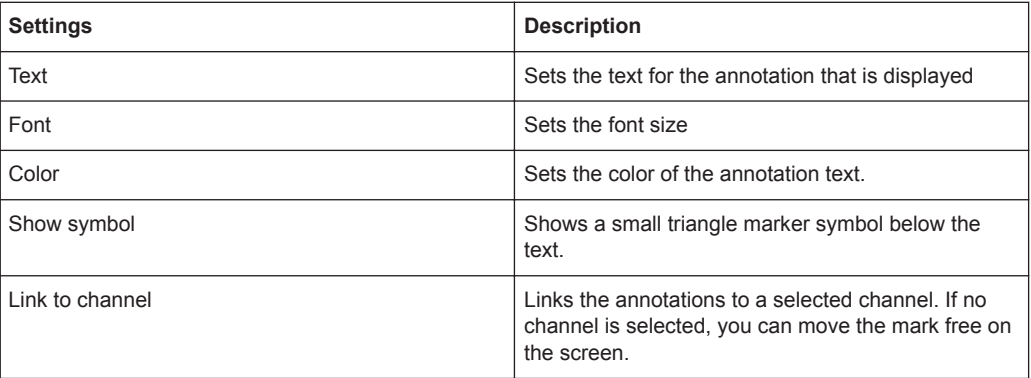

#### **Reset /Scale**

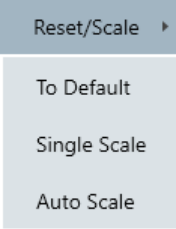

In the "Reset" menu, you can select a scale for the display. The following settings are available:

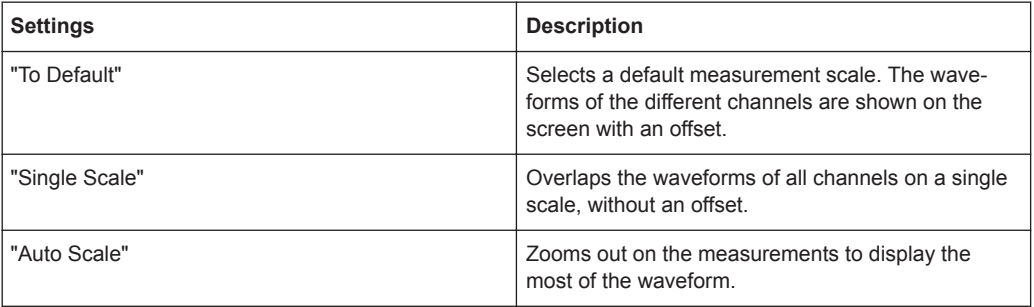

Scope Workspace Settings

#### **Measurements**

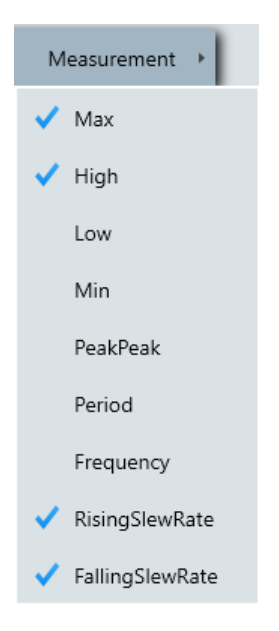

You can perform one of the following measurements on your waveform:

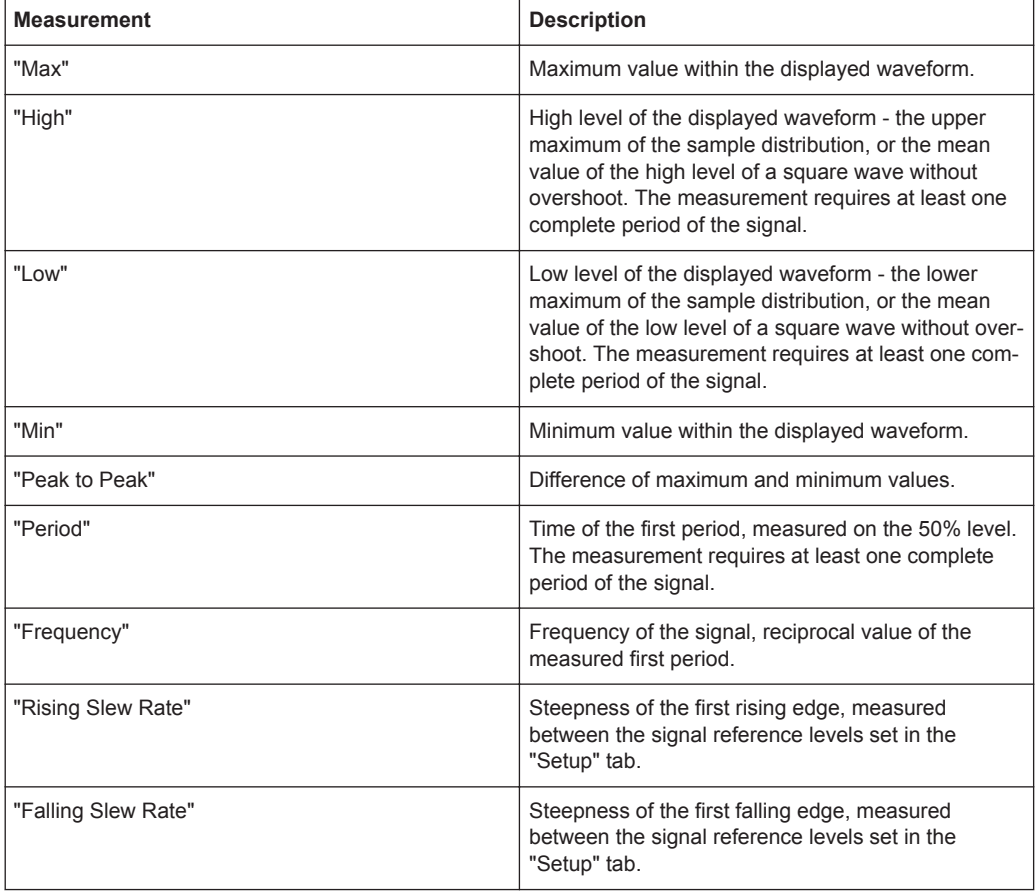

The results of the measurements are displayed in the "Measurement" tab.
Scope Workspace Settings

#### **Diagram settings**

You can change the scale and position of your diagram using the buttons in the header bar.

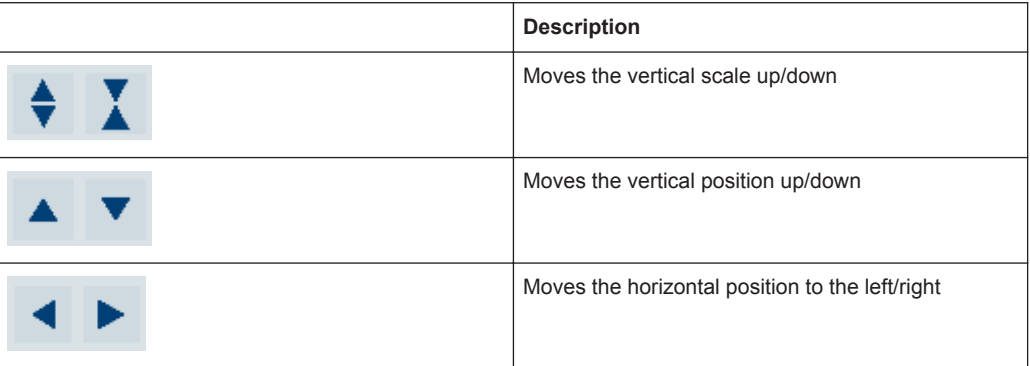

# **6.3.2 Setup Dialog**

In the "Setup" dialog you can define the cursors, the graph settings and select the measurement functions.

Scope Workspace Settings

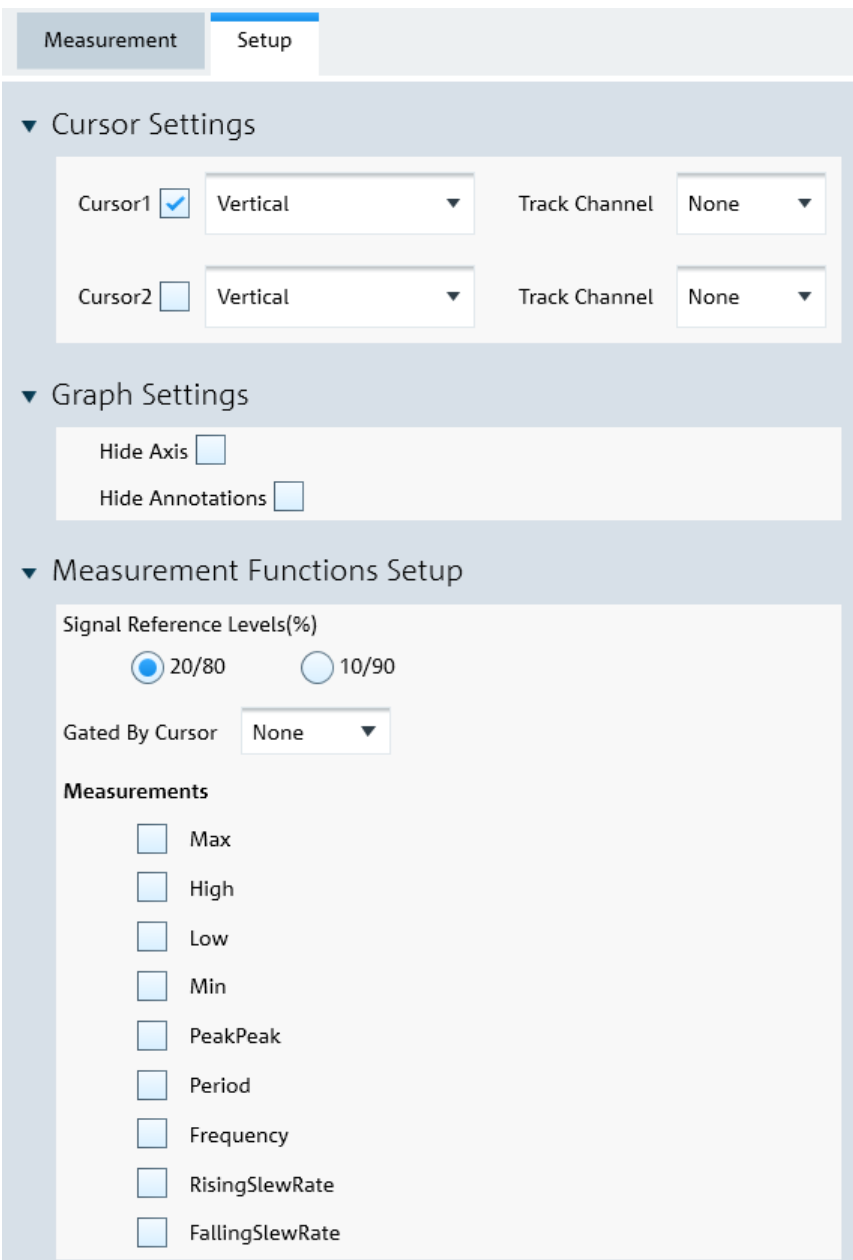

#### **Cursor settings**

Access: "Setup" tab.

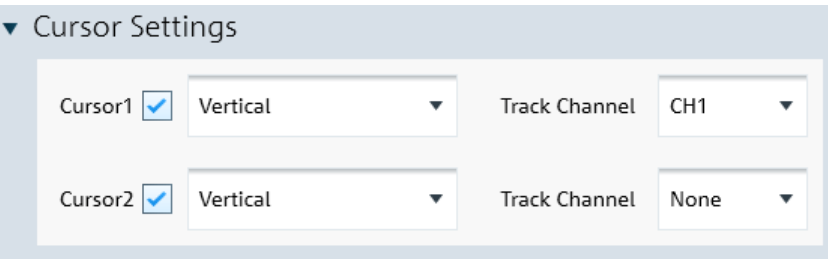

You can enable and define two separate cursors to analyze your data. Available are "Horizontal", "Vertical" and "CrossHair"(horizontal and vertical) settings. With "Track Channel", you can attach the cursor to a specific channel.

#### **Graph settings**

Access: "Setup" tab.

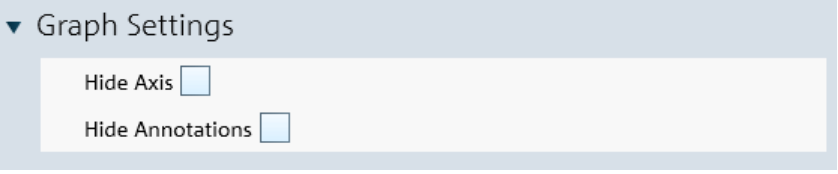

In the graph settings menu you can select, if the axis and the annotations are displayed in the scope workspace or not.

#### **Measurement functions setup**

In the measurement function setup menu, you can select which measurements are enabled. For a list of the available measurements, see ["Measurements"](#page-107-0) on page 108.

You can also select the "Signal Reference Levels (%)" and gate them to a cursor.

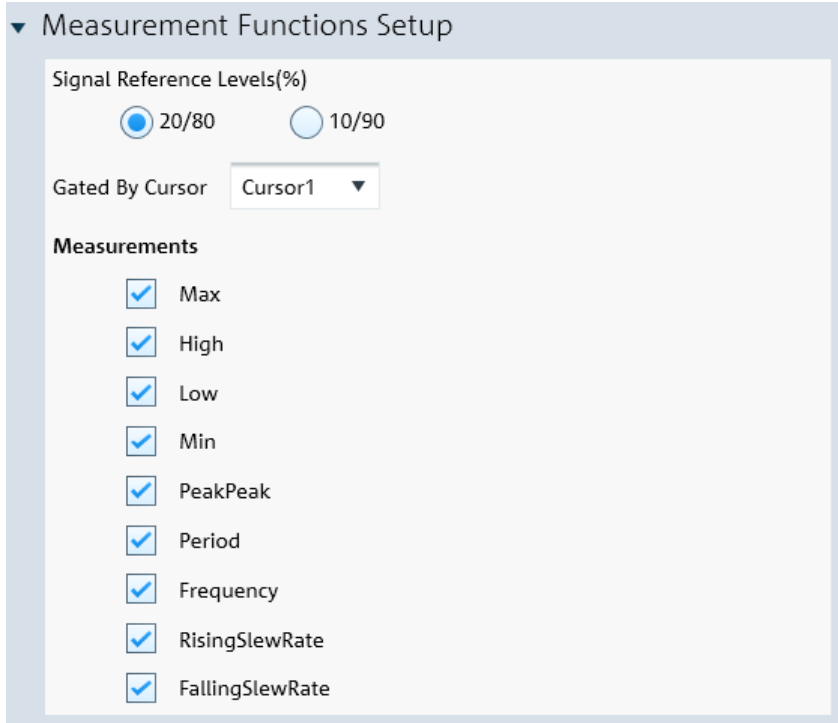

#### **6.3.3 Context Menu**

Right-click on the measurement diagram to access the context menu with the following settings:

Screenshot

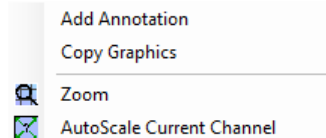

- "Add Annotation": opens a dialog to add an annotation, see ["Annotation editor"](#page-105-0) [on page 106](#page-105-0).
- "Edit Annotation": opens a dialog to edit the annotation.
- "Delete Annotation": deletes the selected annotation. Only available, if you rightclick on an existing annotation.
- "Copy Graphics": copies the current graphic window into your clipboard.
- "Zoom": zooms in on the measurement window.
- "Autoscale Current Channel": changes the scale of the selected channel to the autoset settings.
- "Remove Cursor": removes an enabled cursor. Only available, if you right-click on the displayed cursor.

# **6.4 Get Trace**

The get trace functionalities are available only when there is a connection to an oscilloscope.

The "Get Trace" menu allows you to capture the current trace measurement from the instrument and display it in the scope workspace. A new tab is formed in the "Tab header bar" for every new trace captured from the instrument.

For information about the available settings, see [Chapter 6.3, "Scope Workspace Set](#page-103-0)[tings ", on page 104](#page-103-0).

# **6.5 Add Trace**

The add trace functionalities are available only when there is a connection to an oscilloscope.

The "Add Trace" menu allows you to add additional trace measurement captured from the instrument to an existing trace measurement displayed in the trace window. Each trace is represented with a different trace color.

# **6.6 Screenshot**

The screenshot functionalities are available only when there is a connection to an oscilloscope.

The "Screenshot" is used to capture the active instrument screen and display it in the trace window. This trace window is printed or saved for further editing in the application.

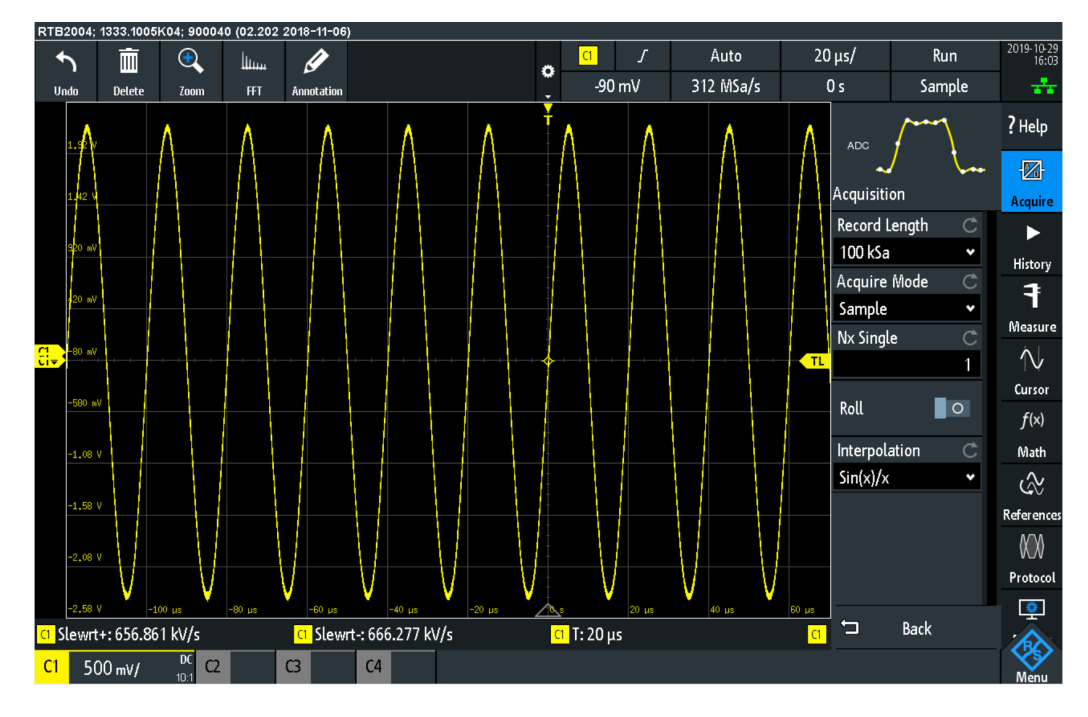

#### **Context menu**

Right-click on the instrument snapshot for the following menus:

Copy to clipboard

"Copy to clipboard": copies the screenshot to the clipboard.

# Index

# $\overline{A}$

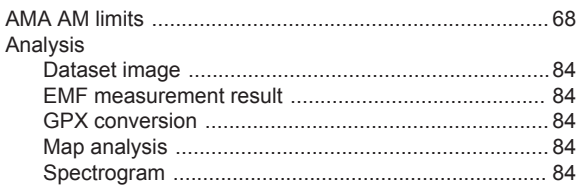

## $\mathbf c$

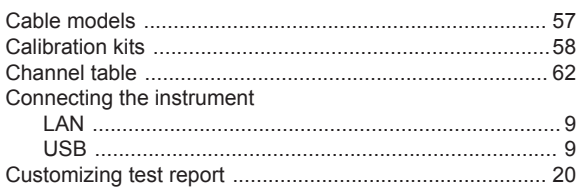

# E

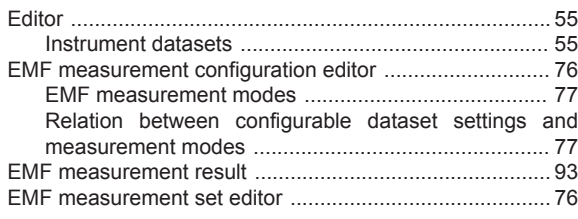

### $\mathsf F$

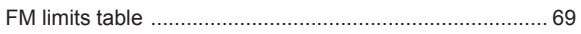

#### $\overline{1}$

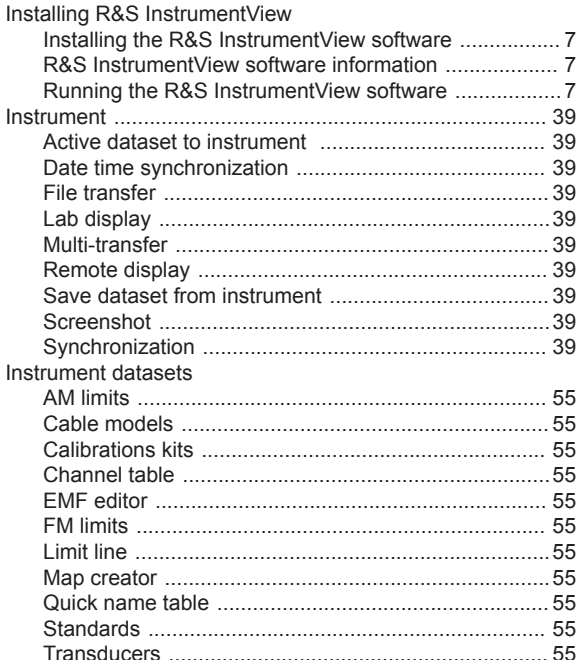

企业官网: www.hyxyyq.com

# M

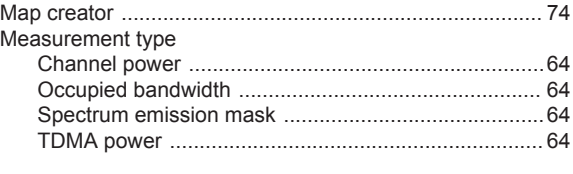

#### $\mathbf O$

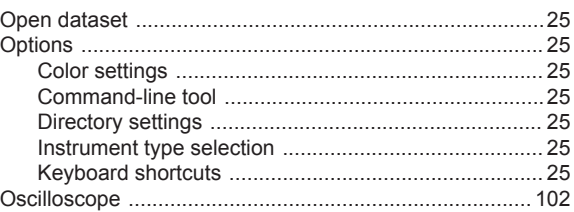

#### P

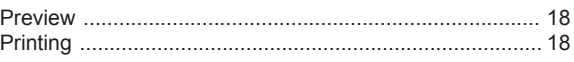

#### Q

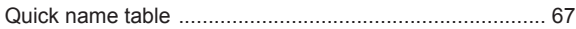

## $\overline{\mathsf{R}}$

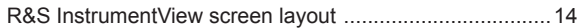

#### S

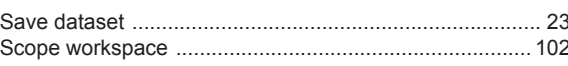

#### $\mathsf{T}$

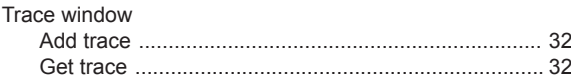

#### $\begin{array}{c} \mathsf{U} \end{array}$

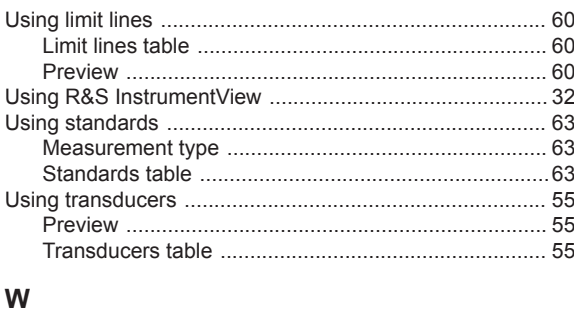

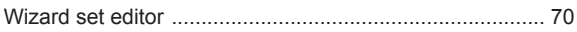

 $^\circledR$ ————————————————————<br>●●● 北京海洋兴业科技股份有限公司 (证券代码: 839145) 北京市西三旗东黄平路19号龙旗广场4号楼(E座) 906室 电话: 010-62176775 62178811 62176785 企业QQ: 800057747 维修QQ: 508005118

邮编: 100096 传真: 010-62176619 邮箱: market@oitek.com.cn 购线网: www.gooxian.com 查找微信公众号:海洋仪器

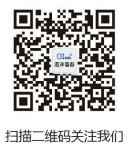